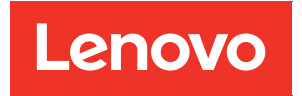

# Lenovo Edge Servers UEFI Manual

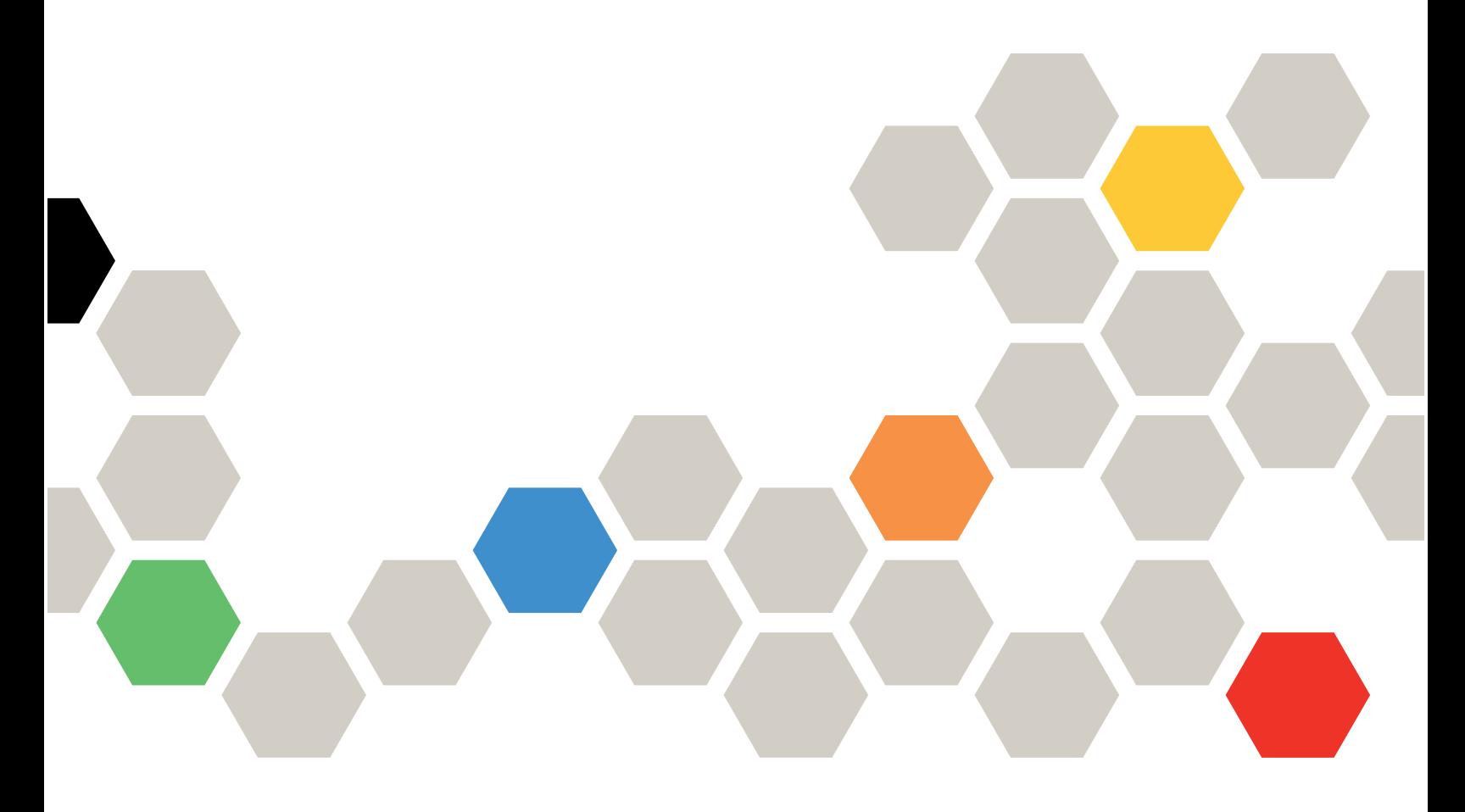

Server Model: SE350, MX1020, MX1021

Third Edition (April 2024)

### © Copyright Lenovo 2021, 2024.

LIMITED AND RESTRICTED RIGHTS NOTICE: If data or software is delivered pursuant to a General Services Administration (GSA) contract, use, reproduction, or disclosure is subject to restrictions set forth in Contract No. GS-35F-05925.

## <span id="page-2-0"></span>**Contents**

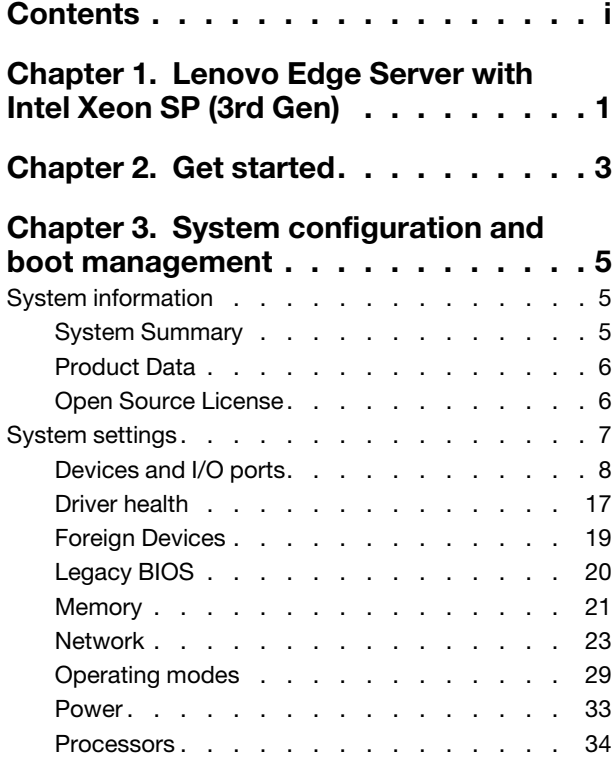

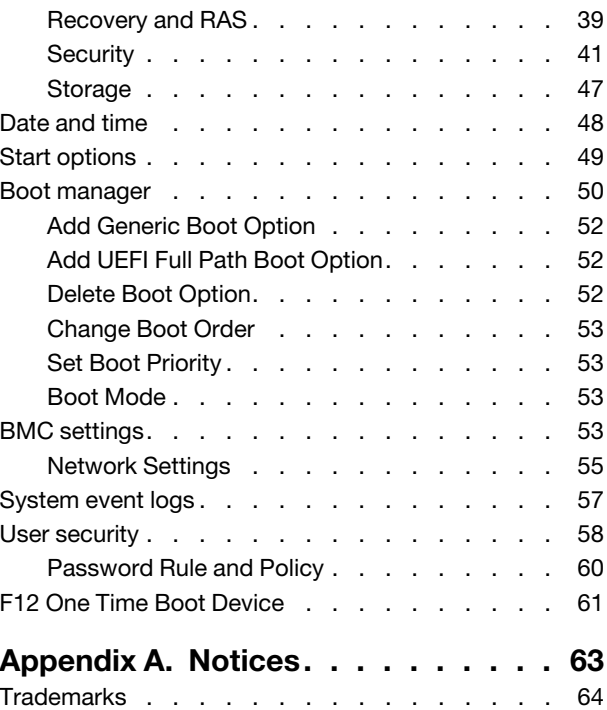

## <span id="page-4-0"></span>Chapter 1. Lenovo Edge Server with Intel Xeon SP (3rd Gen)

This topic provides general introduction to the Unified Extensible Firmware Interface (UEFI).

UEFI is an interface packed with various features, including system information and settings, boot and runtime services, BMC settings, system event logs, and user security. This guide applies to the following server model:

- SE350
- MX1020
- MX1021

The following table details the main menu:

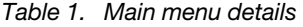

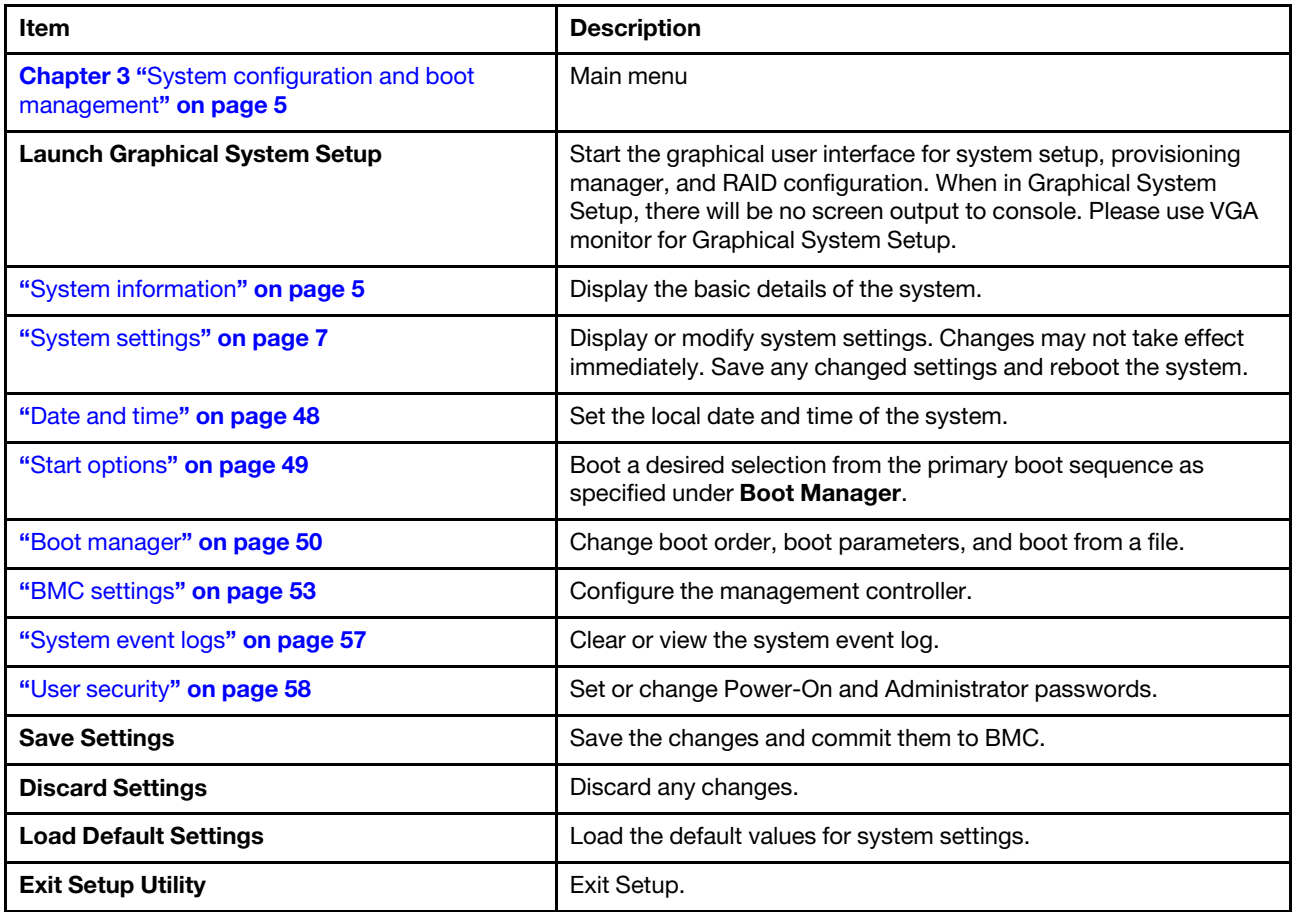

## <span id="page-6-0"></span>Chapter 2. Get started

### First launch

Perform the following steps to first launch the UEFI setup utilities.

- 1. (Optional) Connect the local keyboard, video, and mouse (KVM) to the server using a cable, or open the Remote Console page on the Lenovo XClarity Controller web user interface (XCC WebUI).
- 2. Power on the system and press F1.
- 3. If you have set the power on password, enter the correct password.
- 4. Wait for about 90 seconds, the setup utilities window is displayed.

### Switch between graphic/text modes

The setup utilities are launched in graphic mode by default. The utilities can also be launched in text mode. You can switch between the two modes by referring to sections below.

### Graphic mode to text mode

If you have entered graphic mode and need to switch to text mode, perform the following steps.

- 1. On the main interface, choose UEFI Setup ➙ System Settings ➙ <F1> Start Control.
- 2. Select Text Setup for <F1> Start Control.
- 3. Restart the server and press F1.
- 4. Wait for about 90 seconds, the setup utilities window is displayed in text mode.

### Text mode to graphic mode

If you have entered text mode and need to switch to graphic mode, perform the following steps.

- 1. On the main interface, choose System Settings ➙ <F1> Start Control.
- 2. Select Tool Suite or Auto for <F1> Start Control.
- 3. Restart the server and press F1.
- 4. Wait for about 90 seconds, the setup utilities window is displayed in graphic mode.

## <span id="page-8-0"></span>Chapter 3. System configuration and boot management

<span id="page-8-1"></span>This chapter details system setup utility.

## System information

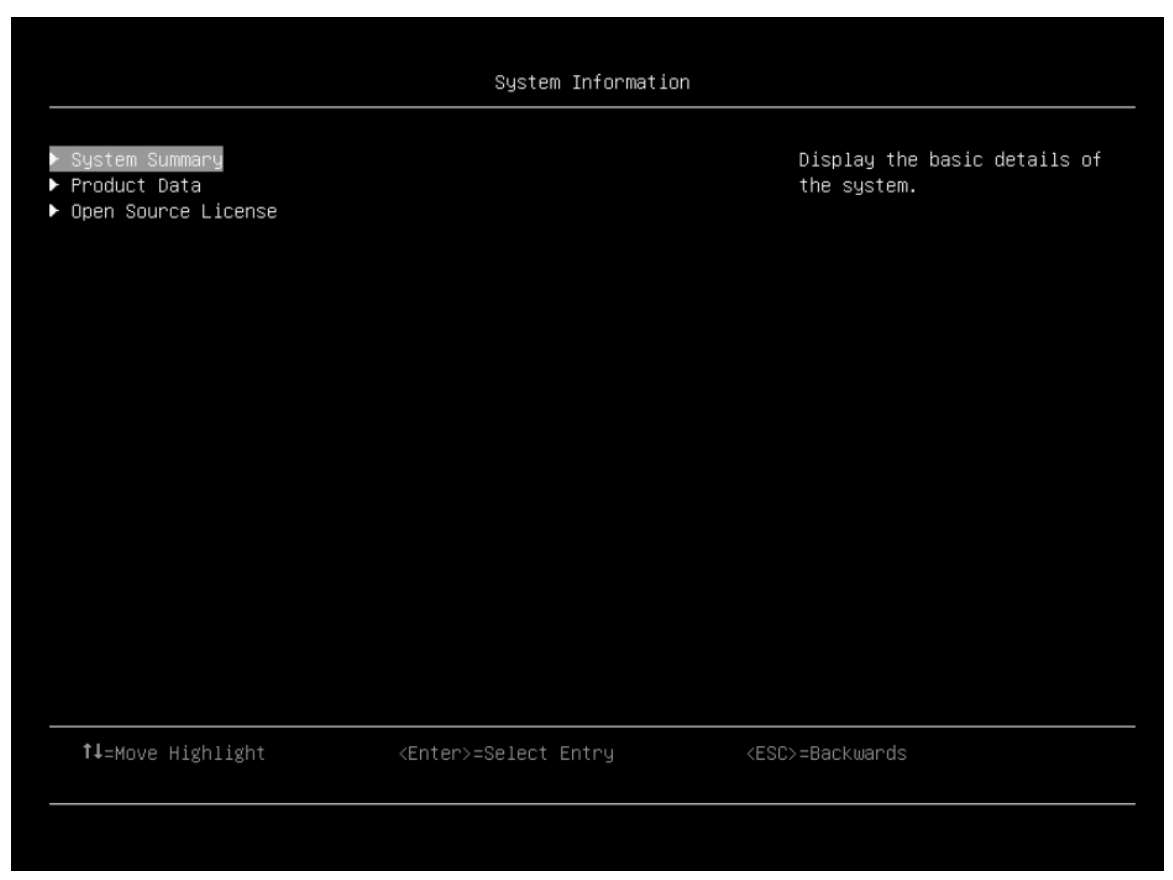

*Table 2. System information details*

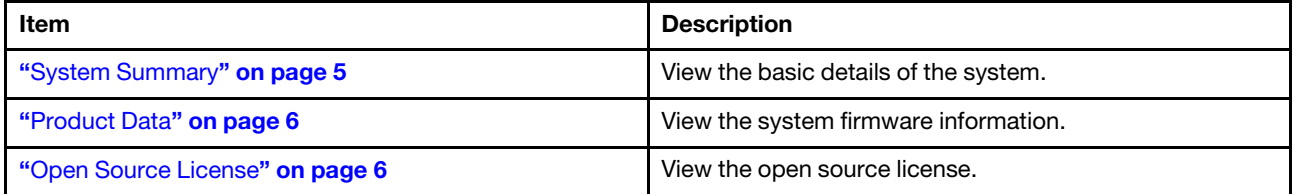

## <span id="page-8-2"></span>System Summary

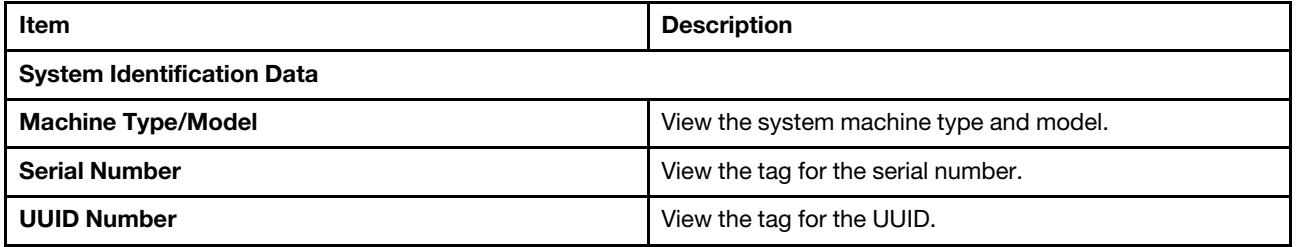

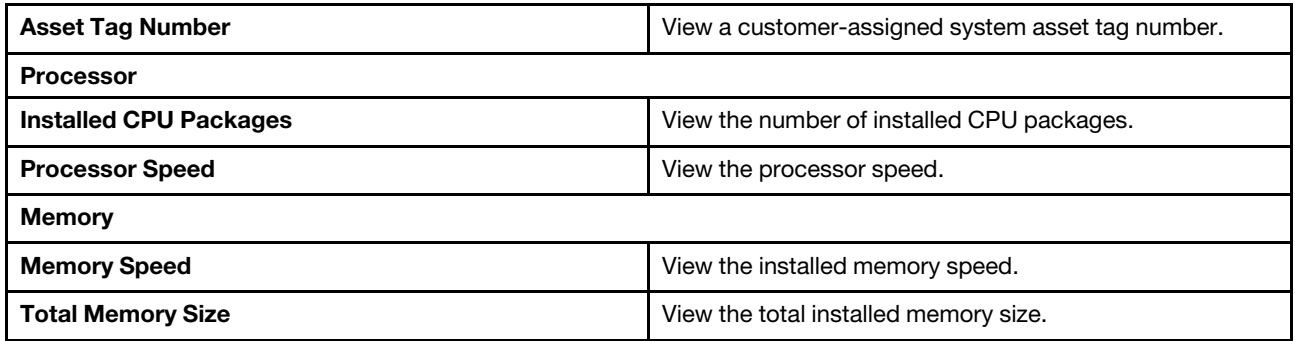

## <span id="page-9-0"></span>Product Data

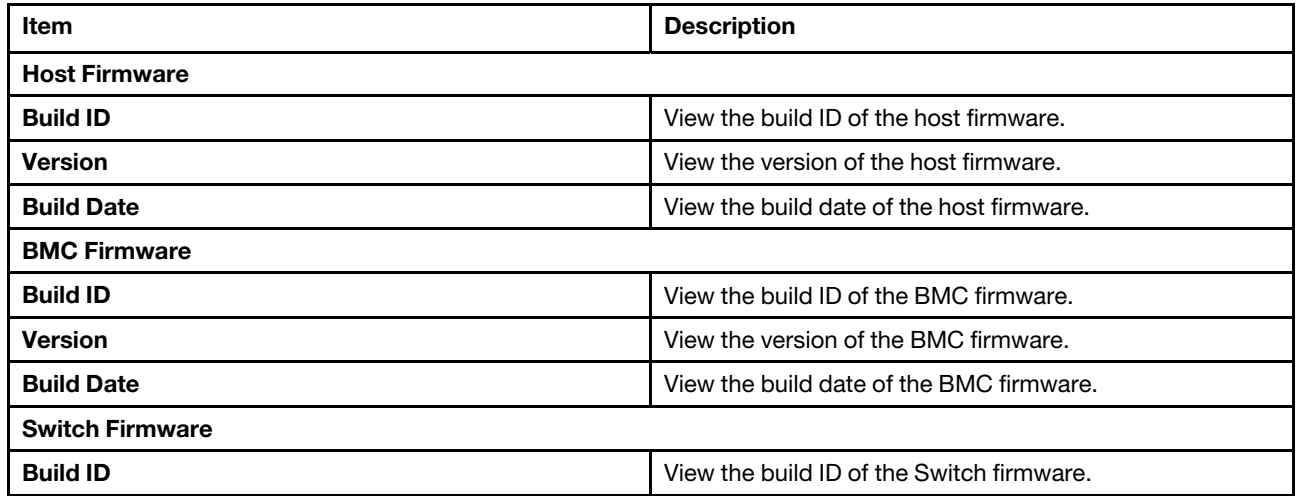

Note: The information about switch firmware will be available when the switch module is installed.

## <span id="page-9-1"></span>Open Source License

This is the use of open source software, which is distributed according to relevant licenses, acknowledgements and required copyright notices.

Note: The details are hardware-dependent.

## <span id="page-10-0"></span>System settings

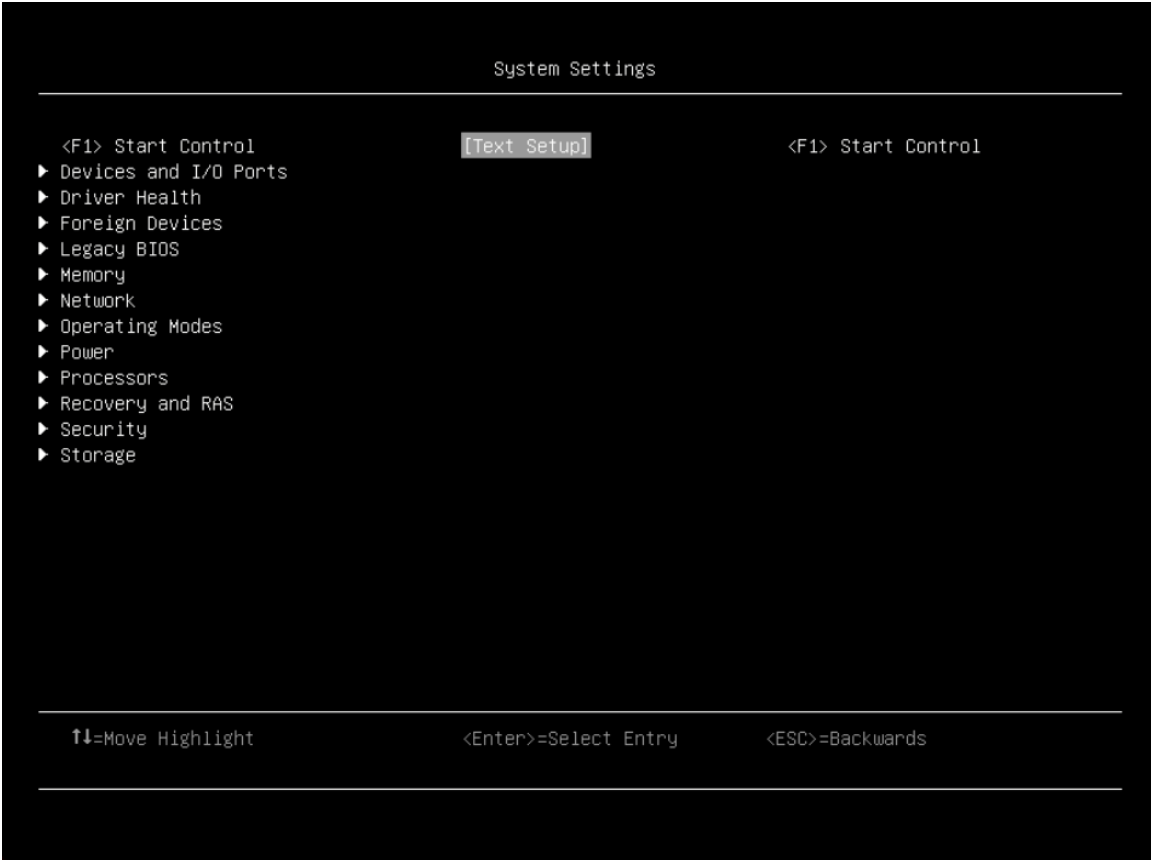

#### Notes:

- SAS/SATA drives or NVMe drives connected to a storage controller will be displayed in the storage controller submenu: System settings ➙ Storage ➙ Storage controller xxxx.
- NVMe drives connected to the system without raid controller (sometimes using a retimer) will be displayed in one of the following pages:
	- $-$  System settings  $\rightarrow$  Foreign Devices
	- $−$  System settings  $→$  Storage

*Table 3. System settings details*

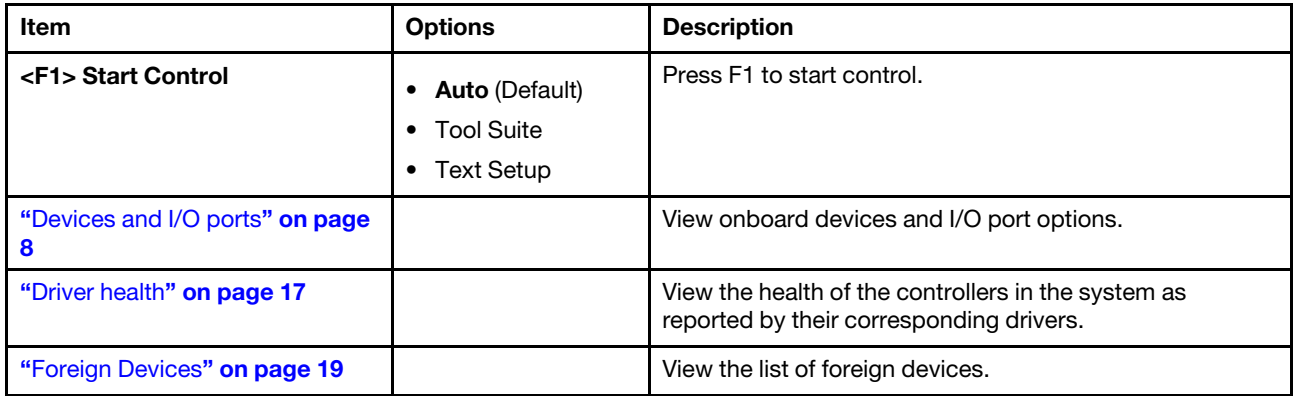

*Table 3. System settings details (continued)*

| "Legacy BIOS" on page 20      | Configure system UEFI firmware execution environment<br>preferences for supporting legacy OS and legacy Option<br>ROM.                                                                     |  |
|-------------------------------|----------------------------------------------------------------------------------------------------|--|
| "Memory" on page 21           | View and change the memory settings.                                                                                                    |  |
| "Network" on page 23          | View and change network devices and network related<br>settings.                                                                                                    |  |
| "Operating modes" on page 29  | Configure the operating mode based on your preference.<br>Note: Power savings and performance are highly<br>dependent on hardware configuration and the software<br>running on the system. |  |
| "Power" on page 33            | Configure power scheme options.                                                                                                    |  |
| "Processors" on page 34       | View and change the processor settings.                                                                                                    |  |
| "Recovery and RAS" on page 39 | Configure recovery policies and advanced reliability,<br>availability, and serviceability settings.                                                                                        |  |
| "Security" on page 41         | Configure system security settings.                                                                                                    |  |
| "Storage" on page 47          | Manage storage adapter options. Some systems may use<br>planar devices and can be configured under the menu of<br>Devices and I/O Ports.                                                   |  |

## <span id="page-11-0"></span>Devices and I/O ports

This menu displays onboard devices and I/O port options.

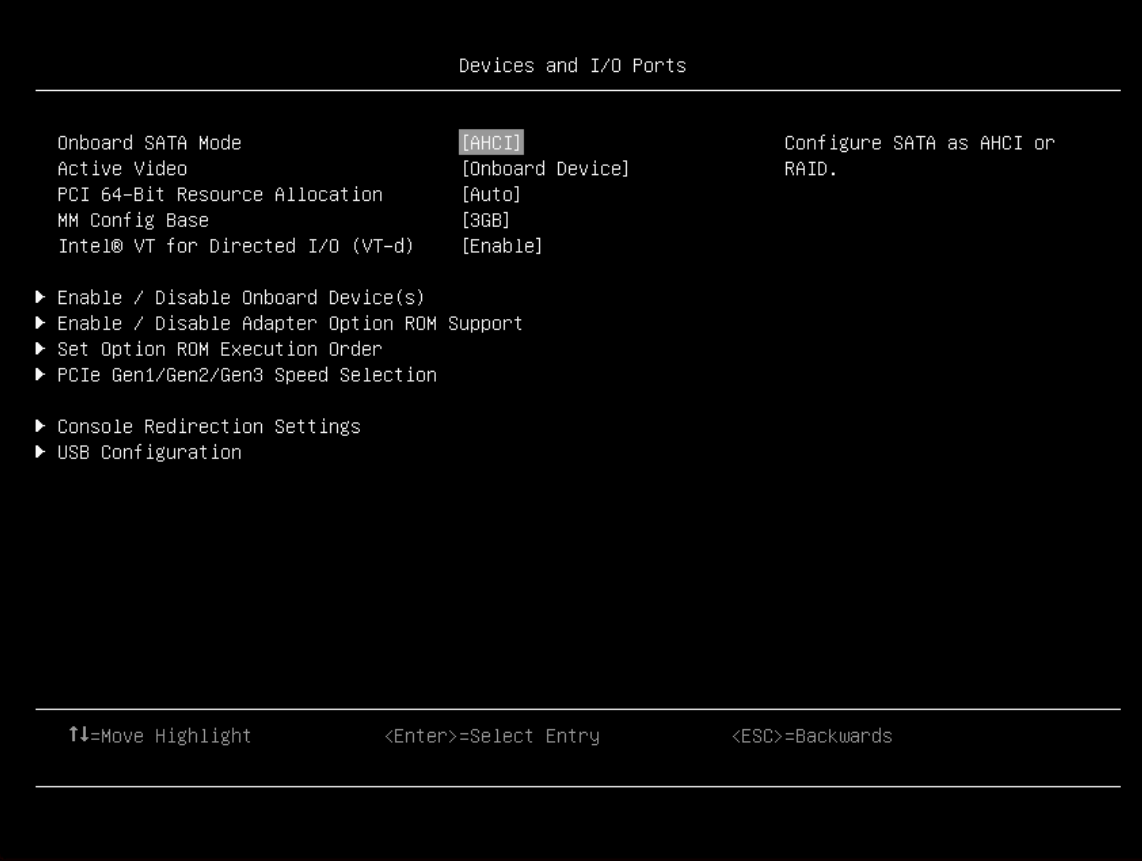

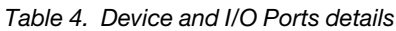

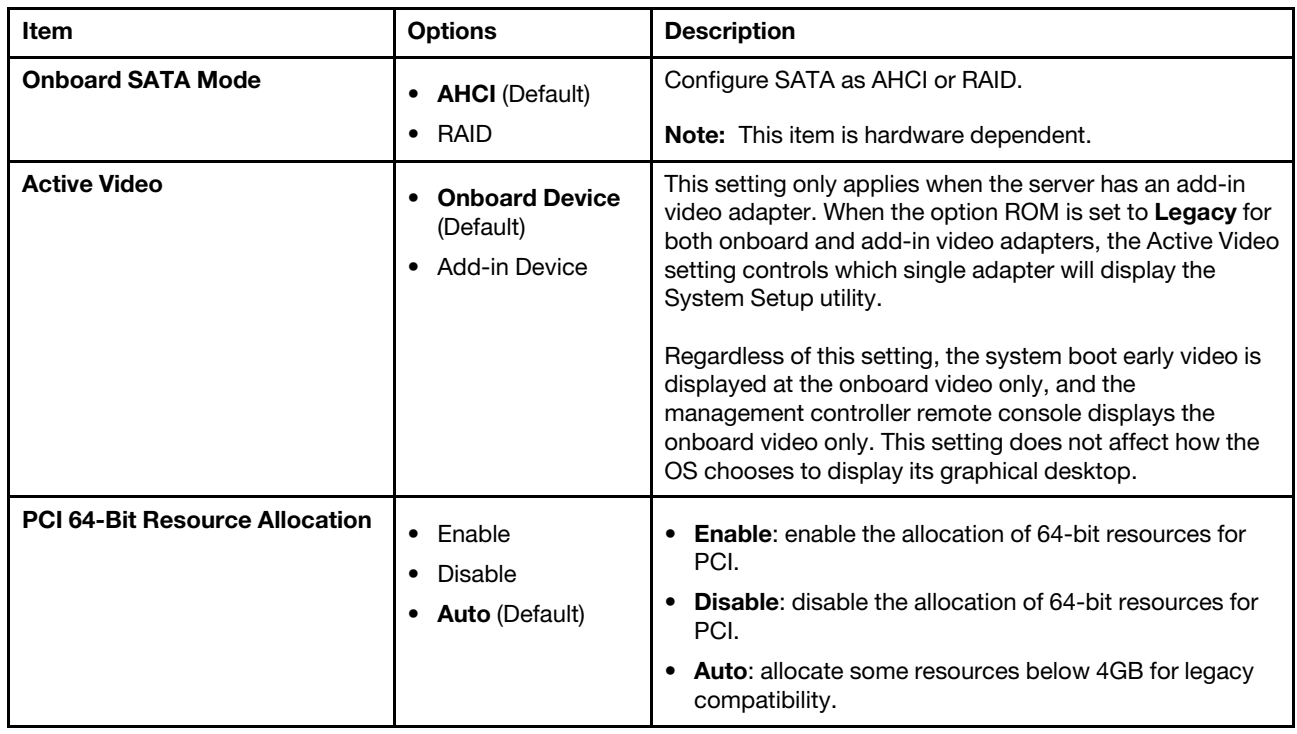

*Table 4. Device and I/O Ports details (continued)*

| <b>MM Config Base</b>                                     | 3GB (Default)<br>2GB<br>$\bullet$<br>$\bullet$ 1GB | The default setting of 3GB is recommended. A higher<br>value will increase memory available to the OS below 4GB<br>but reduce memory mapped I/O (MMIO) resource<br>available to PCI adapters. A lower than 3GB value will<br>increase MMIO resources but decrease memory available<br>to OS below 4GB.<br>If there is any issue occurred after you change the setting,<br>you can revert to the previous setting. |
|-----------------------------------------------------------|----------------------------------------------------|----------------------------------------------------------------------------------------------------|
| Intel® VT for Directed I/O (VT-<br>d)                     | <b>Enable (Default)</b><br>Disable                 | Enable/Disable Intel® Virtualization Technology for<br>Directed I/O (VT-d) by reporting the I/O device<br>assignment to VMM through DMAR ACPI Tables.                                                                                                    |
| "Enable/Disable Onboard Device<br>$(s)$ " on page 10      |                                                    | Enable/disable onboard devices or slots.                                                                                                    |
| "Enable/Disable Adapter Option<br>ROM Support" on page 12 |                                                    | Control Legacy and UEFI-compliant adapter support.<br>Disabling UEFI/Legacy support may adversely affect pre-<br>boot/boot functions.                                                                                                    |
| "Set Option ROM Execution<br>Order" on page 13            |                                                    | Control legacy ROM load order.                                                                                                    |
| "PCIe Gen1/Gen2/Gen3 Speed<br>Selection" on page 13       |                                                    | Choose the generation speed for available PCIe slots.                                                                                                    |
| "Console Redirection Settings"<br>on page 15              |                                                    | Settings for console redirection and COM port settings.                                                                                                    |
| "USB Configuration" on page 17                            |                                                    | Disable USB storage devices or individual ports.                                                                                                    |
| "Intel® VMD technology" on<br>page 17                     |                                                    | Press Enter to pop up the Intel® VMD for Volume<br>Management Device Configuration menu.                                                                                                    |

### <span id="page-13-0"></span>Enable/Disable Onboard Device(s)

Note: The items in this menu are hardware-dependent.

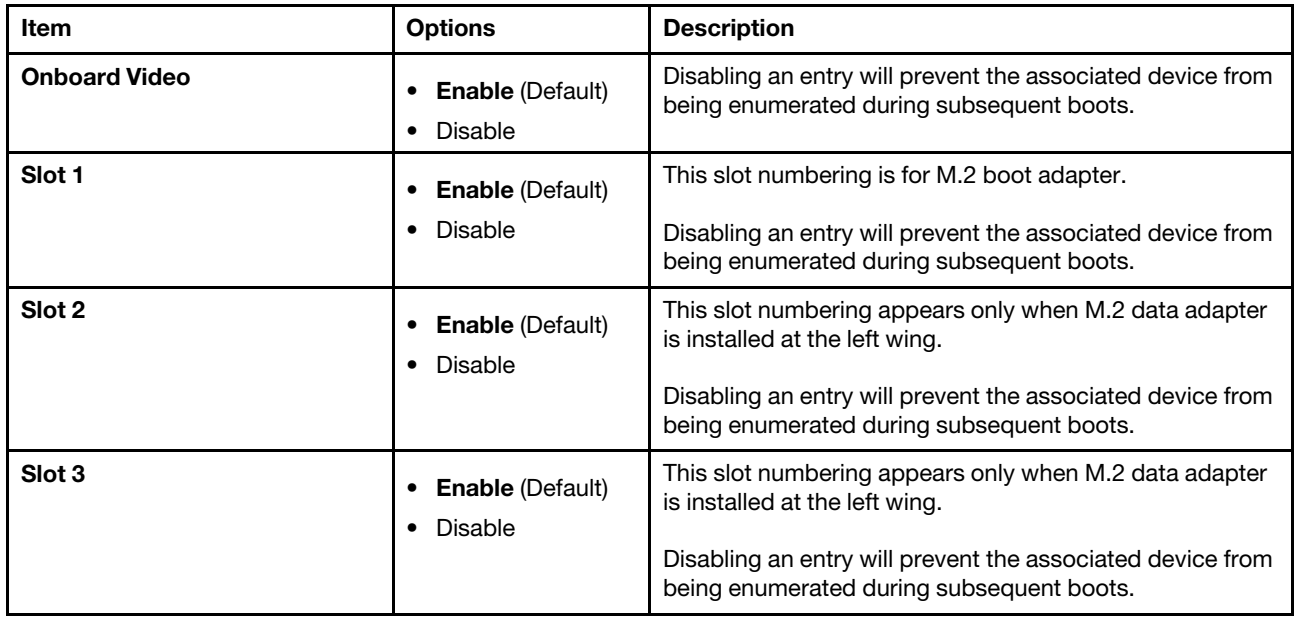

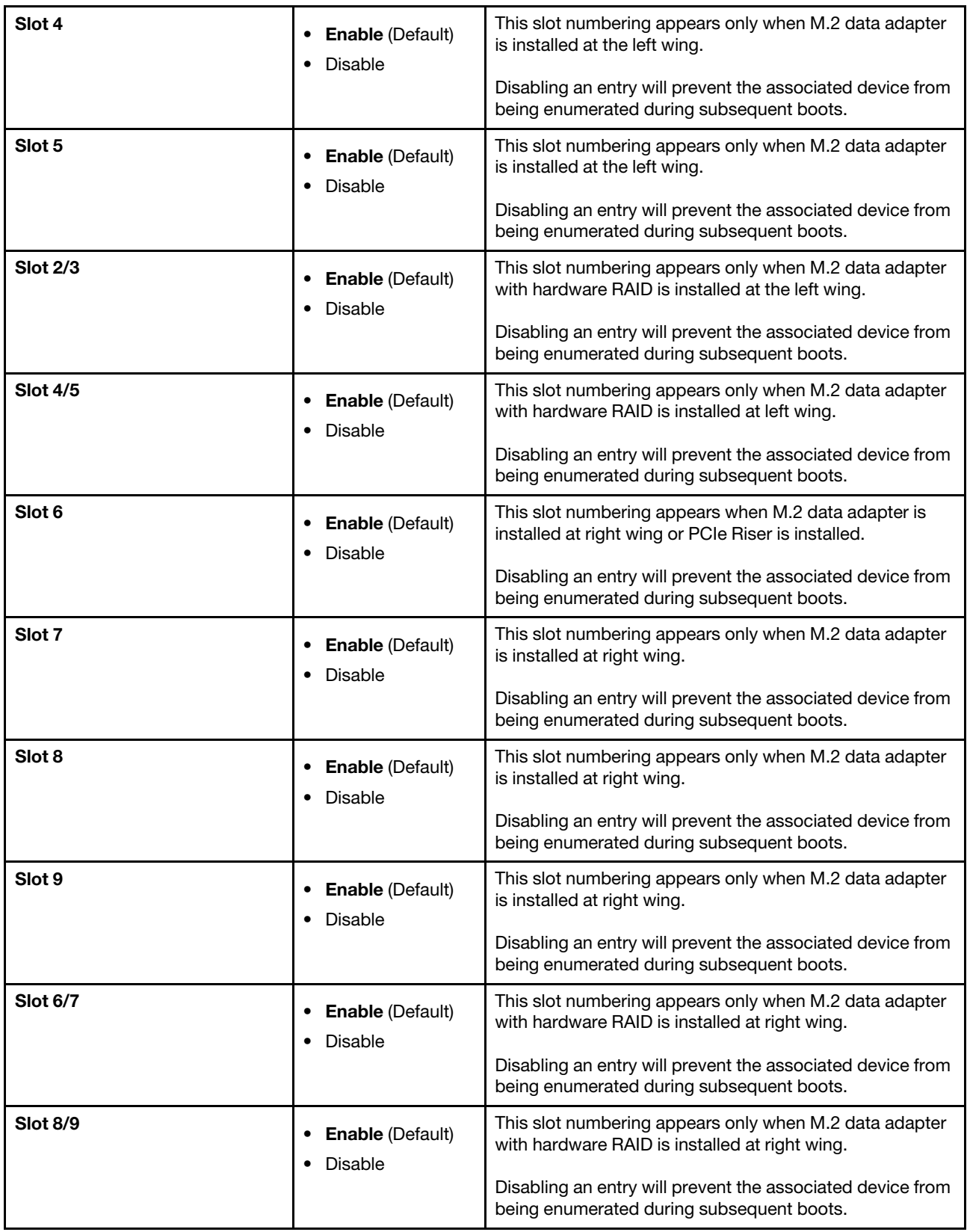

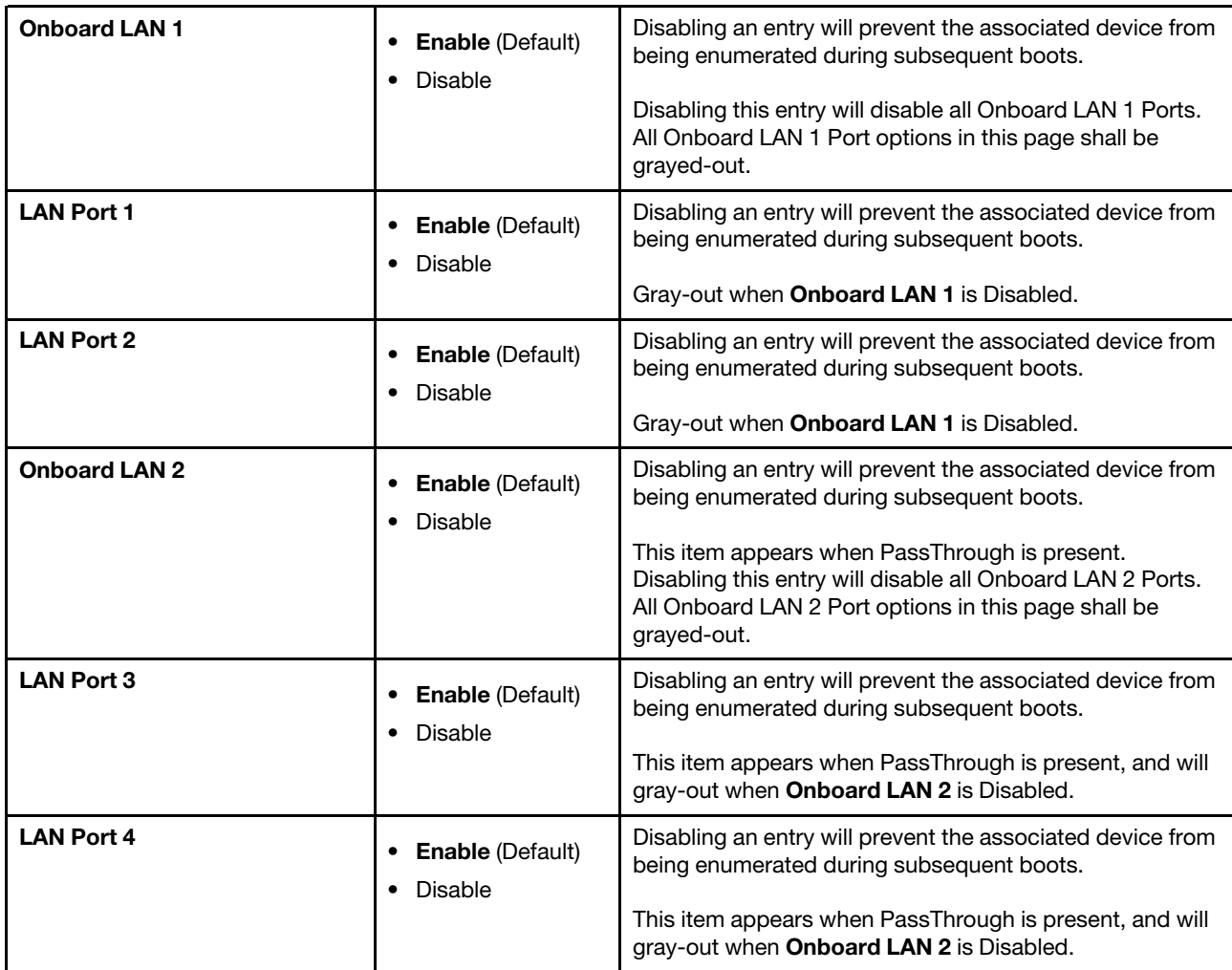

### <span id="page-15-0"></span>Enable/Disable Adapter Option ROM Support

### Notes:

- According to your system configuration (e.g. which riser is installed), this menu may be different.
- The items' actual order of this menu may be different from the following table because some of them are dynamically scanned.
- If any onboard/slot device option is changed to Legacy, onboard video option will be also changed to Legacy automatically. At this moment, onboard video option can't be changed, either. If you want to change onboard video option, make sure the onboard/slot device option is not legacy.

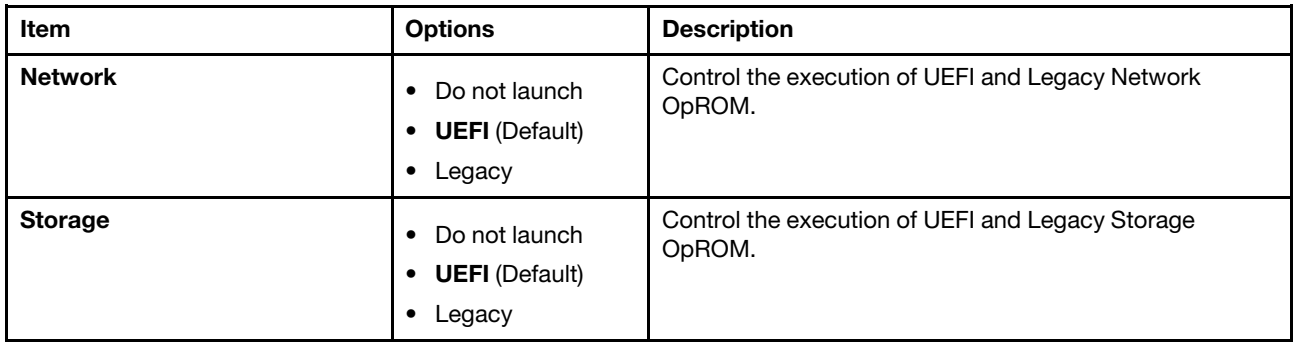

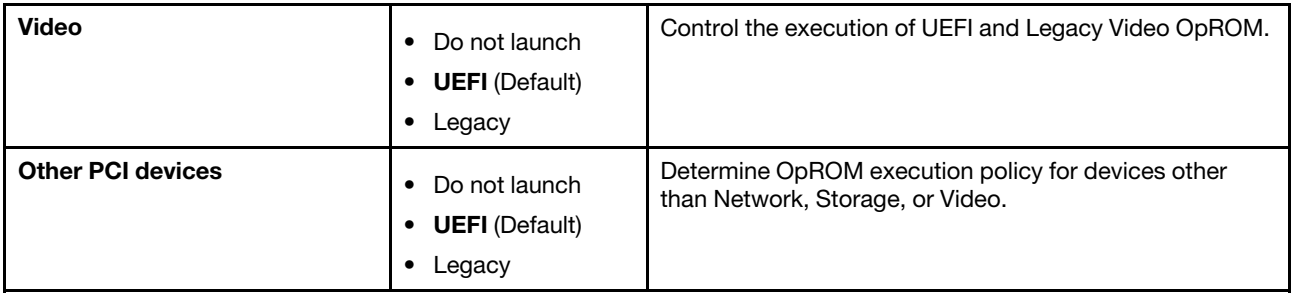

### <span id="page-16-0"></span>Set Option ROM Execution Order

Note: The items in this menu are hardware-dependent.

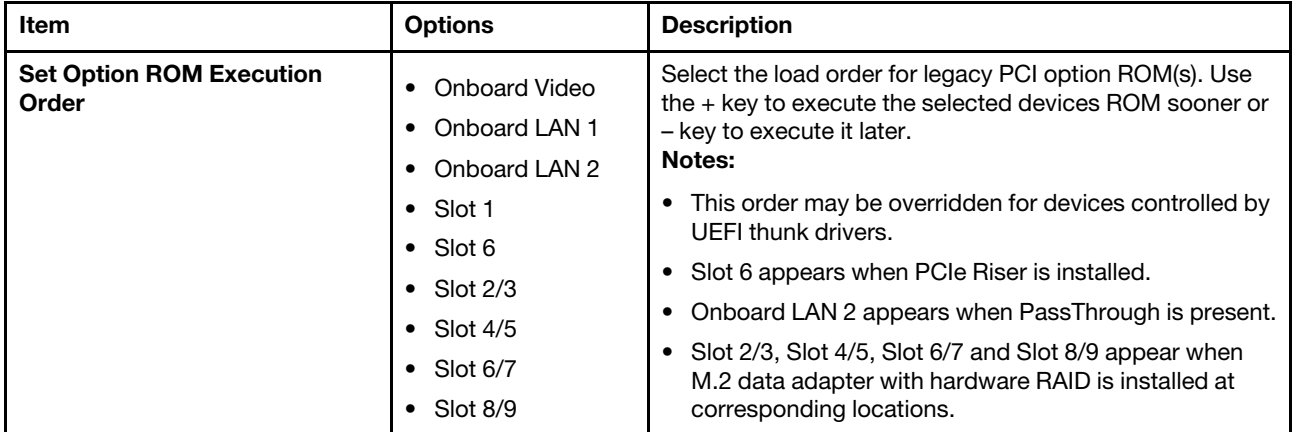

### <span id="page-16-1"></span>PCIe Gen1/Gen2/Gen3 Speed Selection

Note: The items in this menu are hardware-dependent.

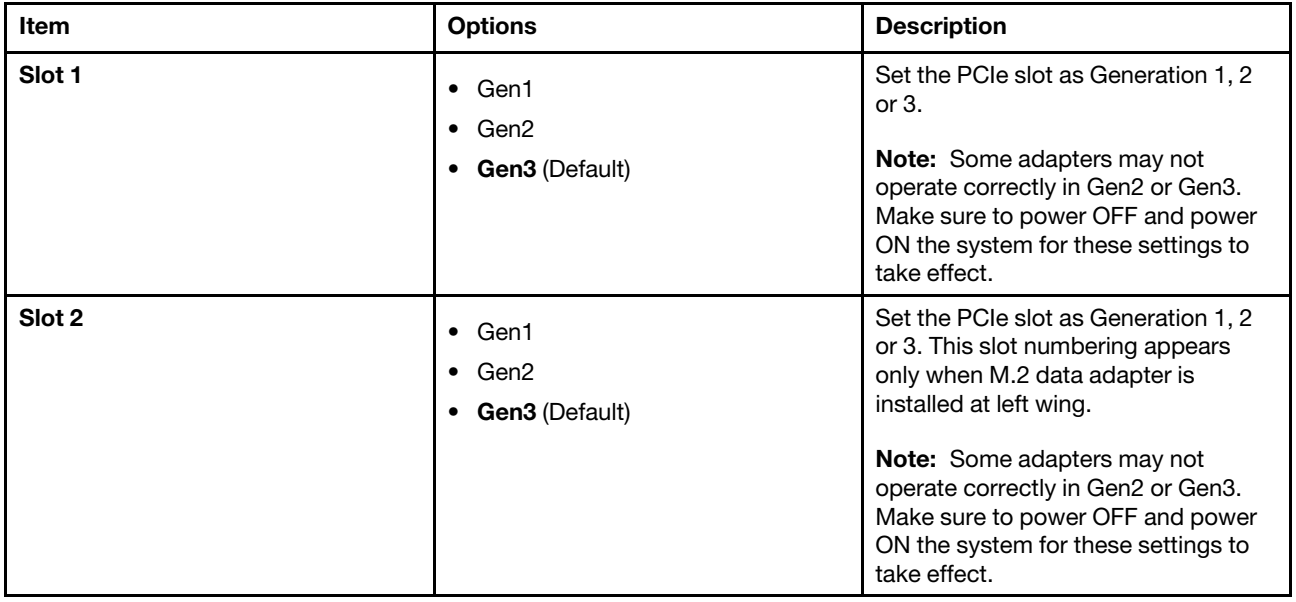

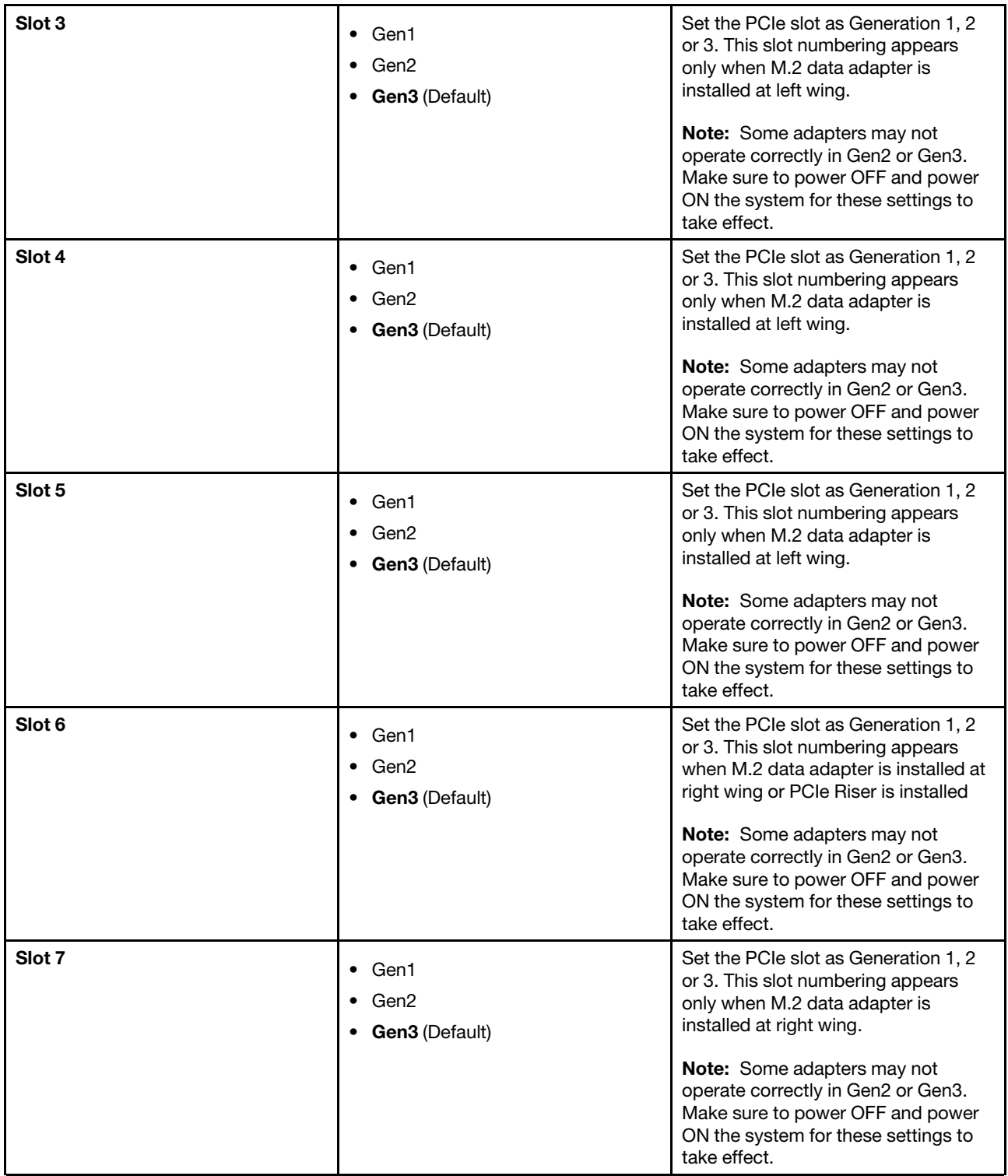

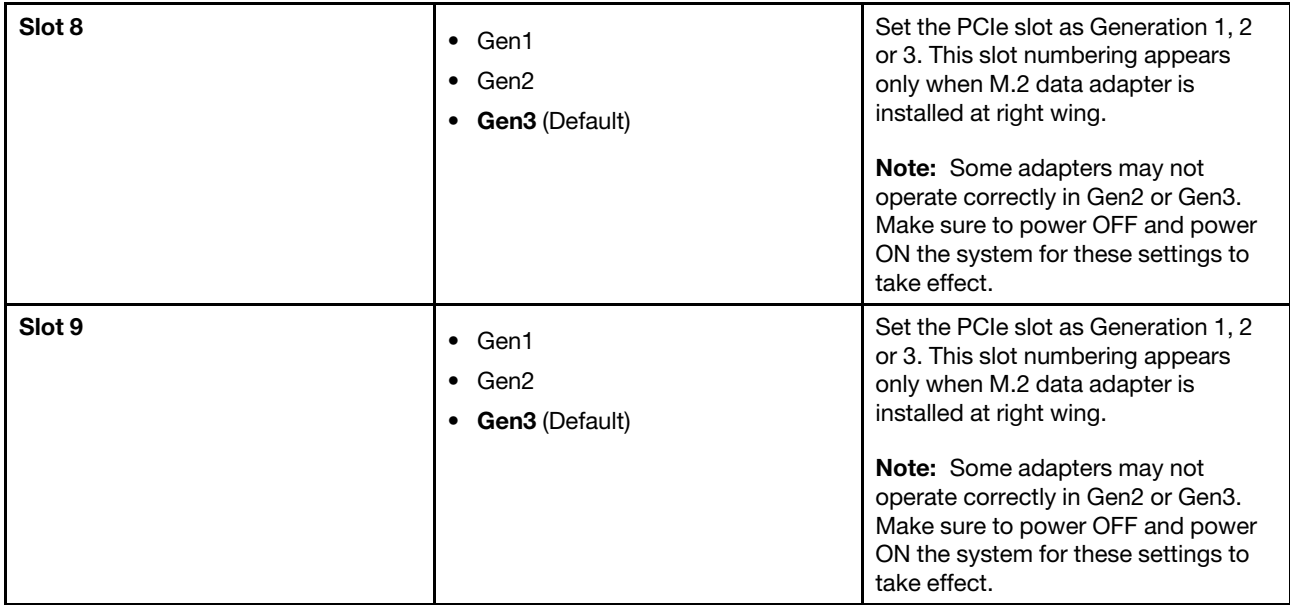

## <span id="page-18-0"></span>Console Redirection Settings

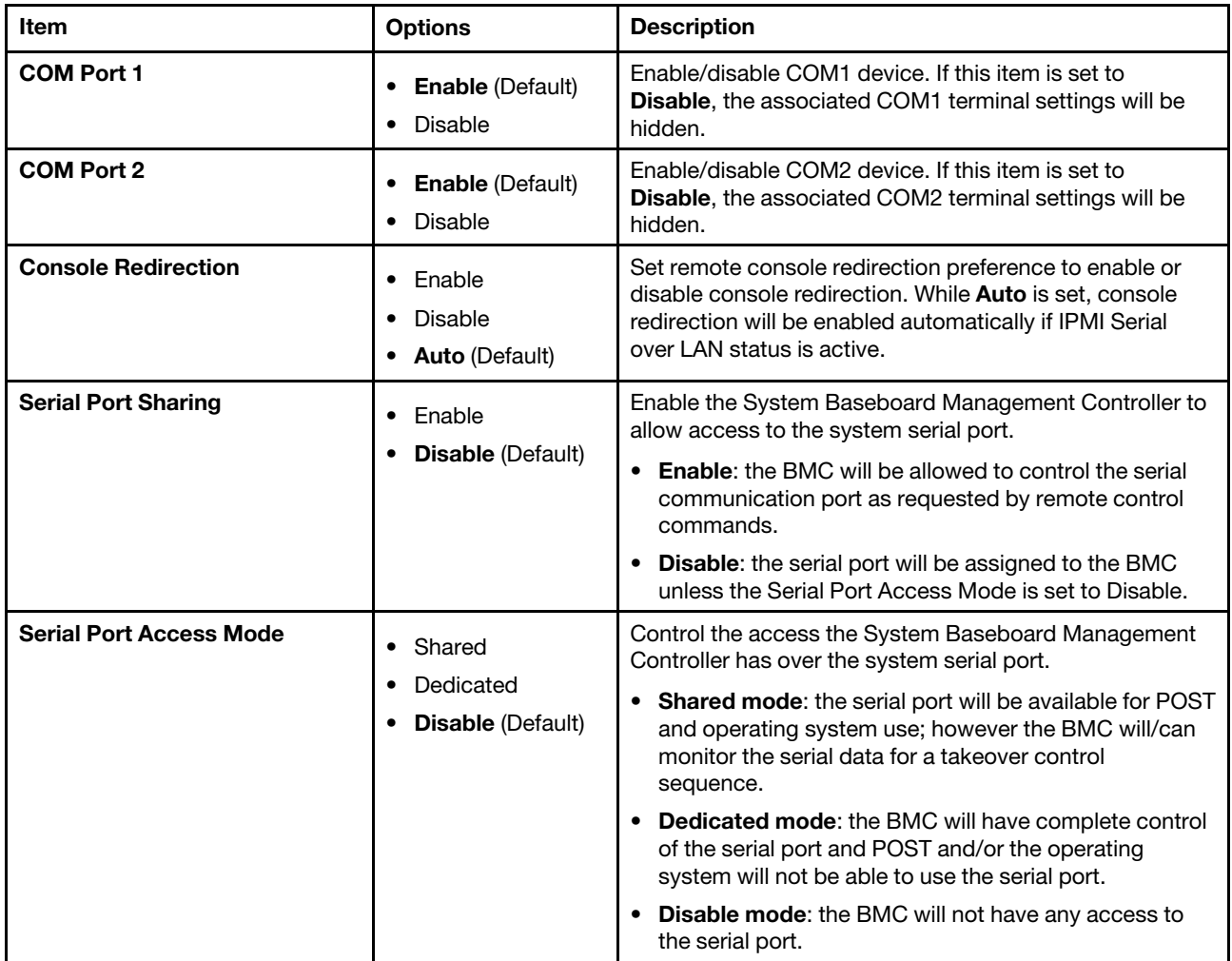

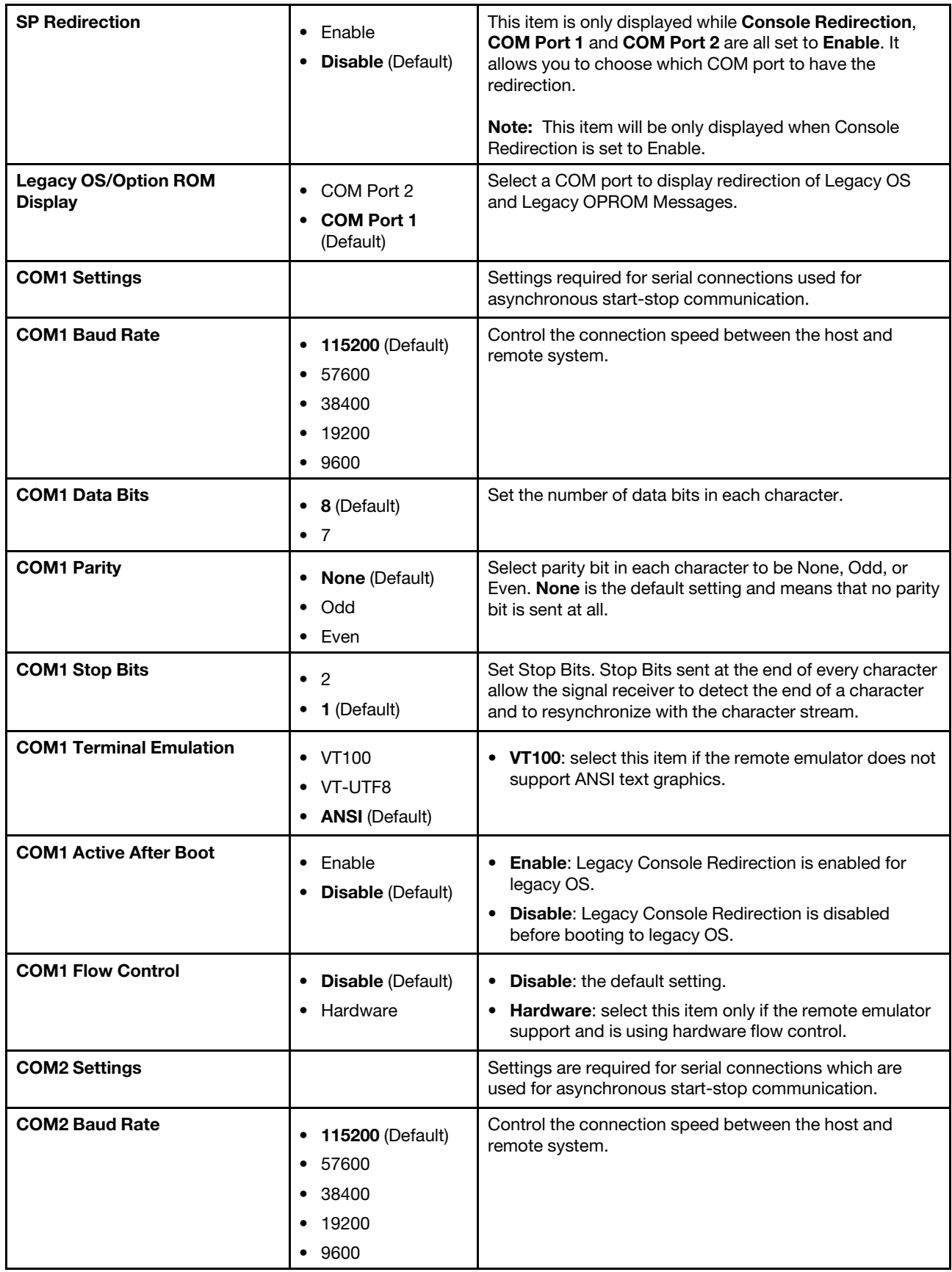

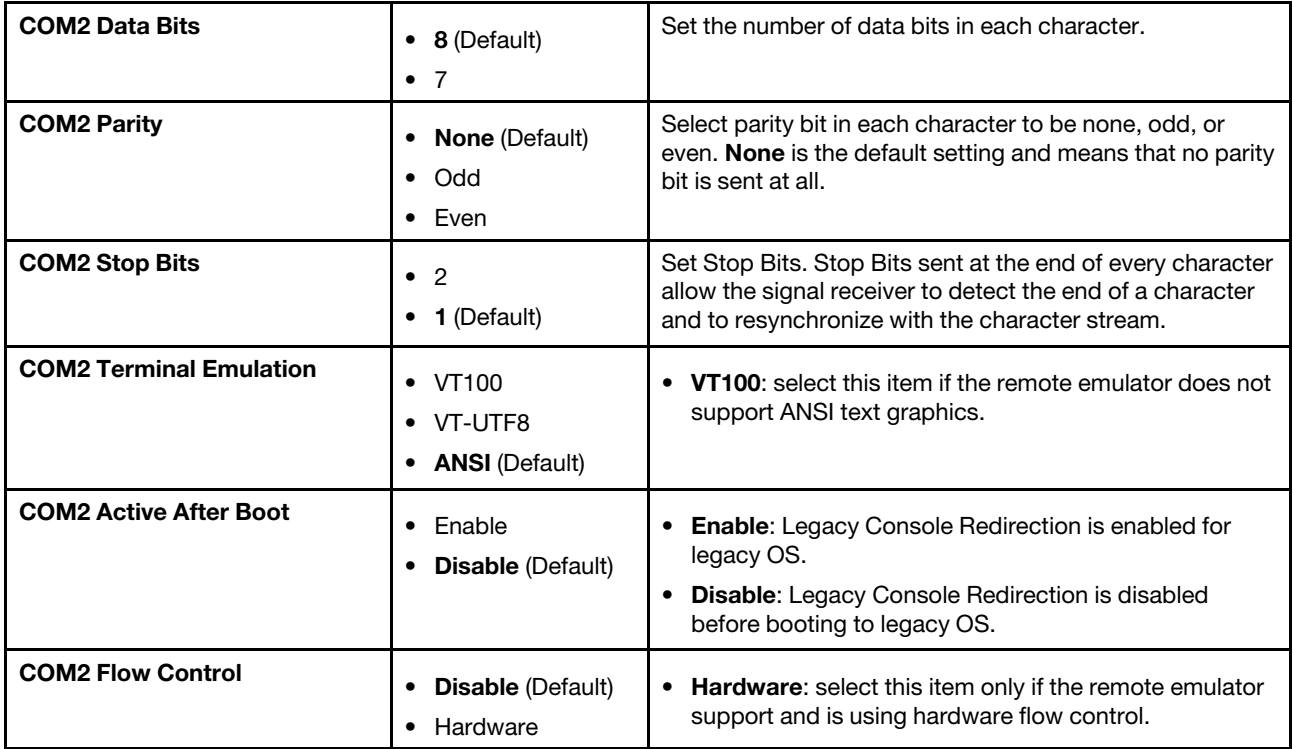

## <span id="page-20-1"></span>USB Configuration

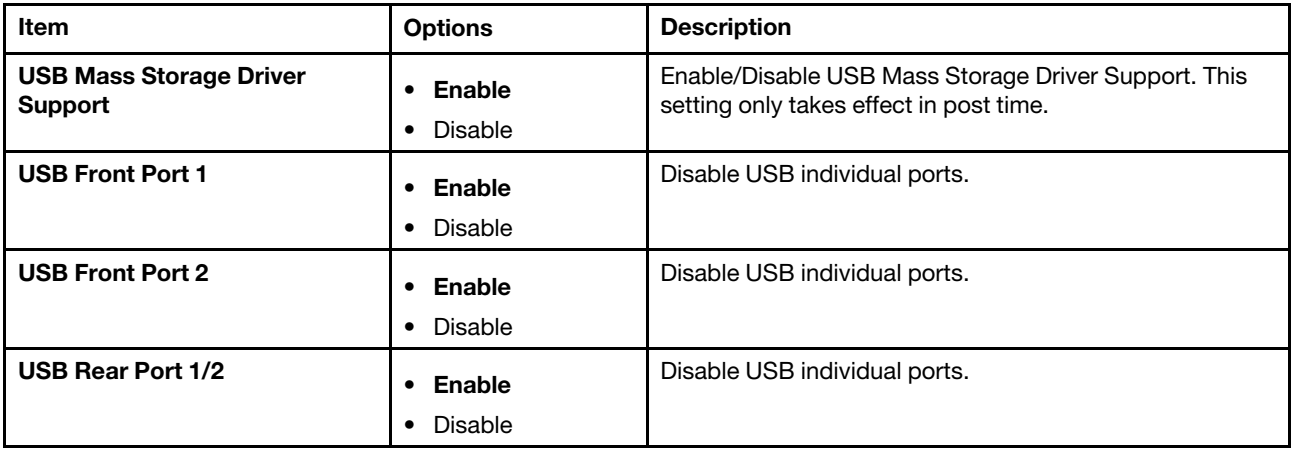

### <span id="page-20-2"></span>Intel® VMD technology

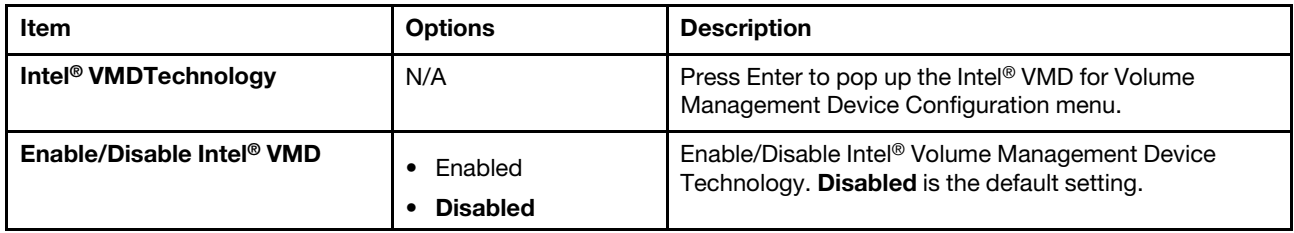

## <span id="page-20-0"></span>Driver health

This menu displays the health of the controllers in the system, which is reported by their corresponding drivers.

Note: According to your system configuration (e.g. which riser is installed), this menu may be different.

|                                                                                                    | Driver Health                |                                                                                                    |
|----------------------------------------------------------------------------------------------------|------------------------------|----------------------------------------------------------------------------------------------------|
| The platform is: Healthy<br>Driver/Controller Status:<br>$Intel(R) PRO/1000 8.7.13 PCI-E - Healthy$<br>$Intel(R) PR0/1000 8.7.13 PCI-E - HealthQ$<br>$Intel(R)$ 40GbE 3.5.21 - Healthy<br>$Intel(R)$ 40GbE 3.5.21 - Healthy<br>ThinkSystem M.2 - Healthy |                              | Select this option to view the<br>health of the controllers in<br>the system as reported by<br>their corresponding drivers. |
| ↑↓=Move Highlight                                                                                                    | <enter>=Select Entry</enter> | <esc>=Backwards</esc>                                                                                                    |
|                                                                                                    |                              |                                                                                                    |

*Table 5. Driver health details*

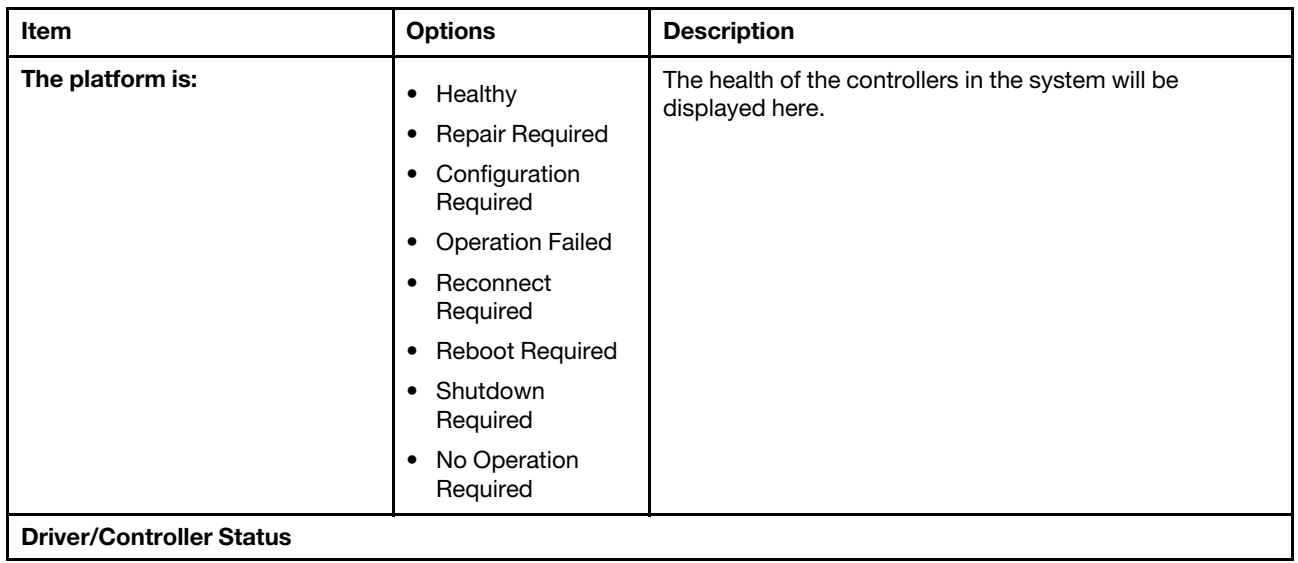

*Table 5. Driver health details (continued)*

| <b>Controller Name - Status</b>                | • Healthy                              |  |
|------------------------------------------------|----------------------------------------|--|
|                                                | <b>Repair Required</b><br>$\bullet$    |  |
|                                                | • Configuration                        |  |
|                                                | Required                               |  |
|                                                | <b>Operation Failed</b><br>$\bullet$   |  |
|                                                | • Reconnect<br>Required                |  |
|                                                | <b>Reboot Required</b><br>$\bullet$    |  |
|                                                | Shutdown<br>$\bullet$<br>Required      |  |
|                                                | No Operation<br>$\bullet$<br>Required  |  |
| <b>POST Attempts Driver</b>                    | Healthy<br>$\bullet$                   |  |
|                                                | <b>Repair Required</b><br>$\bullet$    |  |
|                                                | Configuration<br>$\bullet$<br>Required |  |
|                                                | <b>Operation Failed</b><br>$\bullet$   |  |
|                                                | Reconnect<br>$\bullet$<br>Required     |  |
|                                                | <b>Reboot Required</b><br>$\bullet$    |  |
|                                                | Shutdown<br>$\bullet$<br>Required      |  |
|                                                | No Operation<br>$\bullet$<br>Required  |  |
| <b>Partition Driver (MBR/GPT/EI</b><br>Torito) | Healthy<br>$\bullet$                   |  |
|                                                | <b>Repair Required</b><br>$\bullet$    |  |
|                                                | • Configuration<br>Required            |  |
|                                                | <b>Operation Failed</b><br>$\bullet$   |  |
|                                                | • Reconnect<br>Required                |  |
|                                                | <b>Reboot Required</b><br>$\bullet$    |  |
|                                                | Shutdown<br>$\bullet$<br>Required      |  |
|                                                | No Operation<br>$\bullet$<br>Required  |  |

## <span id="page-22-0"></span>Foreign Devices

This menu displays which foreign device(s) is or are installed.

### Notes:

• Depending on your system configuration (for example, which device is installed), this page might be different.

- SAS/SATA drives or NVMe drives connected to a storage controller will be displayed in the storage controller submenu: System settings ➙ Storage ➙ Storage controller xxxx.
- NVMe drives connected to the system without raid controller (sometimes using a retimer) will be displayed in one of the following pages:
	- $-$  System settings  $\rightarrow$  Foreign Devices
	- $-$  System settings  $\rightarrow$  Storage

*Table 6. Foreign Devices*

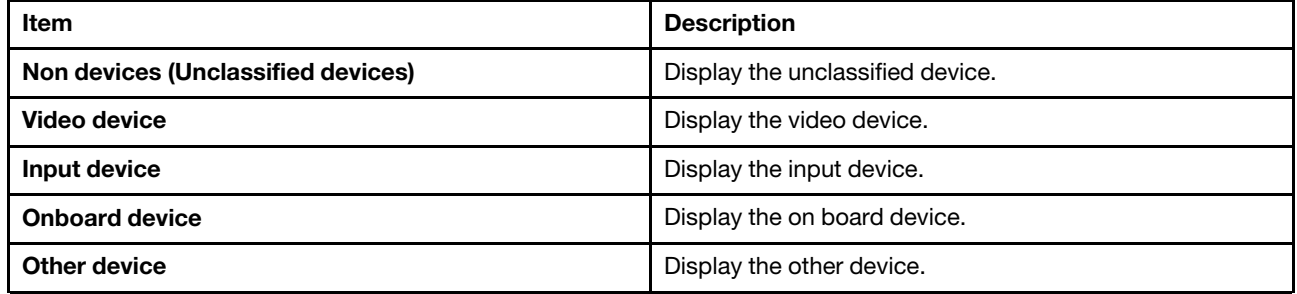

## <span id="page-23-0"></span>Legacy BIOS

Use this menu to configure system UEFI firmware execution environment preferences for supporting legacy OS and legacy Option ROM.

Note: When Secure Boot is enabled, the following message will be displayed in this menu: Legacy BIOS is disabled due to secure boot is enabled.

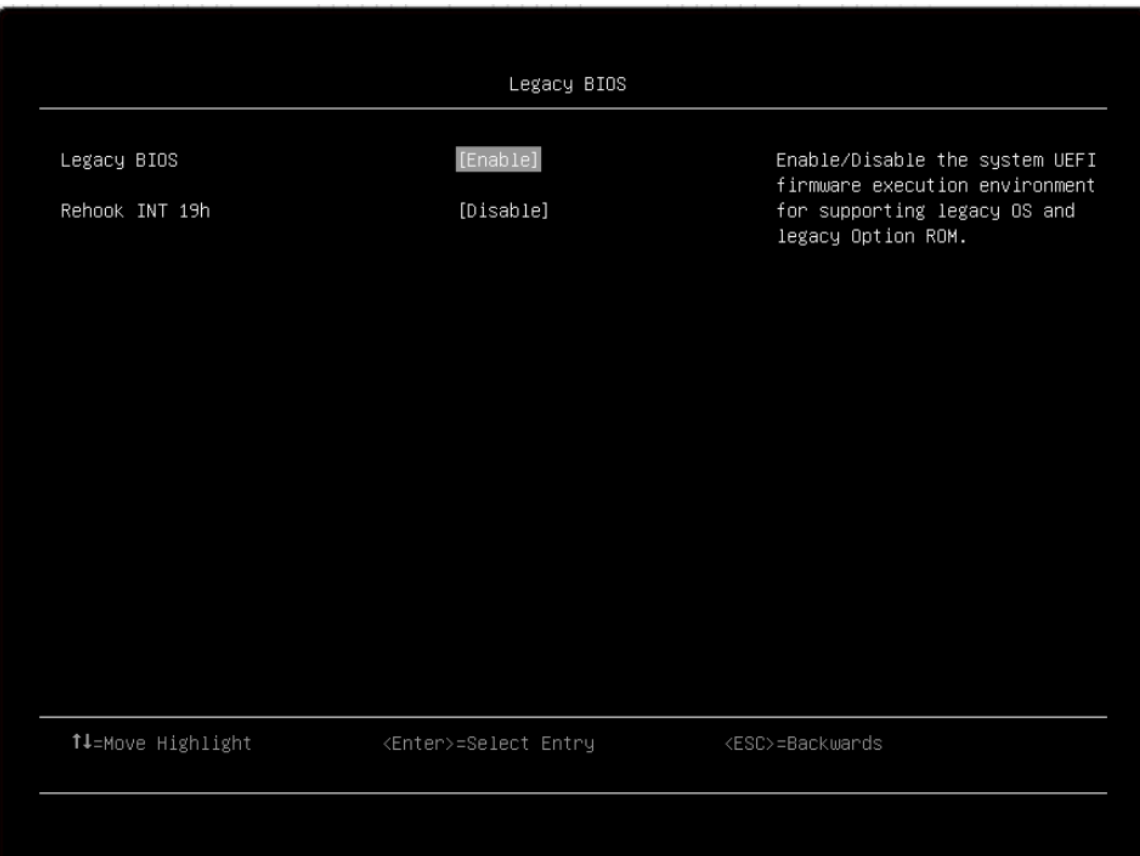

*Table 7. Legacy BIOS details*

| Item                  | <b>Options</b>                     | <b>Description</b>                                                                                                  |
|-----------------------|------------------------------------|----------------------------------------------------------------------------------------------------|
| <b>Legacy BIOS</b>    | <b>Enable (Default)</b><br>Disable | Enable/Disable the system UEFI firmware execution<br>environment for supporting legacy OS and legacy Option<br>ROM. |
| <b>Rehook INT 19h</b> | Enable<br><b>Disable</b> (Default) | When this item is enabled, it prevents devices from taking<br>control of the boot process.                          |

## <span id="page-24-0"></span>Memory

This menu displays and provides options to change the memory setting.

|                                                                                                    | Memory                                                                                                    |                                      |
|----------------------------------------------------------------------------------------------------|----------------------------------------------------------------------------------------------------|--------------------------------------|
| System Memory Details                                                                                                    |                                                                                                    | Provides status of System<br>Memory. |
| Total Memory Size                                                                                                    | 8 GB                                                                                                    |                                      |
| Memory Speed<br>Memory Power Management<br>Patrol Scrub<br>Memory Data Scrambling<br>ADDDC Sparing<br>Page Policy<br>Cold Boot Fast<br>Memory Test | [Max Performance]<br>[Disable]<br>[Enable]<br>[Enable]<br>[Disable]<br>[Adaptive]<br>[Enable]<br>[Automatic] |                                      |
| ↑↓=Move Highlight                                                                                                    | <enter>=Select Entry</enter>                                                                                 | <esc>=Backwards</esc>                |
|                                                                                                    |                                                                                                    |                                      |

*Table 8. Memory details*

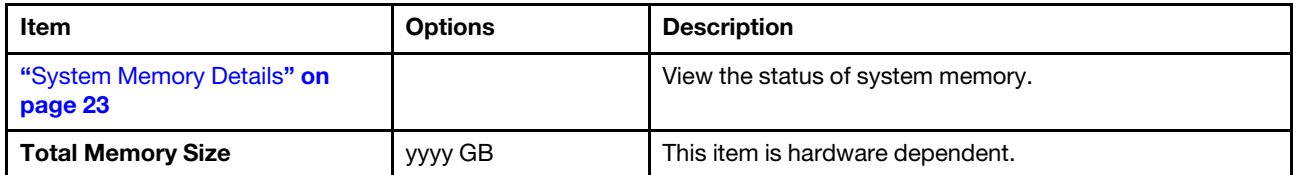

*Table 8. Memory details (continued)*

| <b>Memory Speed</b>            | <b>Minimal Power</b><br>$\bullet$<br>Balanced<br>٠<br>Max<br><b>Performance</b><br>(Default) | Select the desired memory speed.<br>• Minimal power: maximizes power savings.<br>Balanced: offers a balance between performance and<br>power.<br>• Max Performance: maximizes performance.<br>When a preset mode is selected, the low-level setting are<br>not changeable and will be grayed out. To change the<br>settings, select Choose Operating Mode → Custom<br>Mode. |
|--------------------------------|----------------------------------------------------------------------------------------------|----------------------------------------------------------------------------------------------------|
| <b>Memory Power Management</b> | Automatic<br><b>Disable</b> (Default)<br>$\bullet$                                           | <b>Automatic:</b> suitable for most applications.<br>• Disable: provides maximum performance but<br>minimum power savings.<br>When a preset mode is selected, the low-level setting are<br>not changeable and will be grayed out. To change the<br>settings, select Choose Operating Mode → Custom<br>Mode.                                                                 |
| <b>Patrol Scrub</b>            | <b>Enable (Default)</b><br>٠<br>Disable<br>٠                                                 | Enable this item to proactively searches and repairs<br>correctable errors in the system memory.                                                                                                    |
| <b>Memory Data Scrambling</b>  | <b>Enable (Default)</b><br>٠<br>Disable<br>$\bullet$                                         | Enable/Disable memory data scrambling.                                                                                                    |
| <b>ADDDC Sparing</b>           | Enable<br>٠<br><b>Disable (Default)</b><br>٠                                                 | Enable/Disable ADDDC Sparing.<br>This setting is disabled and grayed out when Page policy<br>is Adaptive.<br>Enabling ADDDC may cause reduced reliability of<br>memory error correction in virtual lockstep under rare<br>conditions.                                                                                                    |
| <b>Page Policy</b>             | <b>Adaptive (Default)</b><br>$\bullet$<br>Closed<br>$\bullet$                                | • Adaptive page policy: improves performance for<br>applications with a highly localized memory access<br>pattern.<br><b>Closed page policy:</b> benefits applications that access<br>memory more randomly.<br>Note: This item will be set to Closed and grayed out<br>when ADDDC Sparing is set to Enable.                                                                 |
| <b>Cold Boot Fast</b>          | <b>Enable (Default)</b><br>$\bullet$<br>Disable<br>٠                                         | Enable/Disable Cold Boot Fast.                                                                                                    |
| <b>Memory Test</b>             | <b>Automatic</b><br>٠<br>(Default)<br>Disable<br>٠<br>Enable<br>٠                            | • Automatic: skips the memory test by default unless<br>memory configuration is changed or the last time the<br>test has been run is more than 90 days ago.<br><b>Disable:</b> disables this feature.<br><b>Enable:</b> enables the memory test during normal boot.                                                                                                    |

#### *Table 8. Memory details (continued)*

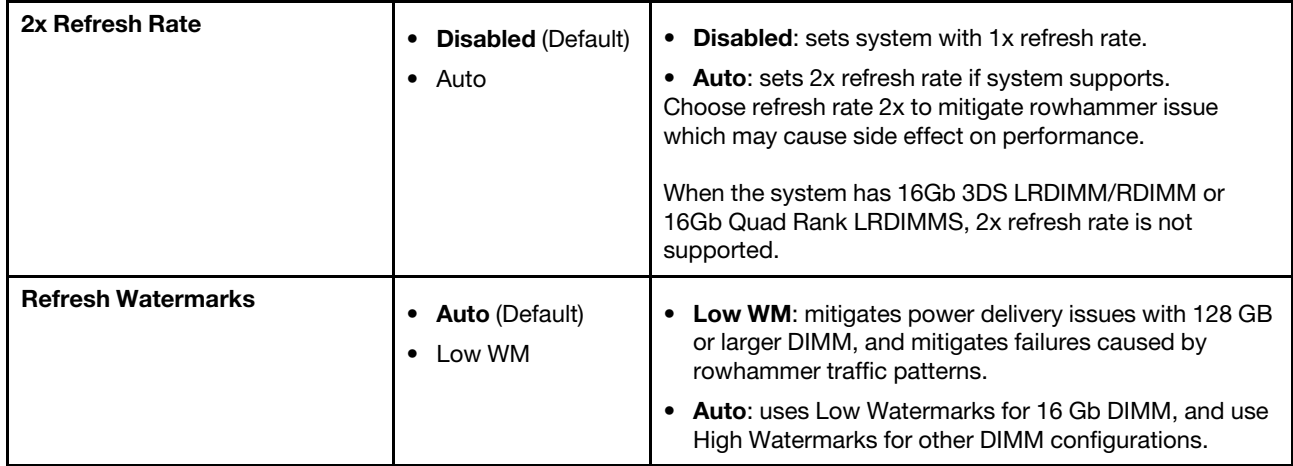

### <span id="page-26-1"></span>System Memory Details

### System Memory Details

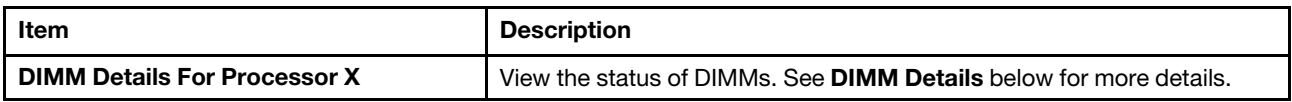

### DIMM Details

Note: The items in this menu is hardware-dependent.

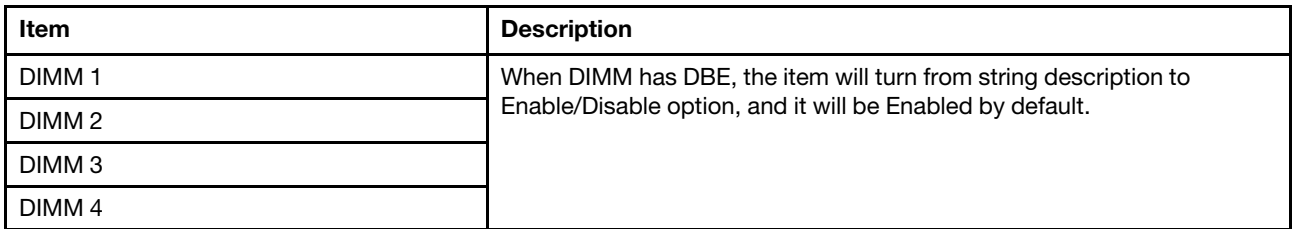

## <span id="page-26-0"></span>Network

This menu displays network devices and network related setting.

Note: The items in this menu are configuration dependent.

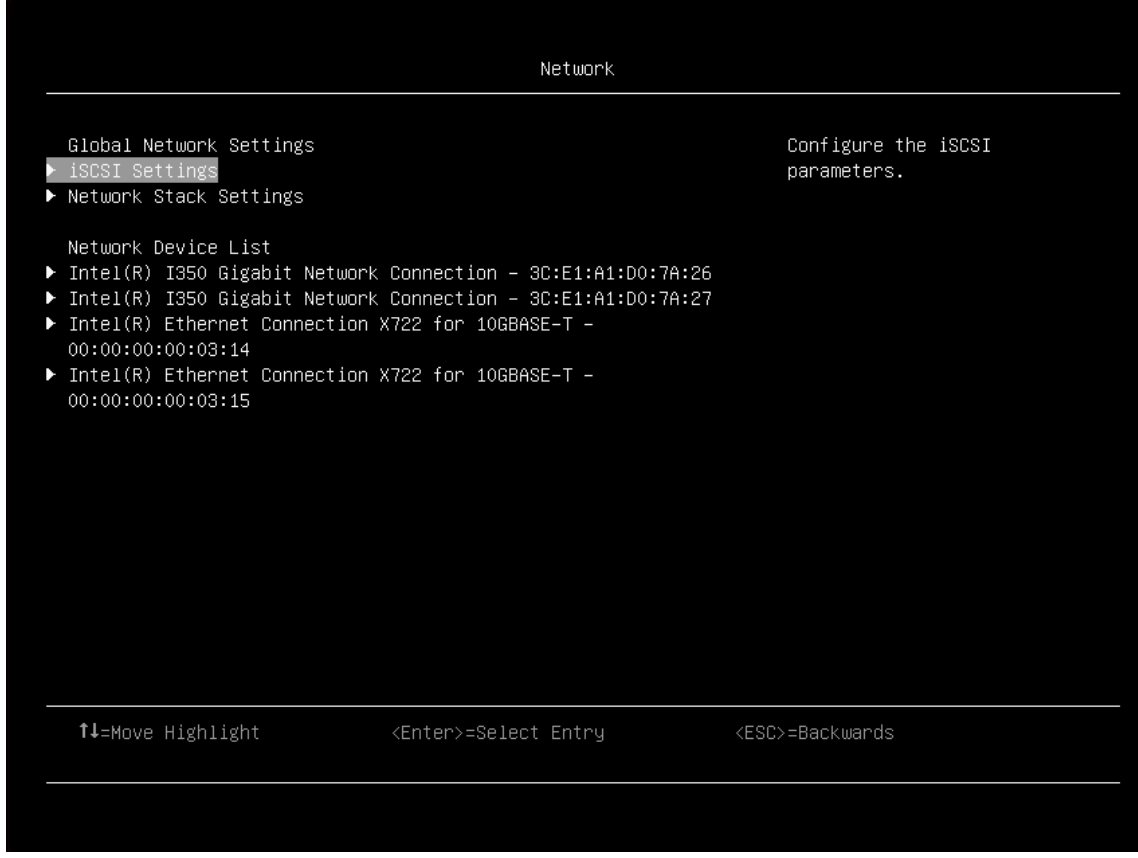

*Table 9. Network details*

| <b>Item</b>                         | <b>Description</b>                                                                                                    |  |
|-------------------------------------|----------------------------------------------------------------------------------------------------|--|
| <b>Global Network Settings</b>      | View global network settings.                                                                                                    |  |
| "iSCSI Configuration" on page 24    | Configure the iSCSI parameters.                                                                                                    |  |
| "Network Stack Settings" on page 28 | Change network stack settings.                                                                                                    |  |
| <b>Network Device List</b>          | View network device list below. The information of the on-board card or<br>add-on card will be displayed here, for example, the title of the card, the<br>MAC address, or PFA. |  |

### <span id="page-27-0"></span>iSCSI Configuration

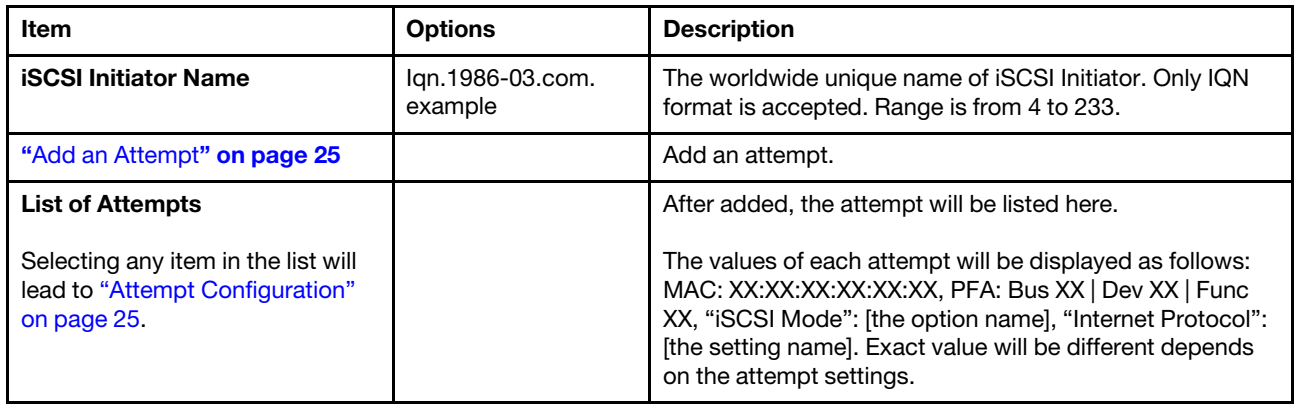

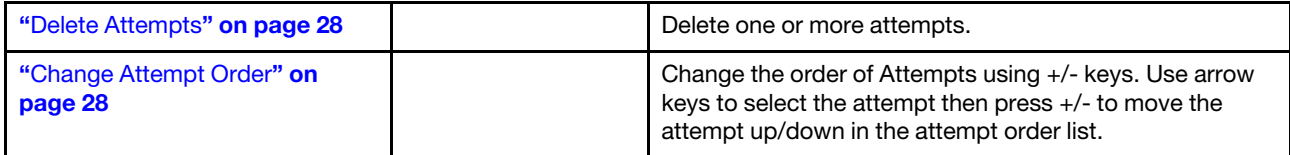

### <span id="page-28-0"></span>Add an Attempt

*Table 10. MAC Selection*

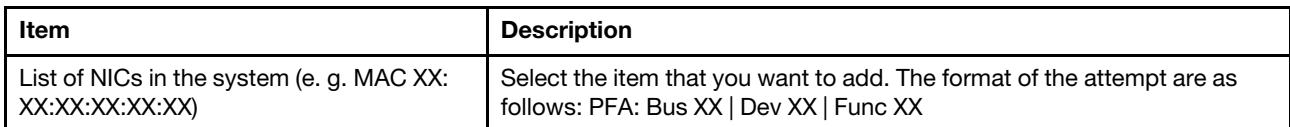

### <span id="page-28-1"></span>Attempt Configuration

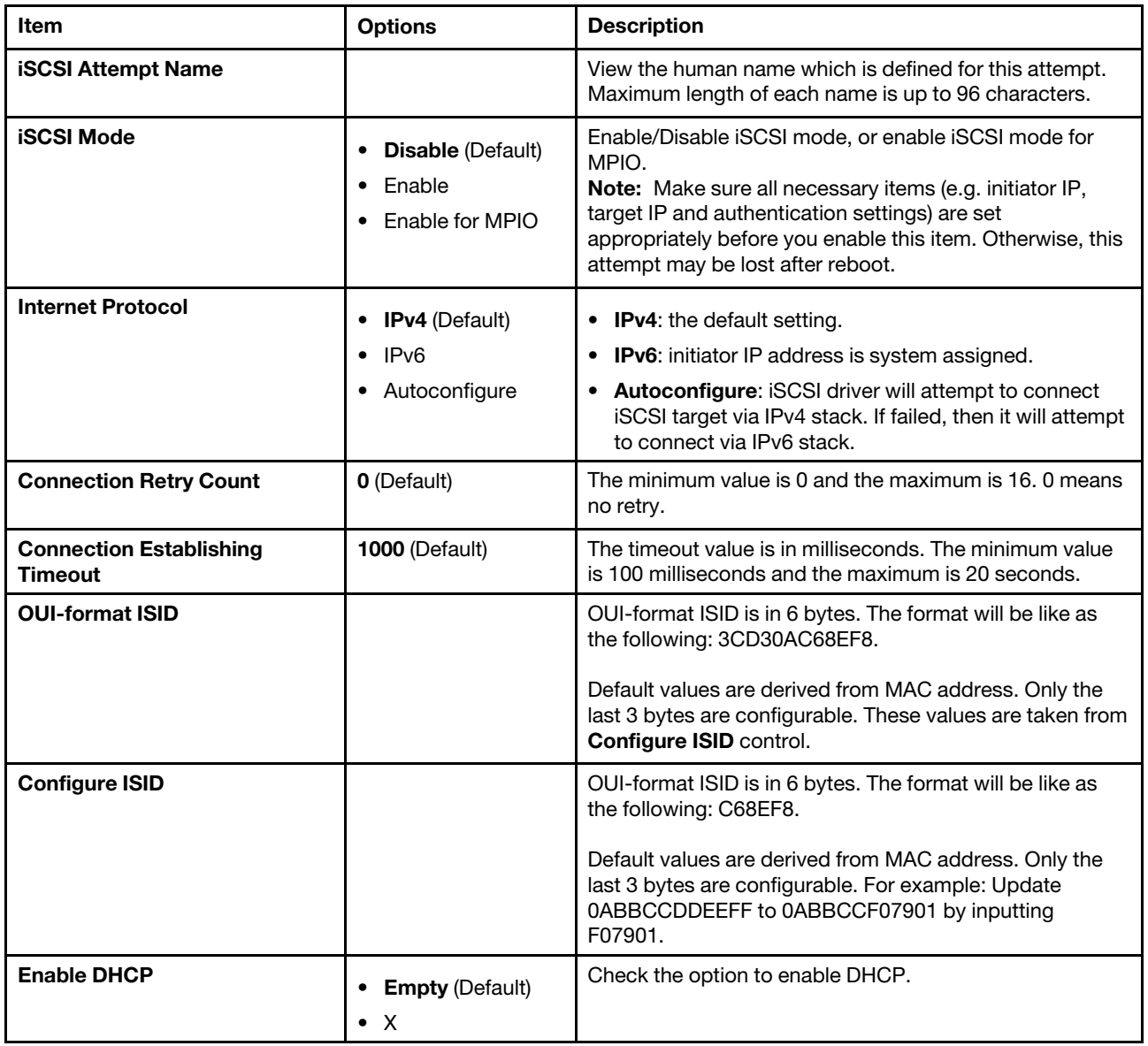

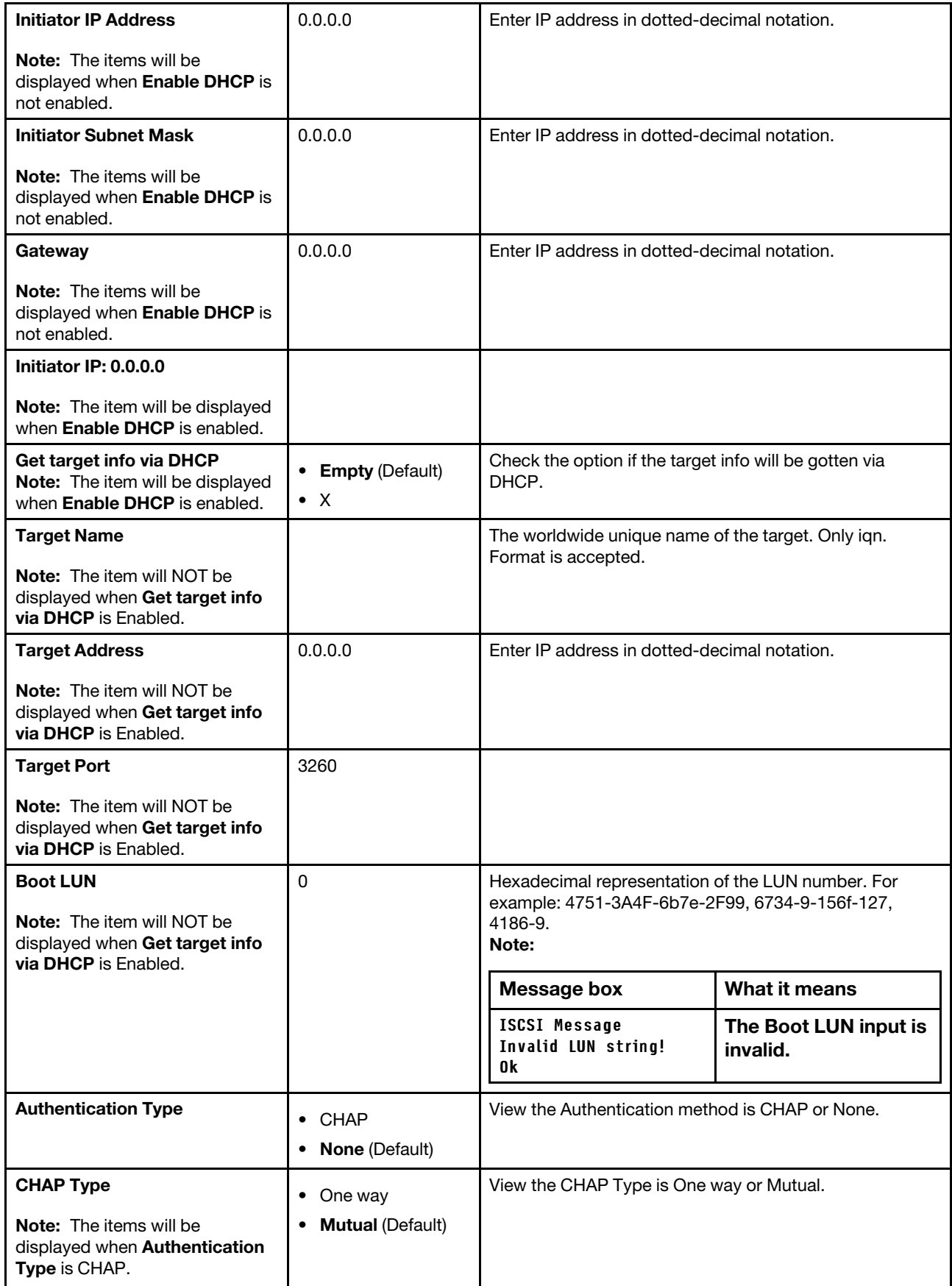

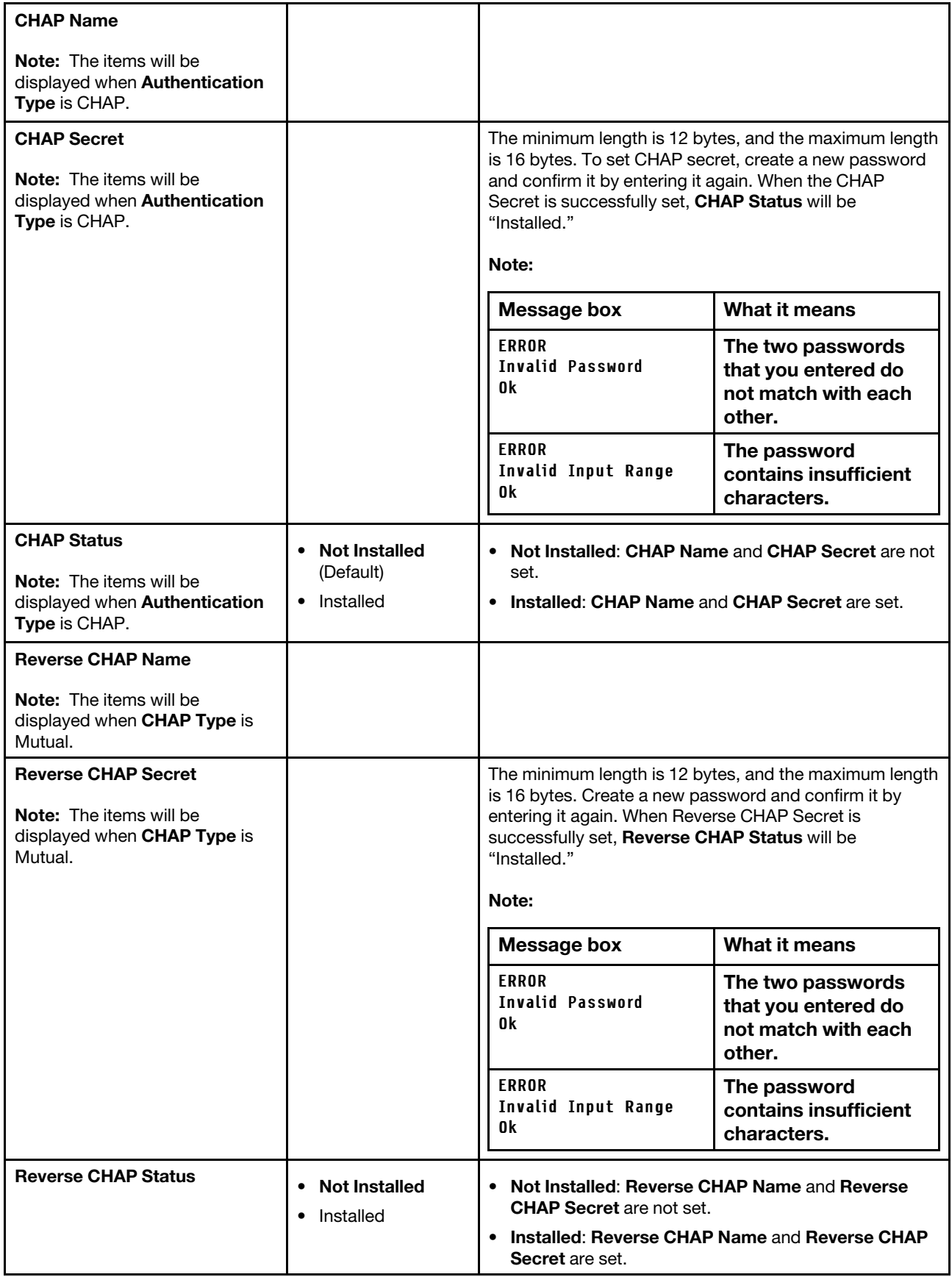

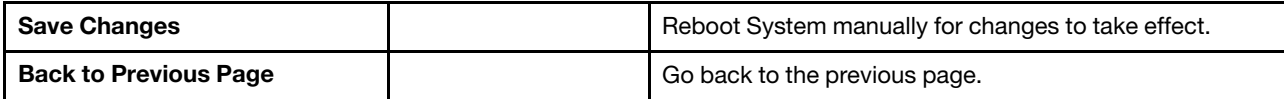

### <span id="page-31-1"></span>Delete Attempts

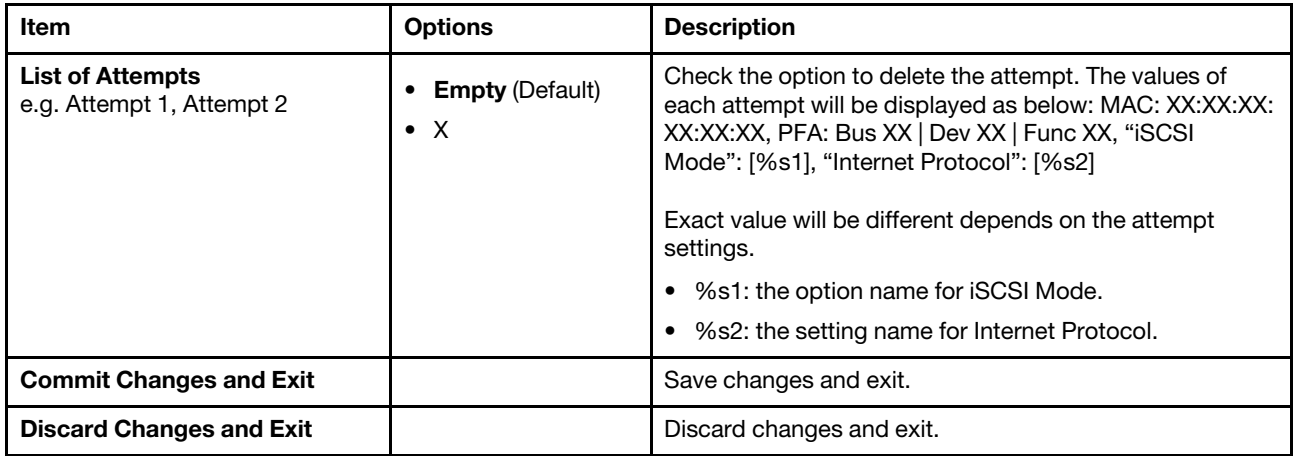

### <span id="page-31-2"></span>Change Attempt Order

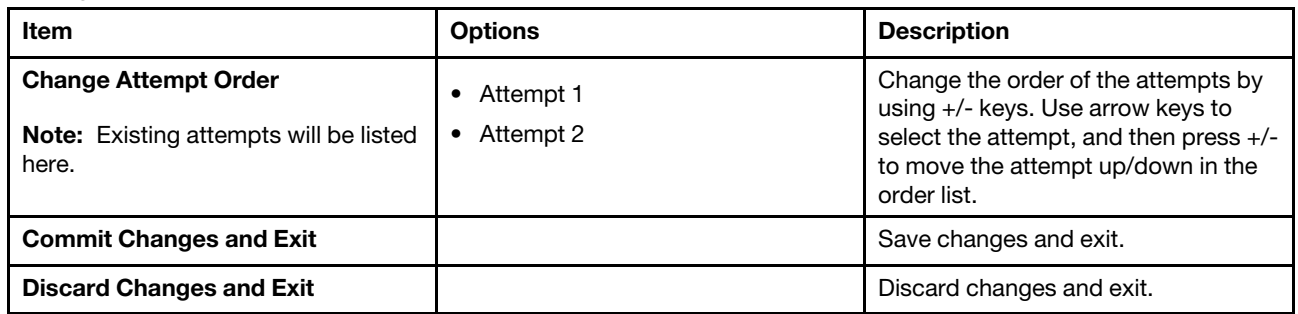

## <span id="page-31-0"></span>Network Stack Settings

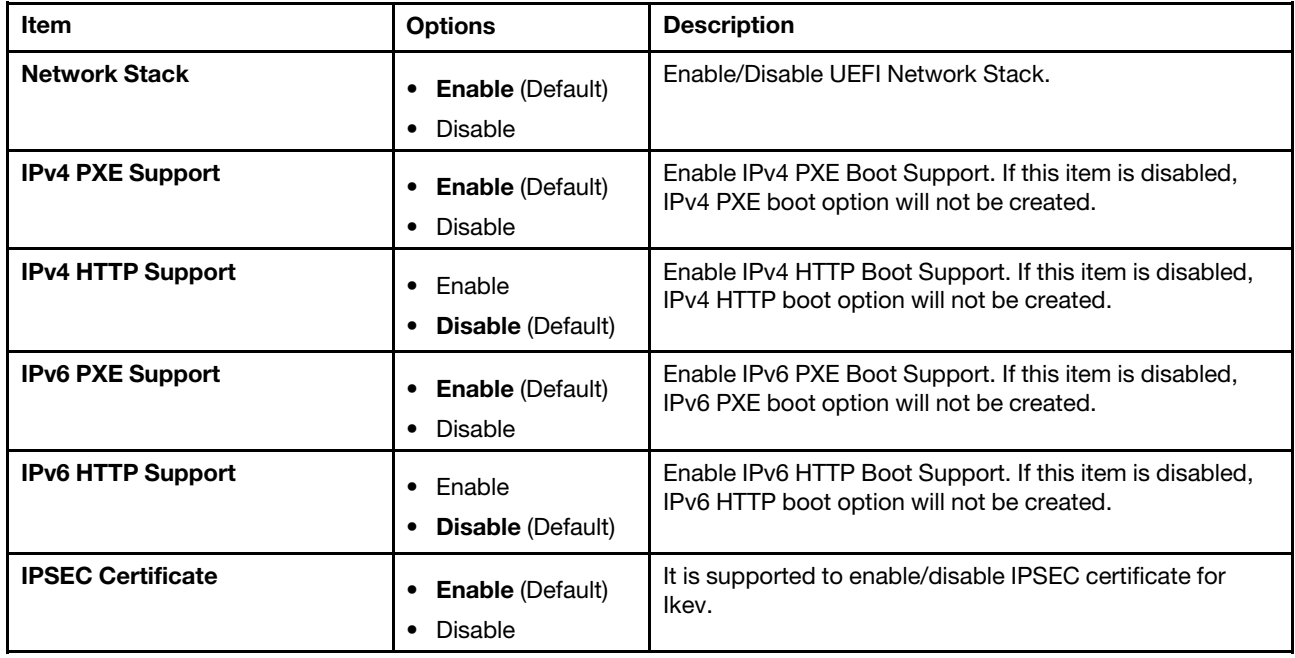

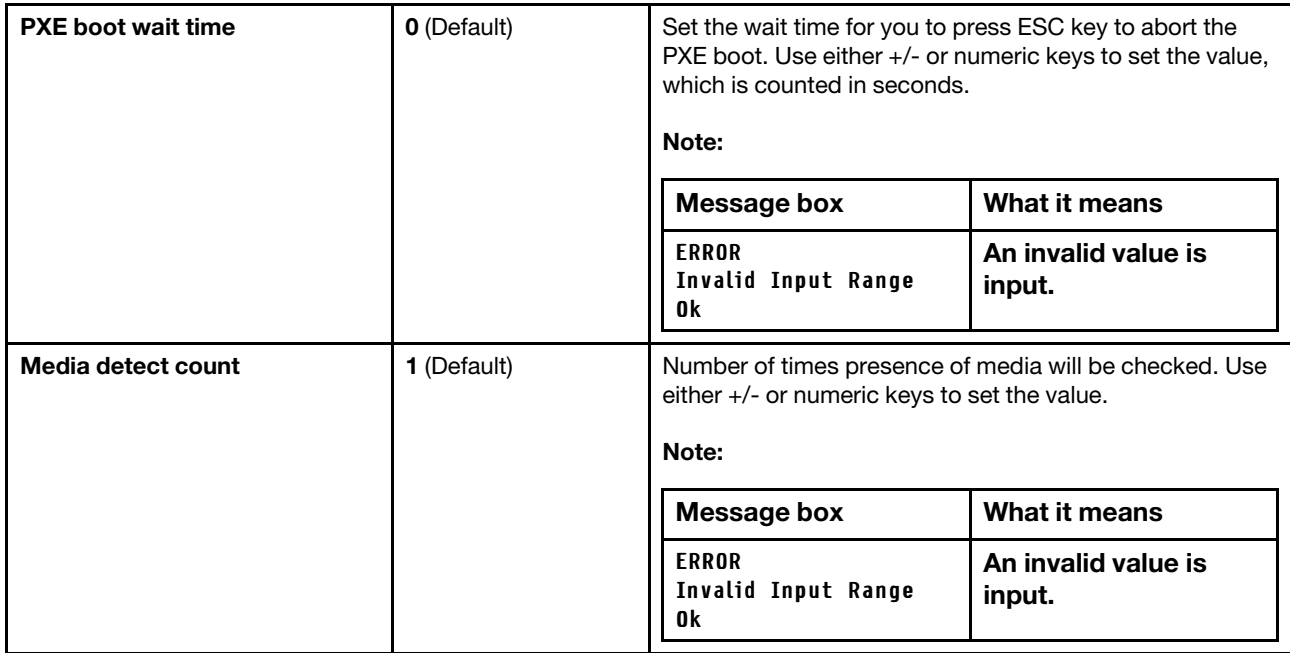

## <span id="page-32-0"></span>Operating modes

Select the operating mode based on your preference.

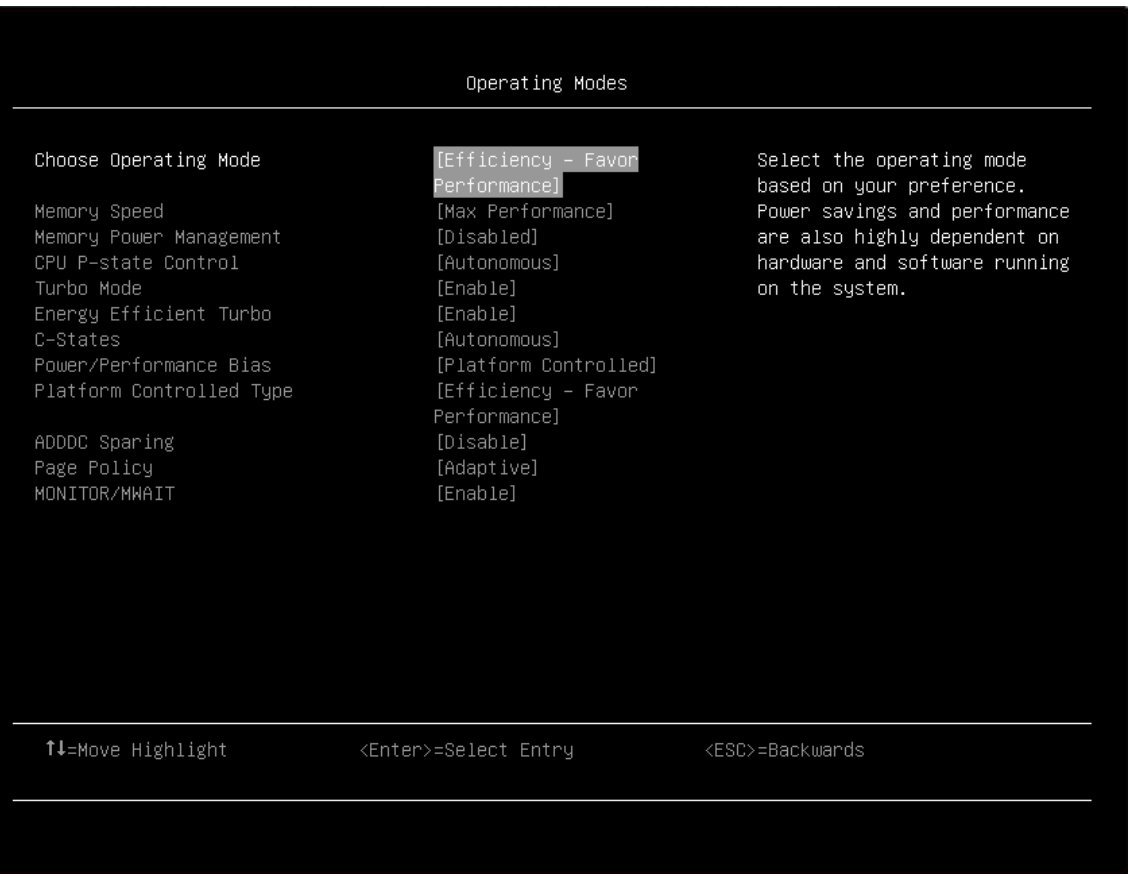

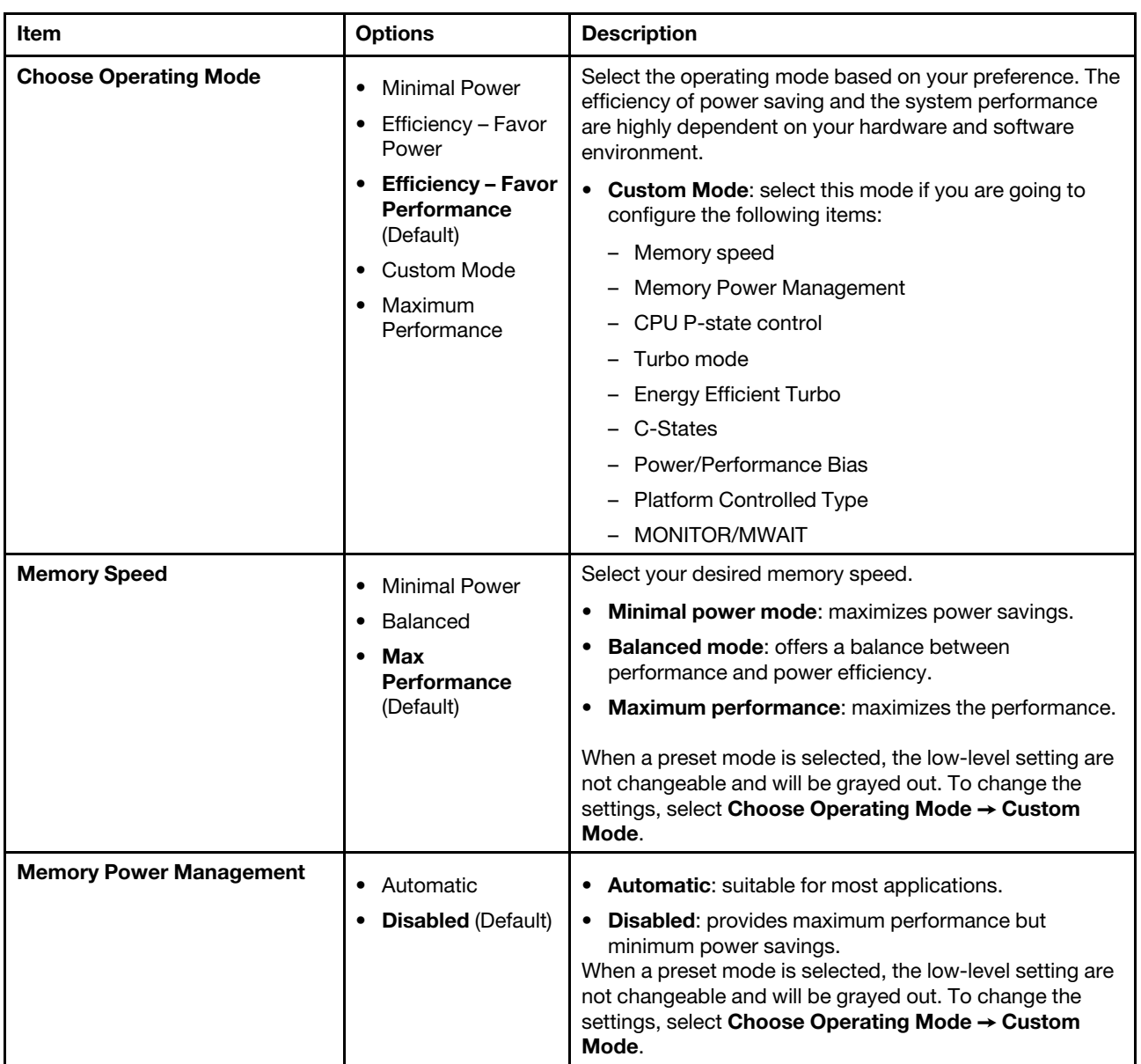

### *Table 11. Operating modes details*

*Table 11. Operating modes details (continued)*

| <b>CPU P-state Control</b>    | None<br>$\bullet$<br>Legacy<br><b>Autonomous</b><br>(Default)<br>Cooperative | Select the method to control CPU P-states (performance<br>states).<br><b>None:</b> disables all P-states and the CPUs run at either<br>$\bullet$<br>their rated frequency or in turbo mode (if turbo is<br>enabled).<br>Legacy: the CPU P-states will be presented to the<br>$\bullet$<br>operating system (OS) and the OS power management<br>(OSPM) will directly control which P-state is selected.<br><b>Autonomous:</b> the P-states are controlled fully by<br>$\bullet$<br>system hardware. No P-state support is required in the<br>OS or VM.<br>• Cooperative: a combination of Legacy and<br>Autonomous. The P-states are still controlled in |
|-------------------------------|------------------------------------------------------------------------------|----------------------------------------------------------------------------------------------------|
|                               |                                                                              | hardware but the OS can provide hints to the hardware<br>for P-state limits and the desired setting.<br>When a preset mode is selected, the low-level setting are<br>not changeable and will be grayed out. To change the<br>settings, select Choose Operating Mode → Custom<br>Mode.                                                                                                    |
| <b>Turbo Mode</b>             | <b>Enable (Default)</b><br>$\bullet$<br>Disable<br>$\bullet$                 | Enabling turbo mode can boost the overall CPU<br>performance when all CPU cores are not being fully<br>utilized. A CPU core can run above its rated frequency for<br>a short period of time when it is in turbo mode.<br>When a preset mode is selected, the low-level setting are<br>not changeable and will be grayed out. To change the<br>settings, select Choose Operating Mode → Custom<br>Mode.                                                                                                    |
| <b>Energy Efficient Turbo</b> | <b>Enable (Default)</b><br>$\bullet$<br>Disable<br>$\bullet$                 | When energy efficient turbo is enabled, the CPU's optimal<br>turbo frequency will be tuned dynamically based on CPU<br>utilization. This item is also related to the setting of<br>Power/Performance Bias.<br>When a preset mode is selected, the low-level setting are<br>not changeable and will be grayed out. To change the<br>settings:<br>1. Select System Settings $\rightarrow$ Operating Modes $\rightarrow$<br>Choose Operating Mode → Custom Mode.<br>2. Select System Settings $\rightarrow$ Operating Modes $\rightarrow$                                                                                                    |
|                               |                                                                              | Turbo Mode → Enable                                                                                                    |

### *Table 11. Operating modes details (continued)*

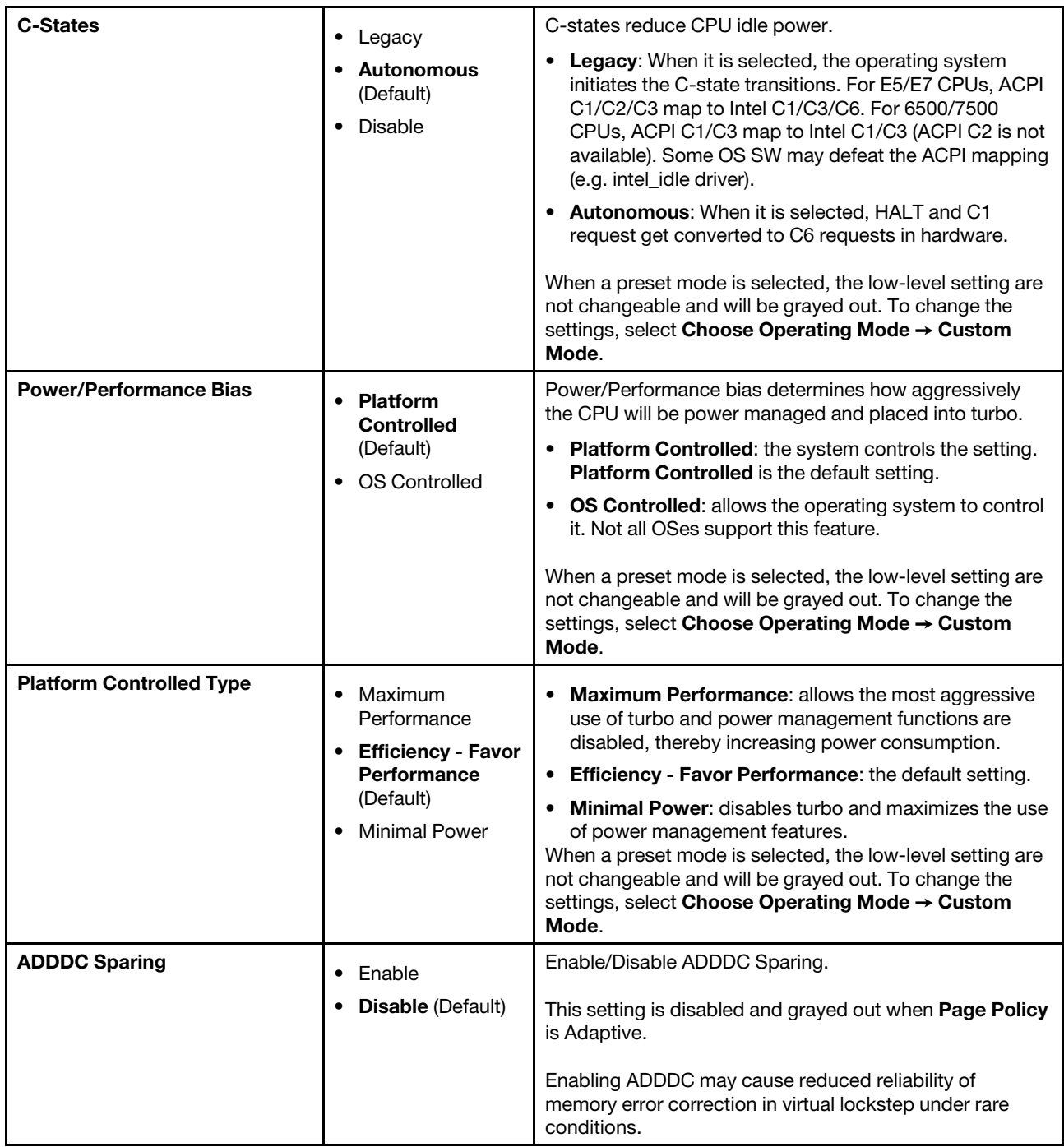

*Table 11. Operating modes details (continued)*

| <b>Page Policy</b>   | <b>Adaptive (Default)</b><br>Closed | <b>Adaptive page policy:</b> improves performance for<br>٠<br>applications with a highly localized memory access<br>pattern.<br><b>Closed page policy:</b> benefits applications that access<br>memory more randomly.<br><b>Note:</b> This item will be set to Closed and grayed out<br>when ADDDC Sparing is set to Enable.                                                                                                |
|----------------------|-------------------------------------|----------------------------------------------------------------------------------------------------|
| <b>MONITOR/MWAIT</b> | <b>Enable</b> (Default)<br>Disable  | MONITOR/MWAIT instructions are used to engage C-<br>states.<br>Some operating systems will re-enable C-states even<br>when they are disabled in setup. To prevent this, you also<br>need to disable this item, and then change the following<br>settings:<br>1. Operating Modes $\rightarrow$ Choose Operating Mode $\rightarrow$<br><b>Custom Mode.</b><br>2. Operating Modes $\rightarrow$ C-States $\rightarrow$ Disable |

## <span id="page-36-0"></span>Power

Use this menu to configure power scheme options.

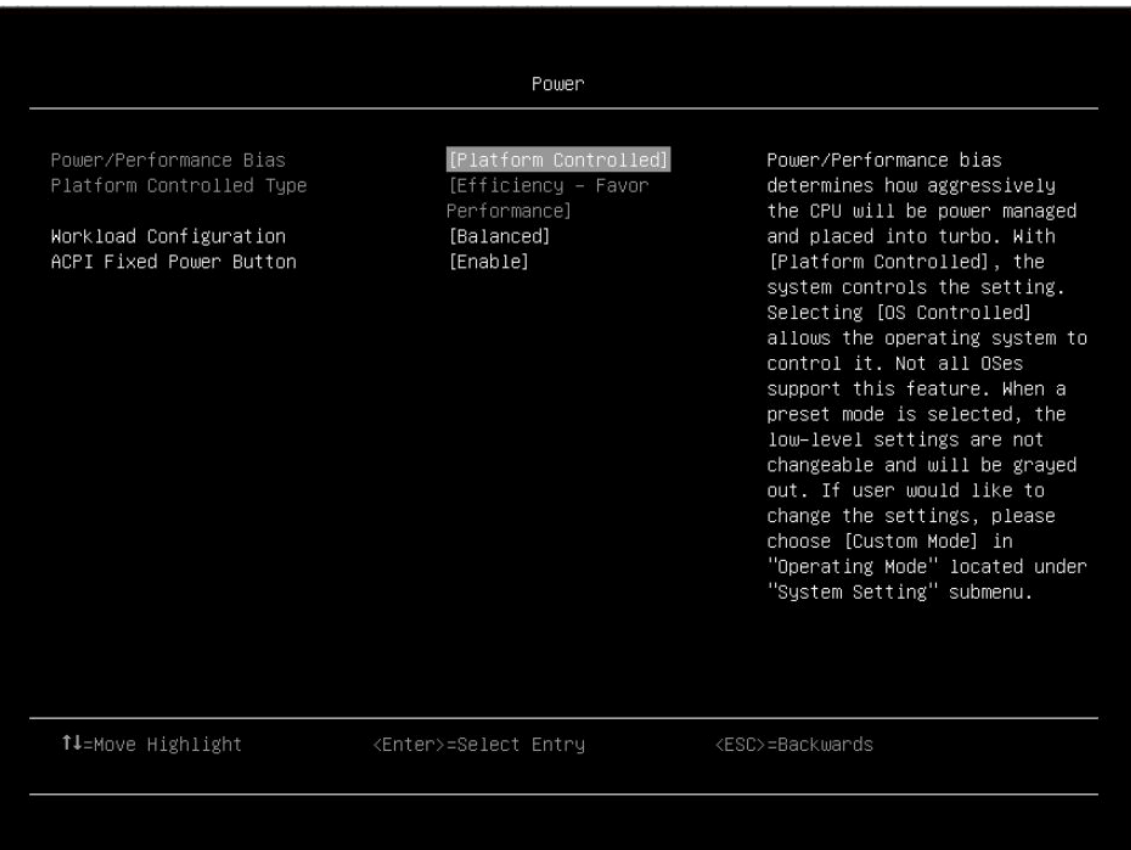

*Table 12. Power details*

| Item                            | <b>Options</b>                                                                                                    | <b>Description</b>                                                                                                    |
|---------------------------------|----------------------------------------------------------------------------------------------------|----------------------------------------------------------------------------------------------------|
| <b>Power/Performance Bias</b>   | <b>Platform</b><br>$\bullet$<br><b>Controlled</b><br>(Default)                                                                                                    | Power/Performance bias determines how aggressively<br>the CPU will be power managed and placed into turbo.<br>Not all OSes support this feature.                                                                                                    |
|                                 | <b>OS Controlled</b><br>$\bullet$                                                                                                    | • Platform Controlled: The system controls the setting.<br><b>OS Controlled:</b> The operating system is allowed to<br>control it.<br>When a preset mode is selected, the low-level setting are<br>not changeable and will be grayed out. To change the<br>settings, select Choose Operating Mode → Custom<br>Mode.                                                                                                    |
| <b>Platform Controlled Type</b> | Maximum<br>$\bullet$<br>Performance<br><b>Efficiency - Favor</b><br>$\bullet$<br>Performance<br>(Default)<br>Efficiency - Favor<br>Power<br><b>Minimal Power</b><br>$\bullet$ | • Maximum Performance: allows the most aggressive<br>use of turbo and power management functions are<br>disabled, thereby increasing power consumption.<br><b>Minimal Power:</b> disables turbo and maximizes the use<br>$\bullet$<br>of power management features.<br>When a preset mode is selected, the low-level setting are<br>not changeable and will be grayed out. To change the<br>settings, select Choose Operating Mode → Custom<br>Mode. |
| <b>Workload Configuration</b>   | <b>Balanced</b><br>(Default)<br>I/O sensitive<br>$\bullet$                                                                                                    | • I/O sensitive: this option should be used with<br>expansion cards that require high I/O bandwidth when<br>the CPU cores are idle and allow enough frequency for<br>the workload.                                                                                                    |
| <b>ACPI Fixed Power Button</b>  | <b>Enable (Default)</b><br>$\bullet$<br>Disable<br>$\bullet$                                                                                                    | When the setting is disabled, manually pressing the<br>power button which is located in front of the system won't<br>execute the Operating System's Power Button Policy<br>such as shutdown, turn off monitor, etc. In addition, "Shut<br>down OS and " options under the iMM Server Power<br>Actions feature will be disabled.                                                                                                    |

## <span id="page-37-0"></span>**Processors**

This menu displays and provides options to change the processor settings.

|                                                                                                    | Processors                                                                                                    |                                                  |
|----------------------------------------------------------------------------------------------------|----------------------------------------------------------------------------------------------------|--------------------------------------------------|
| Processor Details<br>Turbo Mode<br>CPU P-state Control<br>C-States<br>Hyper-Threading<br>Trusted Execution Technology<br>Intel Virtualization Technology<br>Hardware Prefetcher<br>Adjacent Cache Prefetch<br>DCU Streamer Prefetcher<br>DCU IP Prefetcher<br>Energy Efficient Turbo<br>Uncore Frequency Scaling<br>MONITOR/MWAIT<br><b>SNC</b><br>Snoop Preference<br>Cores in CPU Package<br>CPU Frequency Limits | [Enable]<br>[Autonomous]<br>[Autonomous]<br>[Enable]<br>[Disable]<br>[Enable]<br>[Enable]<br>[Enable]<br>[Enable]<br>[Enable]<br>[Enable]<br>[Enable]<br>[Enable]<br>[Disable]<br>[Home Snoop Plus]<br>[A11]<br>[Full turbo uplift] | Displays summary of the<br>installed processors. |
| ↑↓=Move Highlight                                                                                                    | <enter>=Select Entry</enter>                                                                                                    | <esc>=Backwards</esc>                            |
|                                                                                                    |                                                                                                    |                                                  |

*Table 13. Processors details*

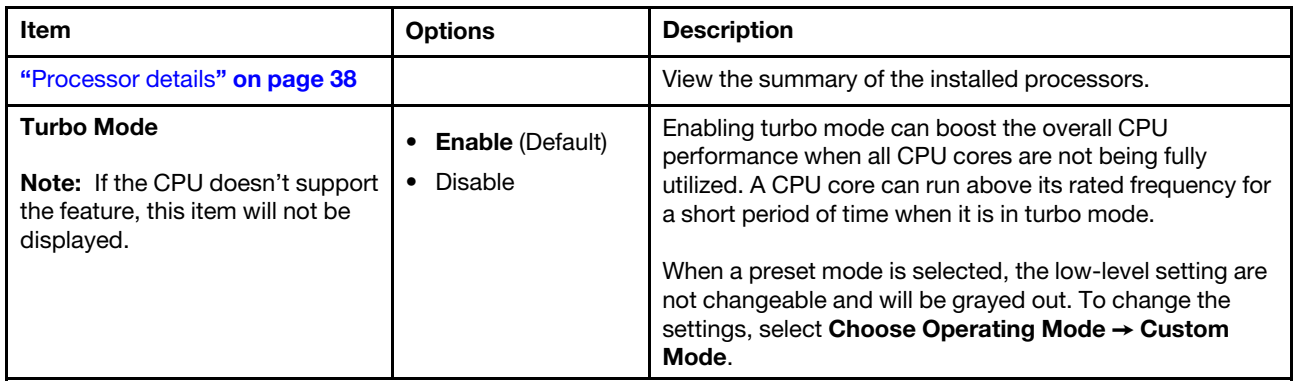

*Table 13. Processors details (continued)*

| <b>CPU P-state Control</b>                                                                                     | • None<br>Legacy<br><b>Autonomous</b><br>(Default)<br>Cooperative<br>$\bullet$ | Select a method to control CPU P-states (performance<br>states).<br><b>None:</b> disables all P-states and the CPUs run at either<br>their rated frequency or in turbo mode (if turbo is<br>enabled).<br>Legacy: the CPU P-states will be presented to the<br>$\bullet$<br>operating system (OS) and the OS power management<br>(OSPM) will directly control which P-state is selected.<br>• Autonomous: the P-states are controlled fully by<br>system hardware. No P-state support is required in the<br>OS or VM.<br>• Cooperative: a combination of Legacy and<br>Autonomous. The P-states are still controlled in<br>hardware but the OS can provide hints to the hardware<br>for P-state limits and the desired setting.<br>When a preset mode is selected, the low-level setting are<br>not changeable and will be grayed out. To change the<br>settings, select Choose Operating Mode → Custom<br>Mode. |
|----------------------------------------------------------------------------------------------------|--------------------------------------------------------------------------------|----------------------------------------------------------------------------------------------------|
| <b>C-States</b>                                                                                                | $\bullet$ Legacy<br>Autonomous<br>(Default)<br>Disable<br>$\bullet$            | C-states reduce CPU idle power.<br>• Legacy: the operating system initiates the C-state<br>transitions. For E5/E7 CPUs, ACPI C1/C2/C3 map to<br>Intel C1/C3/C6. For 6500/7500 CPUs, ACPI C1/C3<br>map to Intel C1/C3 (ACPI C2 is not available). Some<br>OS SW may defeat the ACPI mapping (e.g. intel_idle<br>driver).<br>• Autonomous: HALT and C1 request get converted to<br>C6 requests in hardware.<br>When a preset mode is selected, the low-level setting are<br>not changeable and will be grayed out. To change the<br>settings, select Choose Operating Mode → Custom<br>Mode.                                                                                                    |
| <b>C1 Enhanced Mode</b><br>Note: This item is displayed only<br>when C-state is not Autonomous.                | <b>Enable (Default)</b><br>• Disable                                           | Enabling C1E (C1 Enhanced) state saves power by halting<br>CPU cores that are idle. An operating system that<br>supports C1E state must be installed to take advantage of<br>this feature. Setting changes will be taken effect after the<br>next reboot.<br>When a preset mode is selected, the low-level settings<br>are not changeable and will be grayed out. If you would<br>like to change the settings, please follow these steps<br>below:<br>1. System Settings → Operating Modes → Choose<br>Operating Mode $\rightarrow$ Custom Mode.<br>2. System Settings → Processor → C-States →<br>Legacy or Disable.                                                                                                    |
| <b>Hyper-Threading</b><br>Note: If the CPU doesn't support<br>the feature, this item will not be<br>displayed. | <b>Enable (Default)</b><br>$\bullet$<br>Disable<br>٠                           | Enable Hyper Threading, a software method to enable/<br>disable Logical Processor threads.<br>Note: It requires a reboot for the change to take effect.                                                                                                    |

*Table 13. Processors details (continued)*

| <b>Trusted Execution Technology</b>    | Enable<br><b>Disable</b> (Default)                     | Enable Intel Trusted Execution Technology (Intel TXT).                                                                                                    |  |
|----------------------------------------|--------------------------------------------------------|----------------------------------------------------------------------------------------------------|--|
| <b>Intel Virtualization Technology</b> | <b>Enable (Default)</b><br><b>Disable</b><br>$\bullet$ | Enable the Virtualization Technology.                                                                                                    |  |
| <b>Hardware Prefetcher</b>             | <b>Enable (Default)</b><br><b>Disable</b>              | Lightly threaded applications and some benchmarks can<br>benefit from having the hardware prefetcher enabled.                                                                                                    |  |
| <b>Adjacent Cache Prefetch</b>         | <b>Enable (Default)</b><br>٠<br>Disable                | Lightly threaded applications and some benchmarks can<br>benefit from having the adjacent cache line prefetch<br>enabled.                                                                                               |  |
| <b>DCU Streamer Prefetcher</b>         | <b>Enable (Default)</b><br><b>Disable</b>              | Lightly threaded applications and some benchmarks can<br>benefit from having the DCU streamer prefetcher enabled.                                                                                                    |  |
| <b>DCU IP Prefetcher</b>               | <b>Enable (Default)</b><br><b>Disable</b>              | It is recommended that DCU IP prefetcher is set as<br>Enable for most environments. However, some<br>environments may benefit from having it set as Disable,<br>e.g. Java.                                              |  |
| <b>Energy Efficient Turbo</b>          | <b>Enable (Default)</b><br>Disable                     | • Enable: the CPU's optimal turbo frequency will be<br>tuned dynamically based on CPU utilization.<br>The power/performance bias setting also influences<br>energy efficient turbo.                                     |  |
|                                        |                                                        | When a preset mode is selected, the low-level settings<br>are not changeable and will be grayed out. To change the<br>settings:                                                                                         |  |
|                                        |                                                        | 1. Select System Settings → Operating Modes →<br>Choose Operating Mode → Custom Mode.                                                                                                    |  |
|                                        |                                                        | 2. Select System Settings → Processors → Turbo<br>Mode $\rightarrow$ Enable                                                                                                    |  |
| <b>Uncore Frequency Scaling</b>        | <b>Enable (Default)</b><br>Disable                     | • Enable: the CPU uncore will dynamically change<br>speed based on the workload. All miscellaneous logic<br>inside the CPU package is considered to be the<br>uncore.                                                   |  |
| <b>MONITOR/MWAIT</b>                   | <b>Enable (Default)</b><br>Disable                     | MONITOR/MWAIT instructions are used to engage C-<br>states. Some operating systems will re-enable C-states<br>even when they are disabled in setup. To prevent this,<br>disable MONNITOR/MWAIT:                         |  |
|                                        |                                                        | 1. System Settings → Operating Modes → Choose<br>Operating Mode $\rightarrow$ Custom Mode.                                                                                                    |  |
|                                        |                                                        | 2. System Settings $\rightarrow$ Processor $\rightarrow$ C-States $\rightarrow$<br>Disable.                                                                                                    |  |
| <b>SNC</b>                             | Enable<br>٠<br><b>Disable</b> (Default)                | SNC (sub NUMA cluster) partitions the cores and the last<br>level cache into clusters with each cluster bound to a set<br>of memory controllers in the system. SNC improves<br>average latency to the last level cache. |  |

*Table 13. Processors details (continued)*

| <b>Snoop Preference</b>                                                                                | <b>Home Snoop</b><br><b>Plus</b> (Default)<br>• Home Snoop                     | Select the appropriate snoop mode based on the<br>workload.<br>However, the snoop mode preference may be changed if                                                                                                    |
|----------------------------------------------------------------------------------------------------|--------------------------------------------------------------------------------|----------------------------------------------------------------------------------------------------|
|                                                                                                    |                                                                                | the current hardware configuration does not support the<br>desired mode. Also not that SNC has priority over the<br>snoop mode.                                                                                                    |
| <b>Cores in CPU Package</b>                                                                            | <b>All</b> (Default)<br>$\mathbf 1$                                            | Select the amount of cores enabled within each CPU<br>Package.<br>The options will be the maximum number of cores that<br>the installed processor supports. For example, if 6 cores<br>are supported, there will be All, 1, 2, 3 4, and 5.                                                                                                    |
|                                                                                                    | $\bullet$ n-1                                                                  |                                                                                                    |
| <b>CPU Frequency Limits</b><br>Note: This item can be only<br>available when Turbo Mode is<br>enabled. | • Full turbo uplift<br>(Default)<br>Restrict maximum<br>$\bullet$<br>frequency | The maximum frequency (turbo, AVX, and non turbo) can<br>be restricted to a frequency that is between the maximum<br>turbo frequency for the CPU installed and 1.2GHz. This<br>can be useful for synchronizing CPU tasks.<br>Note: The max frequency for N+1 cores cannot be higher<br>than N cores. If an illegal frequency is entered, it will<br>automatically be limited to a legal value.<br>If the CPU frequency limits are being controlled through<br>application software, leave this item at the default (Full<br>turbo uplift) and change the settings by following these<br>steps below:<br>1. System Settings → Operating Modes → Choose<br>Operating Mode $\rightarrow$ Custom Mode.<br>2. System Settings → Processor → Turbo Mode → |
|                                                                                                    |                                                                                | <b>Enable</b>                                                                                                    |
| "CPU Frequency Limits" on page<br>39                                                                   |                                                                                | The maximum frequency (turbo, AVX, and non turbo) can<br>be restricted to a frequency that is between the maximum<br>turbo frequency for the CPU installed and 1.2GHz. This<br>can be useful for synchronizing CPU tasks.<br>Note: The max frequency for N+1 cores cannot be higher<br>than N cores. If an illegal frequency is entered, it will<br>automatically be limited to a legal value.                                                                                                    |
|                                                                                                    |                                                                                | If the CPU frequency limits are being controlled through<br>application software, leave this item at the default (Full<br>turbo uplift) and change the settings by following these<br>steps below:                                                                                                    |
|                                                                                                    |                                                                                | 1. System Settings → Operating Modes → Choose<br>Operating Mode → Custom Mode.                                                                                                    |
|                                                                                                    |                                                                                | 2. System Settings → Processor → Turbo Mode →<br><b>Enable</b>                                                                                                    |

### <span id="page-41-0"></span>Processor details

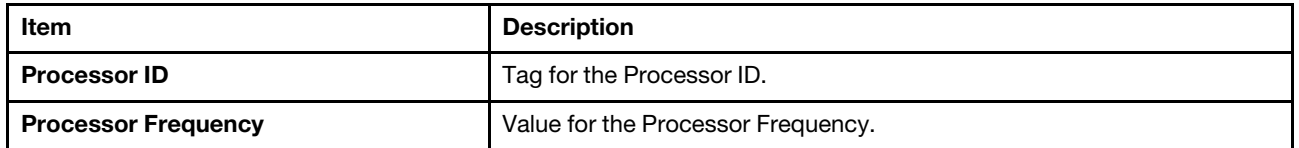

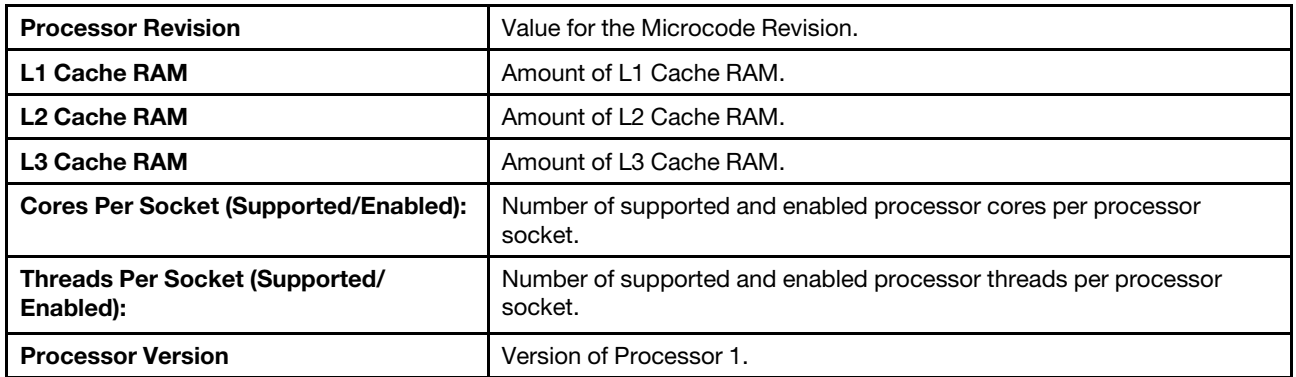

### <span id="page-42-1"></span>CPU Frequency Limits

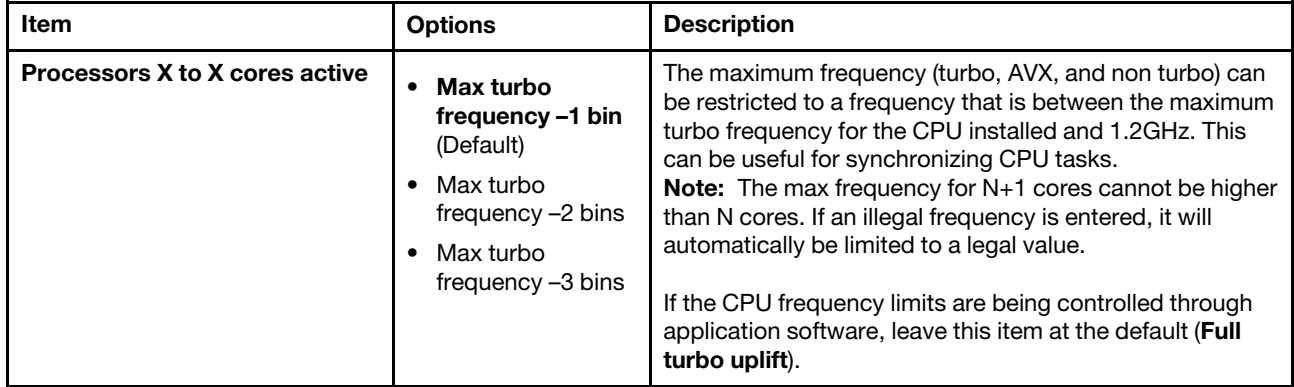

## <span id="page-42-0"></span>Recovery and RAS

Use this menu to configure recovery policies and advanced reliability, availability, and serviceability settings.

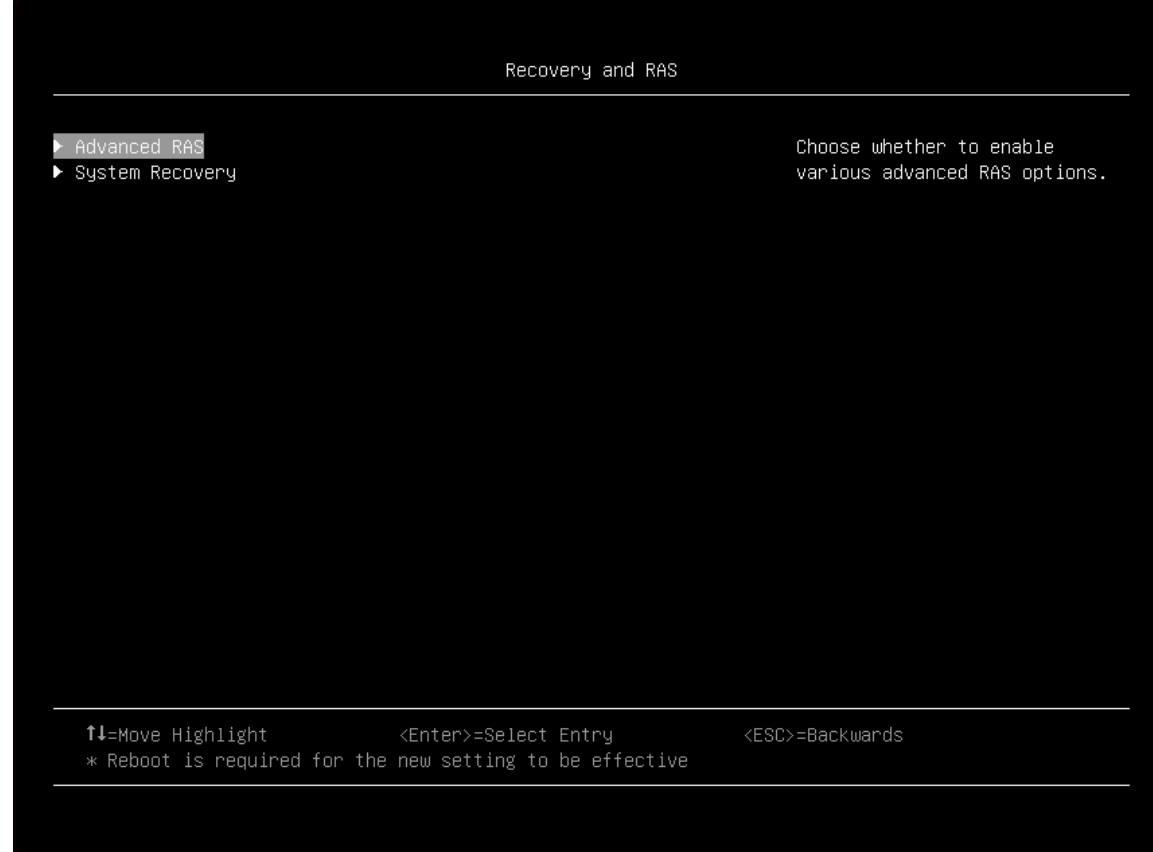

*Table 14. Recovery and RAS*

| <b>Item</b>                  | <b>Description</b>                                     |  |
|------------------------------|--------------------------------------------------------|--|
| "Advanced RAS" on page 40    | Choose whether to enable various advanced RAS options. |  |
| "System Recovery" on page 40 | Configure system recovery settings.                    |  |

### <span id="page-43-0"></span>Advanced RAS

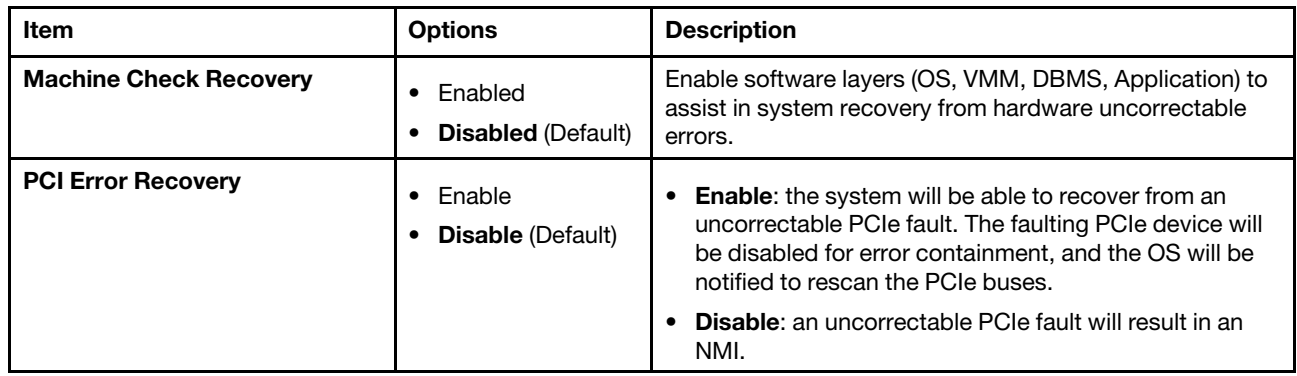

## <span id="page-43-1"></span>System Recovery

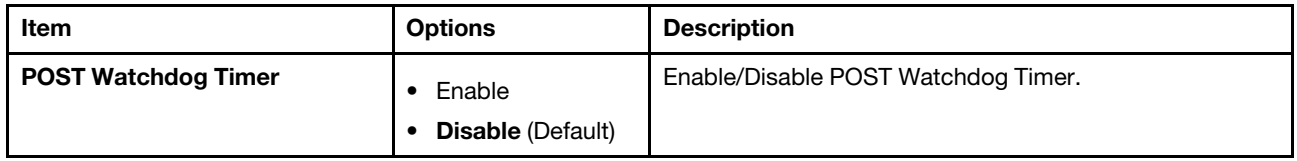

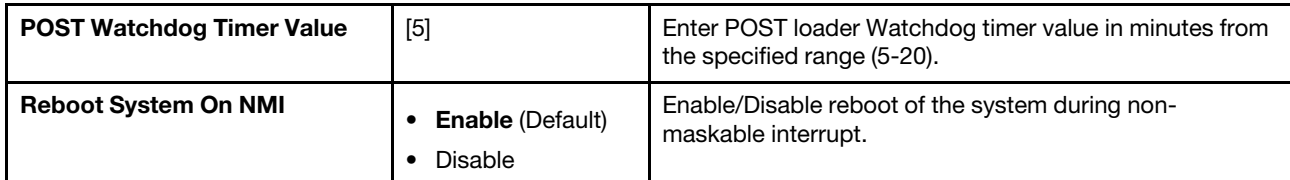

## <span id="page-44-0"></span>**Security**

Use this menu to configure system security settings.

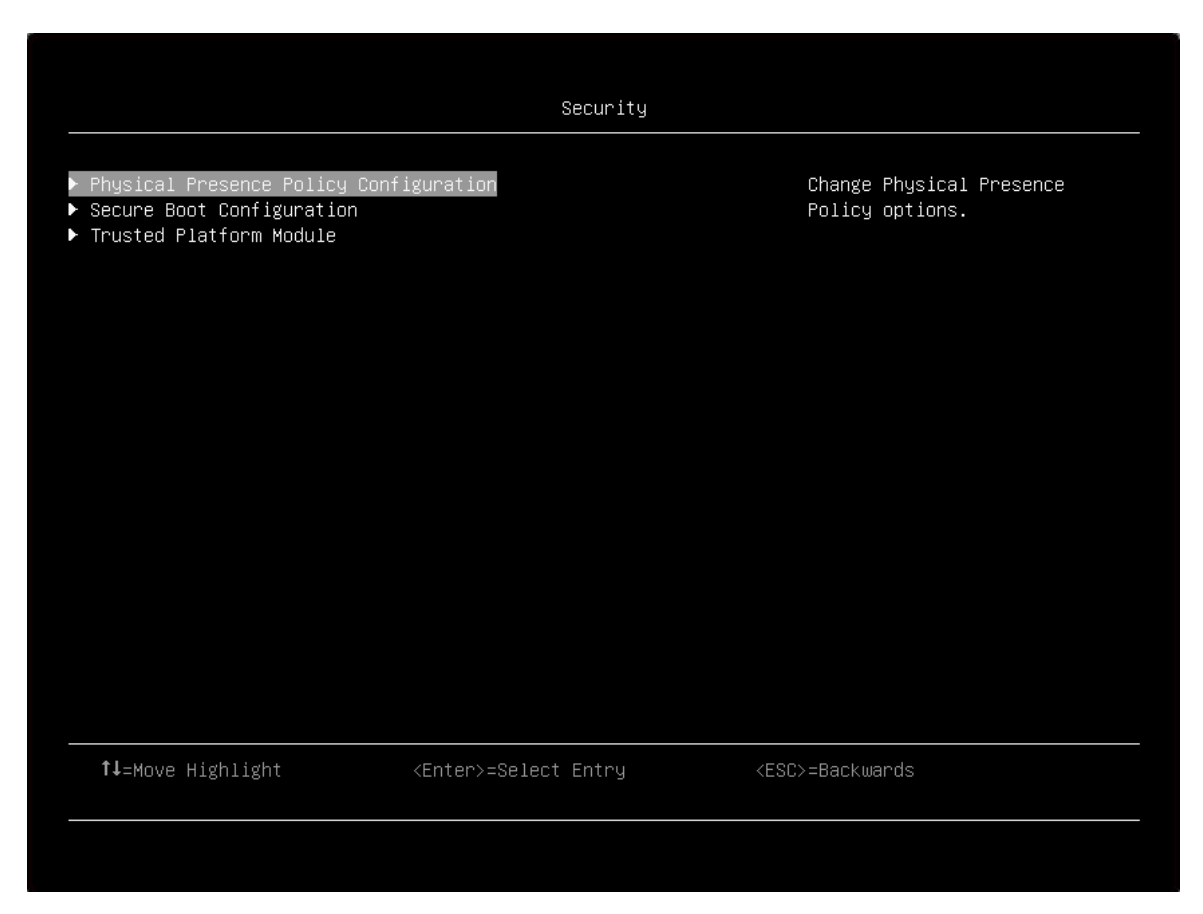

*Table 15. Security*

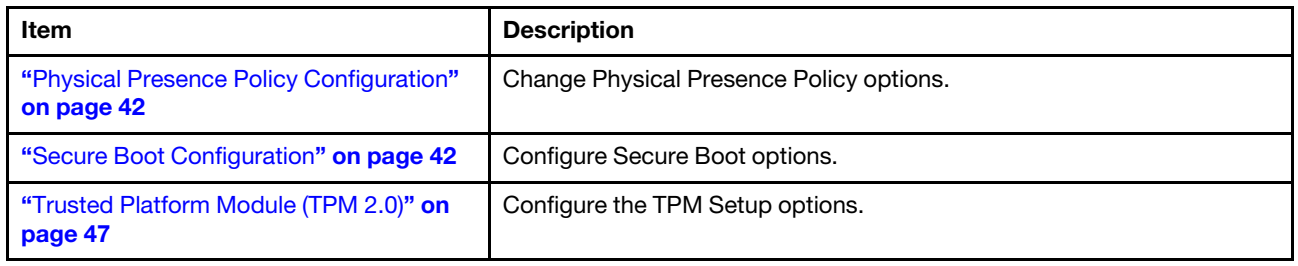

## <span id="page-45-0"></span>Physical Presence Policy Configuration

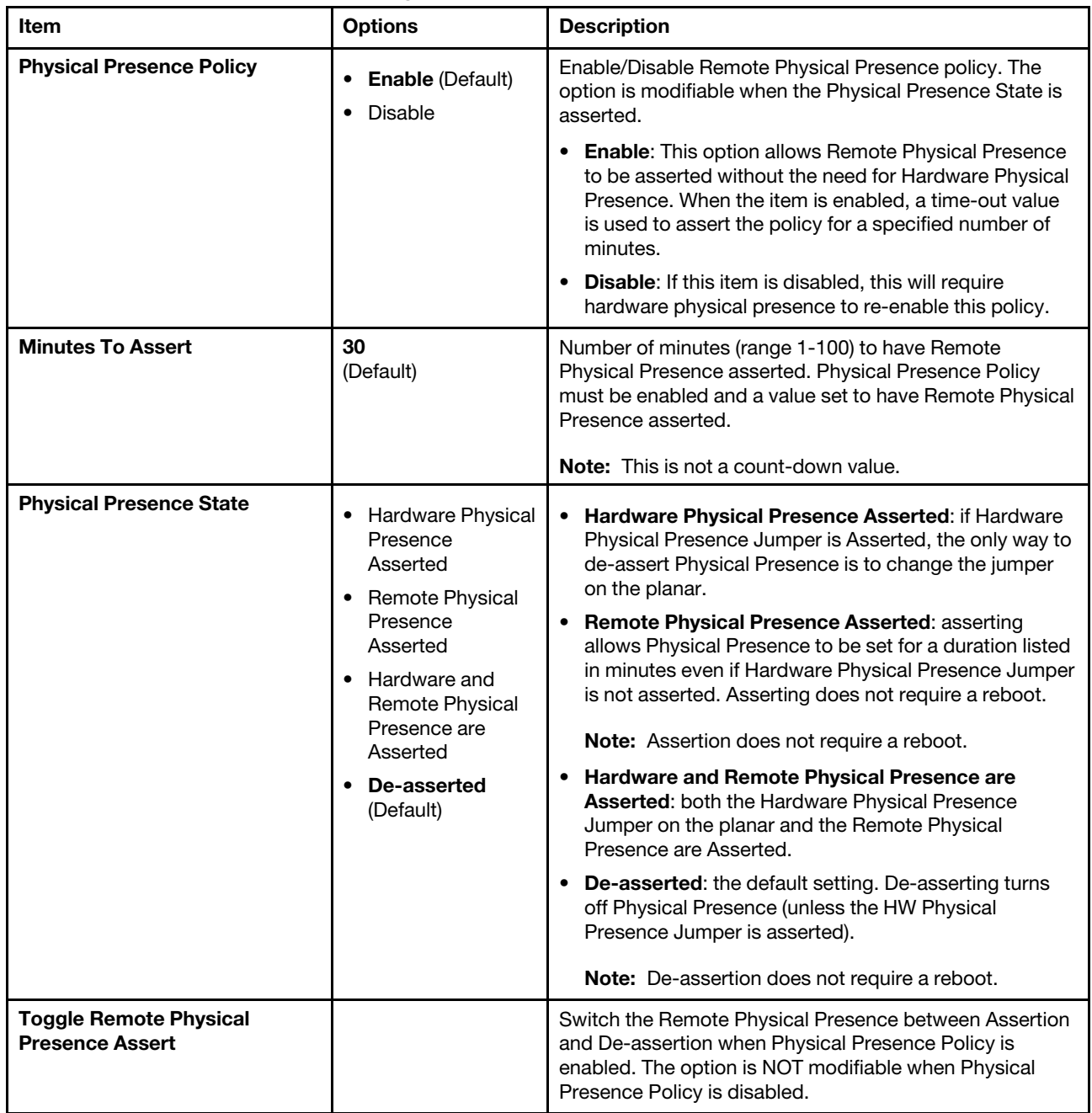

## <span id="page-45-1"></span>Secure Boot Configuration

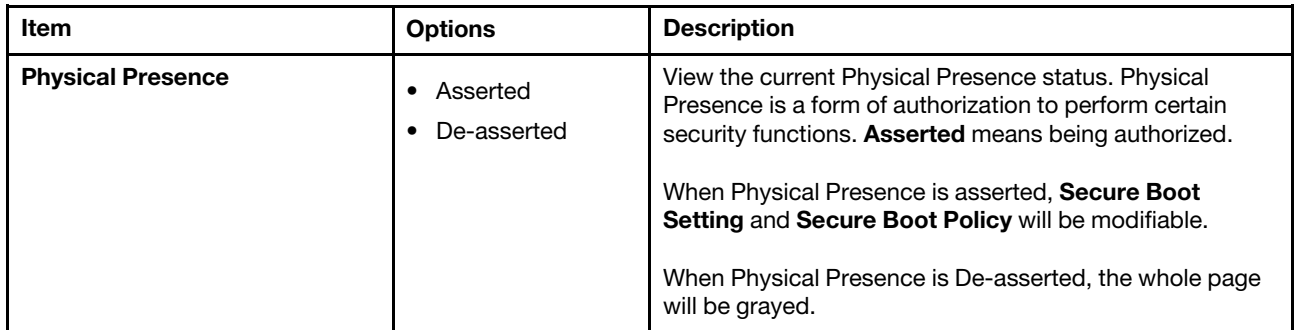

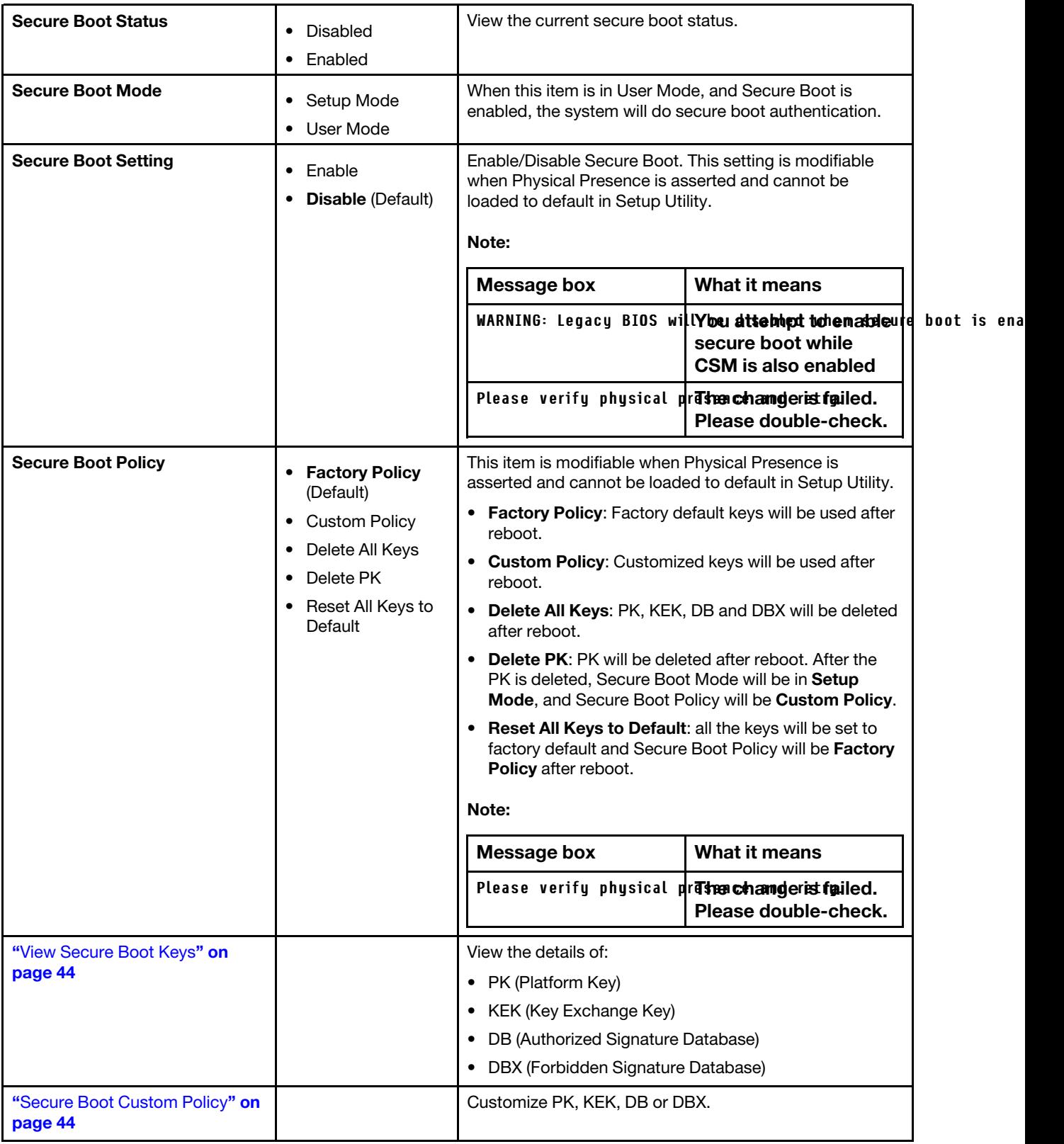

#### <span id="page-47-0"></span>View Secure Boot Keys

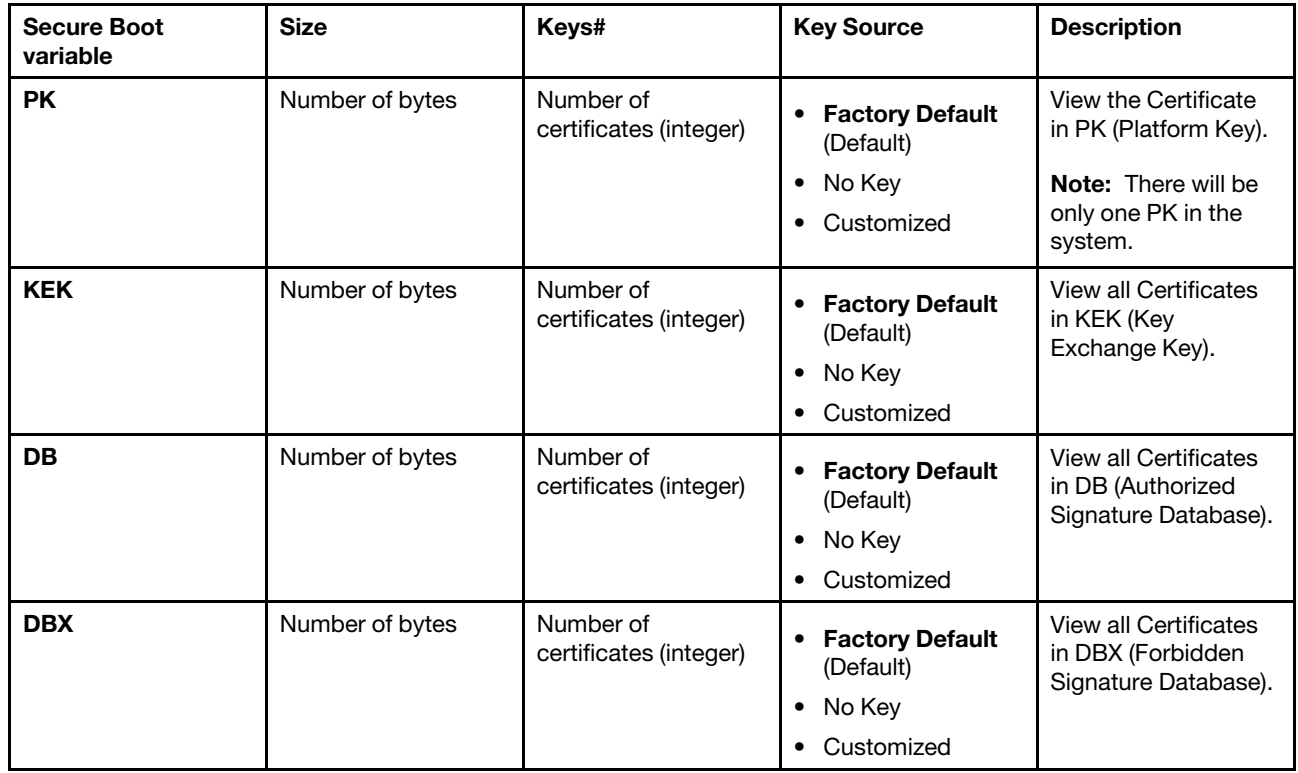

To view the information about each secure boot variable above, You can press Enter on each item. The following message box will be then displayed:

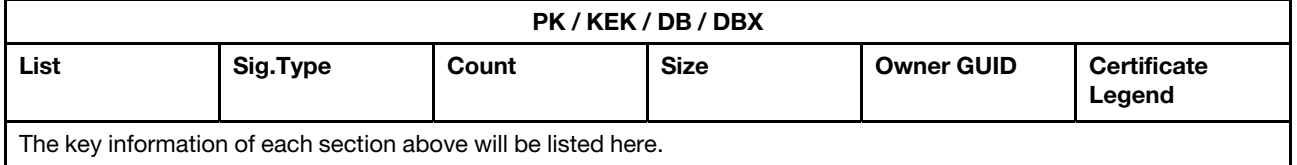

### <span id="page-47-1"></span>Secure Boot Custom Policy

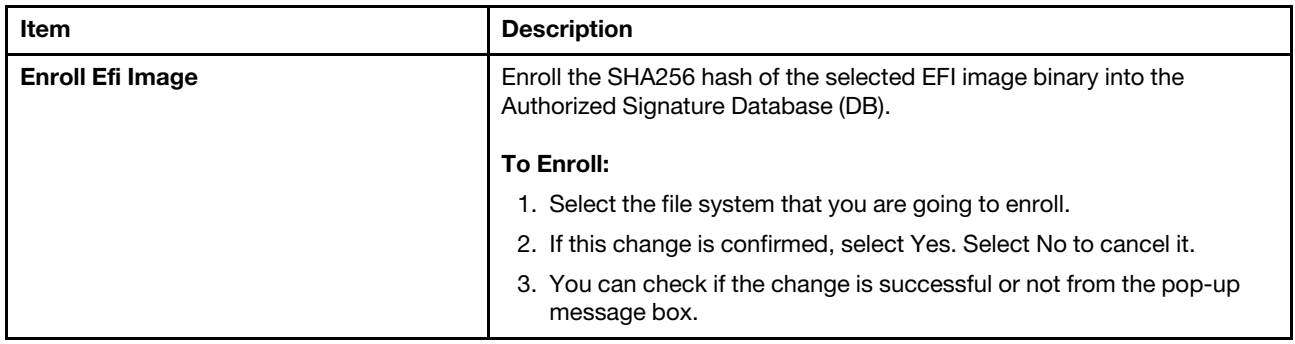

Note: A message box will pop up when booting from an unsigned shell.efi or OS when secure boot is enabled:

Secure Boot Violation

An unauthorized EFI image is detected. To use this image, please enroll this EFI image or disable secure boot at "Secure Boot Configuration" in Setup Utility. Ok

When selecting each Secure Boot variable, you will be able to add/delete it or view the details of it.

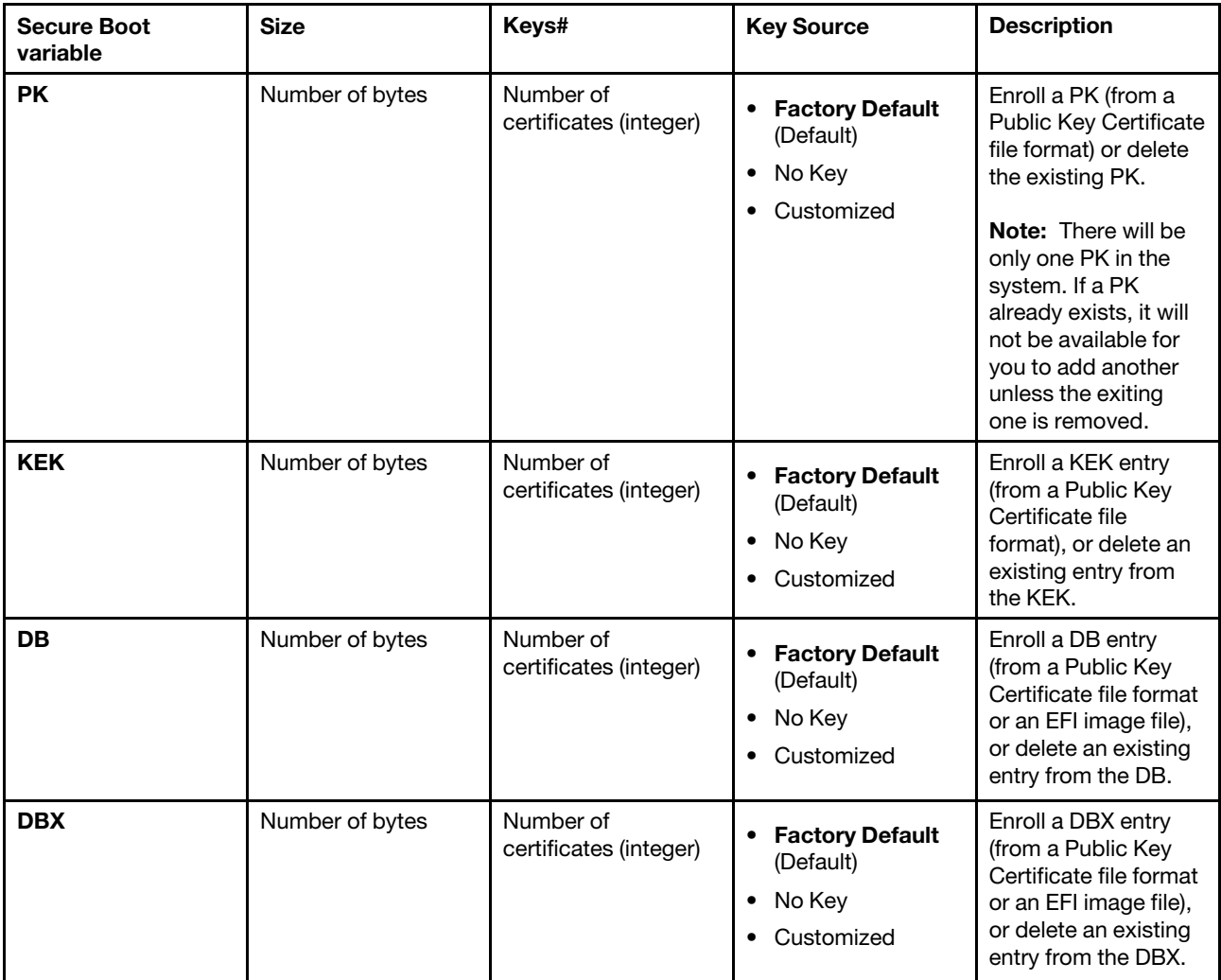

### Add or Delete Secure Boot Variables

The following steps provide the information about the steps of adding/deleting the key items.

#### *Table 16. PK*

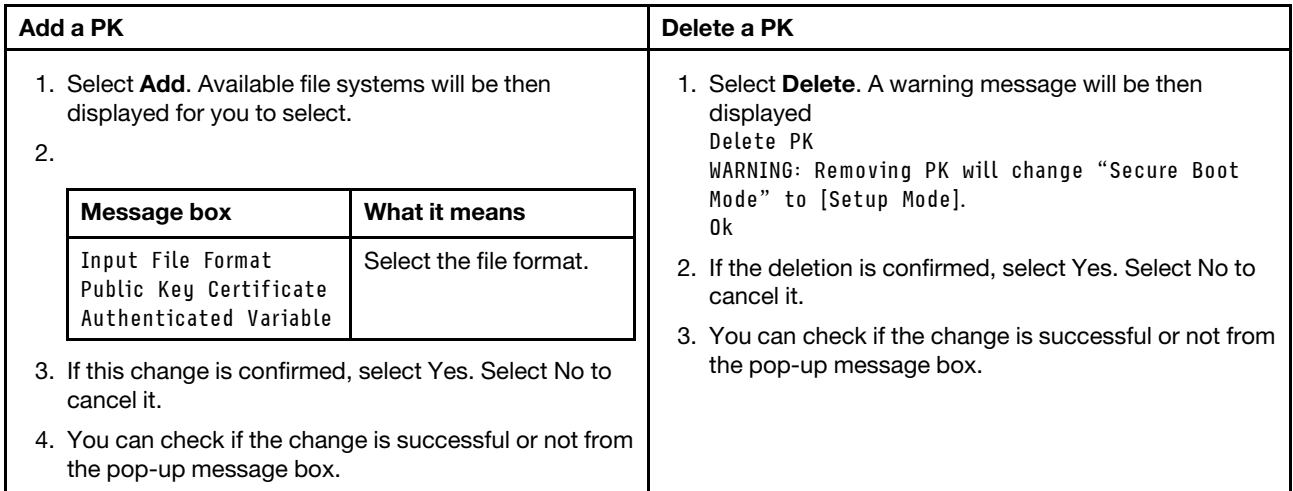

#### *Table 17. KEK*

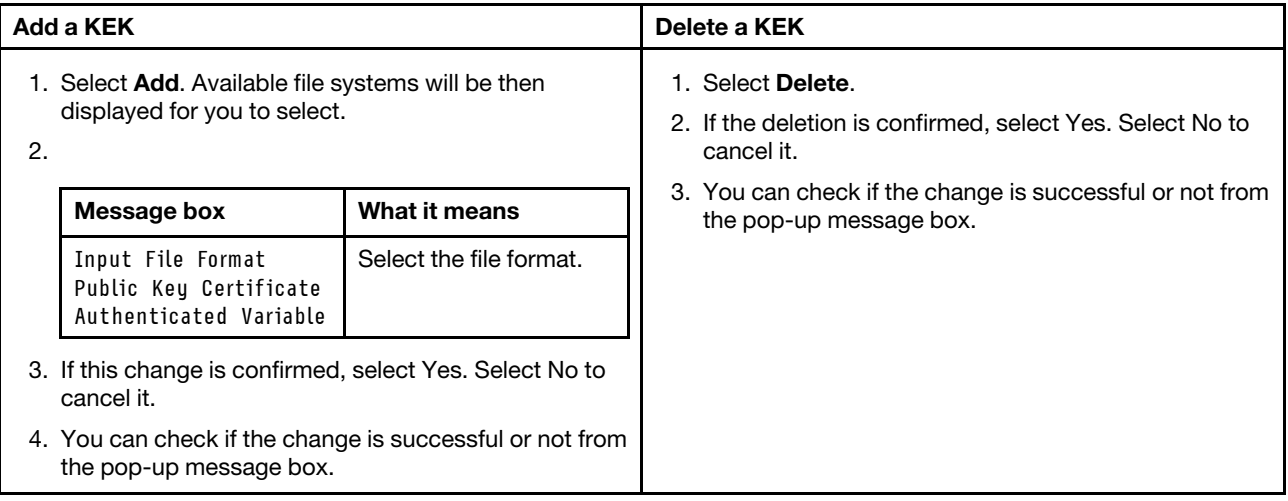

#### *Table 18. DB*

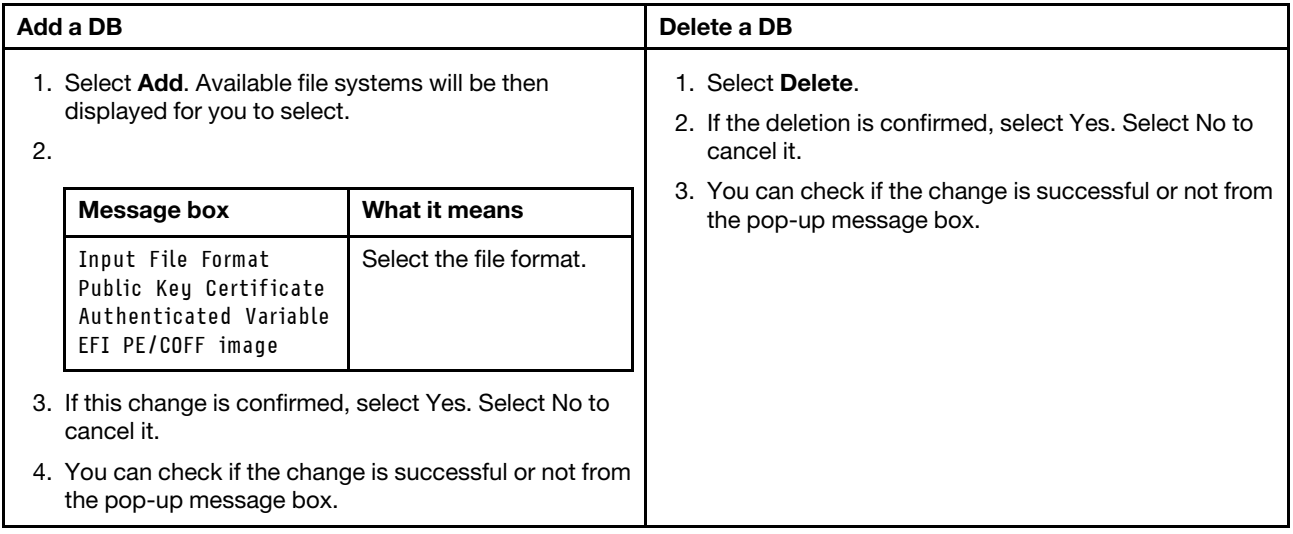

### *Table 19. DBX*

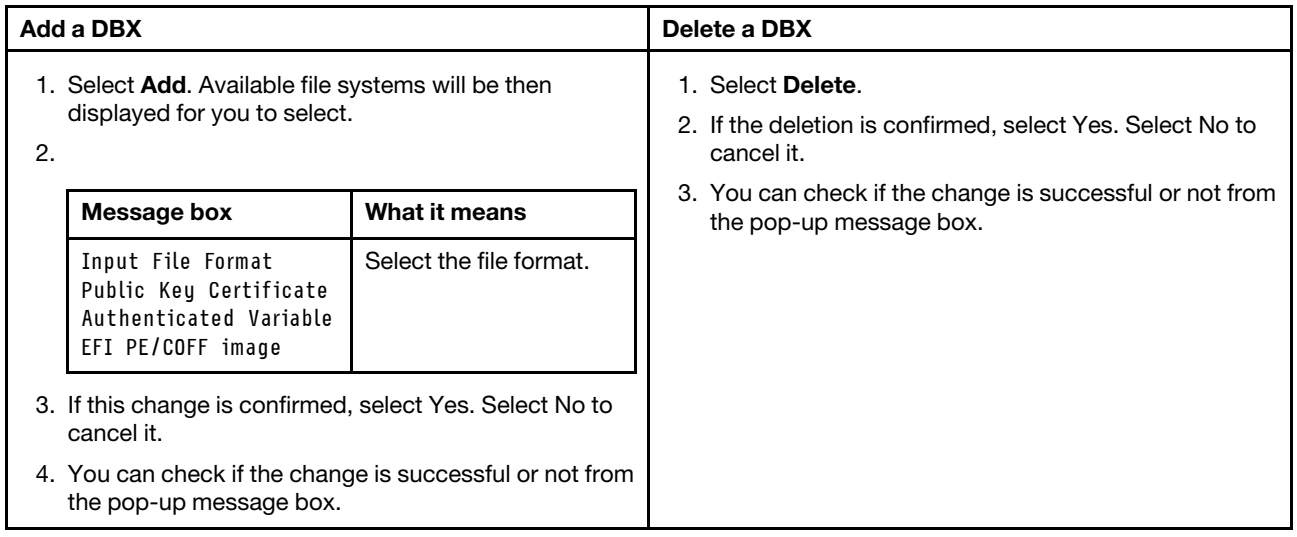

### Details of the Key

When selecting **Details** while viewing a key item, the detail of it will be then displayed:

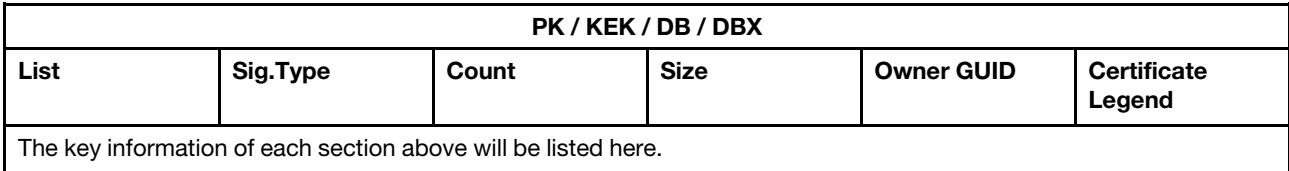

### <span id="page-50-1"></span>Trusted Platform Module (TPM 2.0)

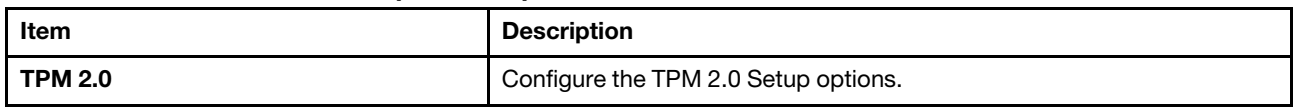

#### *Table 20. TPM2.0 Setup options*

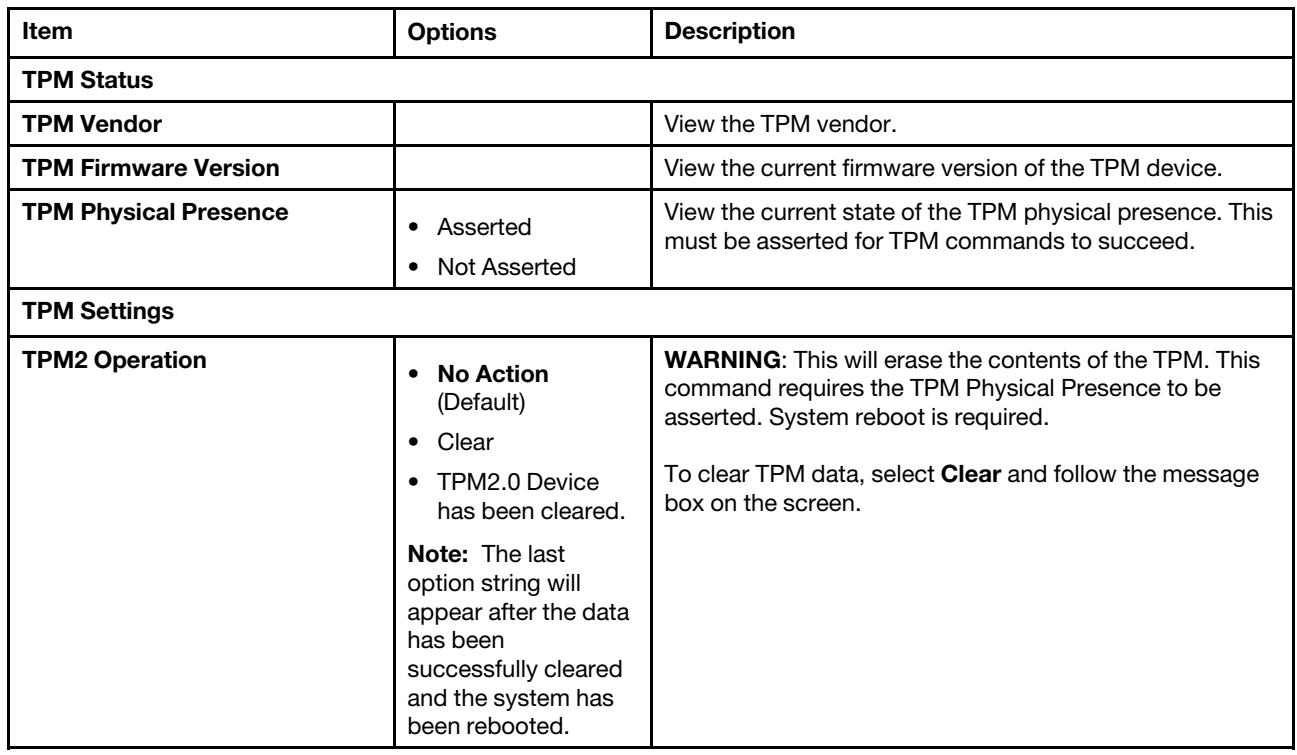

## <span id="page-50-0"></span>Storage

The device list is based on your system configuration and system setting. The contents in this page are dynamically generated by installed storage vendor's HII utilities.

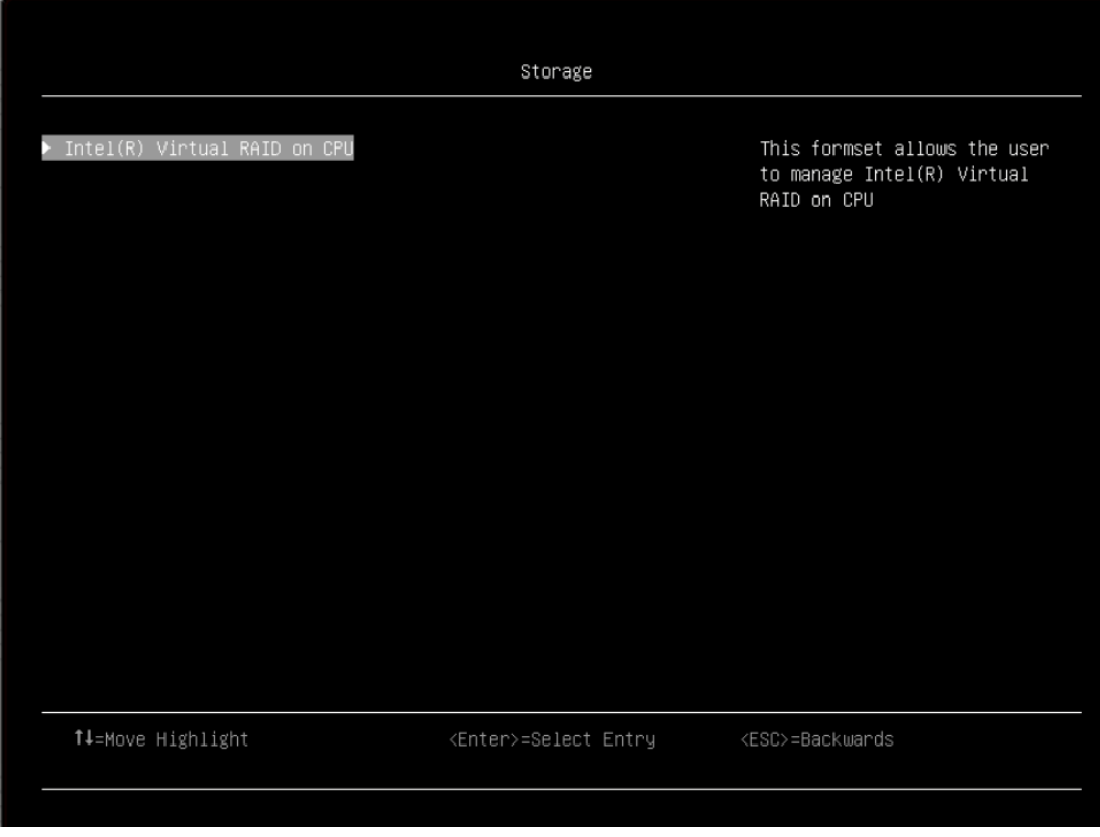

This menu allows you to manage storage adapter options. For systems that use planar devices, these options can be configured under Devices and I/O ports.

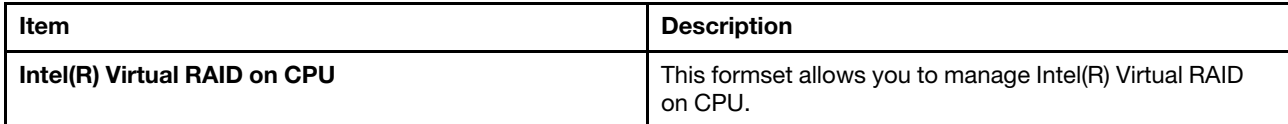

Notes:

- The device list is based on your system configuration and system setting. Contents of this page are dynamically generated by the storage vendor's HII utilities.
- SAS/SATA drives or NVMe drives connected to a storage controller will be displayed in the storage controller submenu: System settings ➙ Storage ➙ Storage controller xxxx.
- NVMe drives connected to the system without raid controller (sometimes using a retimer) will be displayed in one of the following pages:
	- $-$  System settings  $\rightarrow$  Foreign Devices
	- $−$  System settings  $→$  Storage

## <span id="page-51-0"></span>Date and time

Use this menu to set the local date and time of the system.

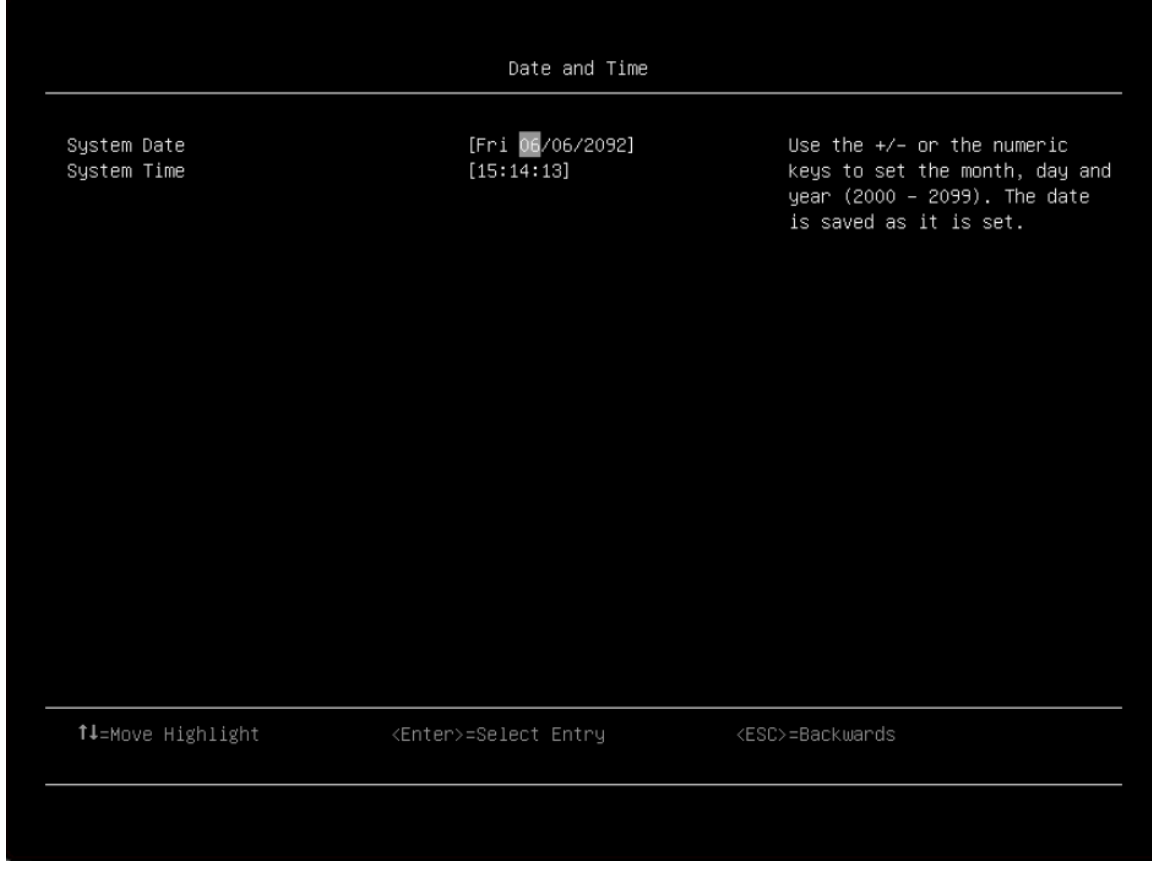

*Table 21. Date and time details*

| Item               | Format                                                                                                    | <b>Description</b>                                                                                               |  |
|--------------------|----------------------------------------------------------------------------------------------------|----------------------------------------------------------------------------------------------------|--|
| <b>System Date</b> | MM/DD/YYYY                                                                                                    | Use the +/- or the numeric keys to set the month, day and<br>year (2000 - 2099). The date is saved as it is set. |  |
| <b>System Time</b> | Use the $+/-$ or the numeric keys to set the hour, minutes,<br>HH:MM:SS<br>and seconds. Use a 24 hour format. For example, 15:00<br>for 3pm. |                                                                                                    |  |

## <span id="page-52-0"></span>Start options

Use this menu to boot the desired item from the primary boot sequence which is specified in Boot Manager.

Note: The following menu displays default boot order. The contents may be different on your device if different boot order has been set.

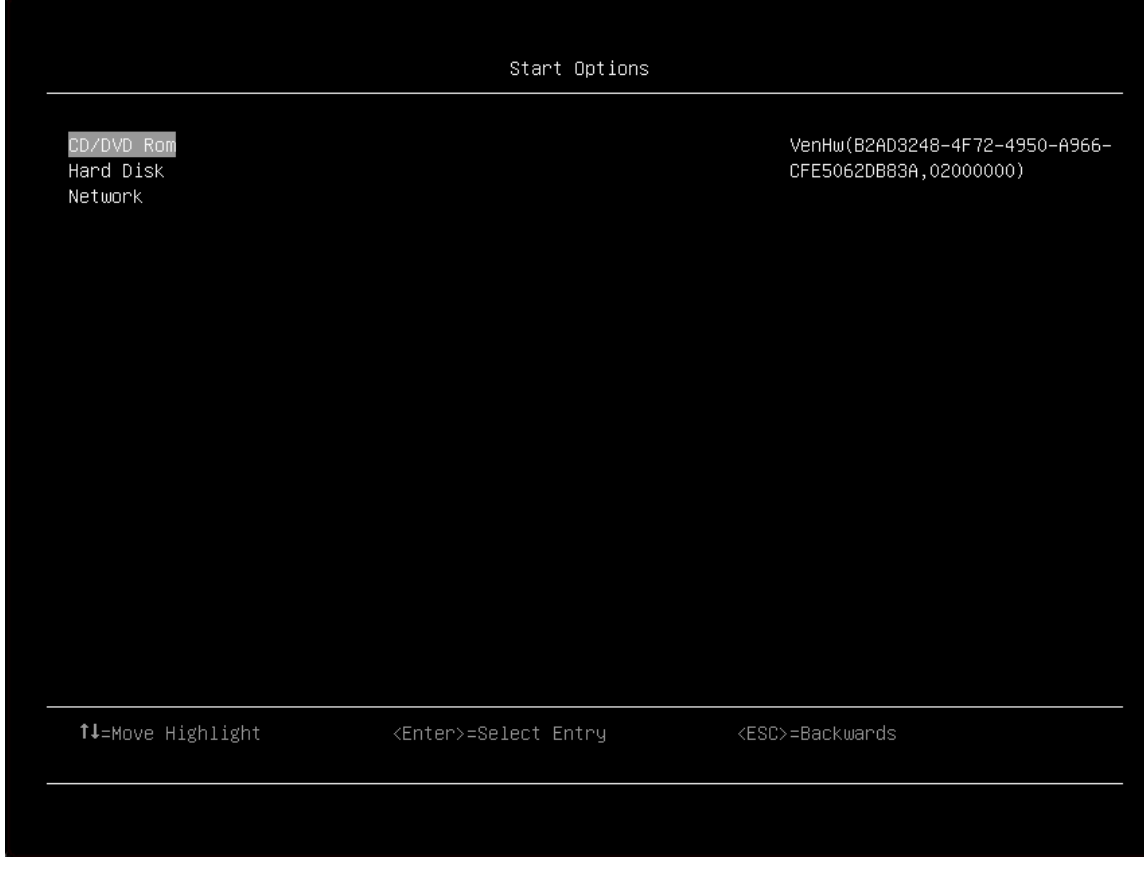

*Table 22. Start options details*

| <b>Item</b>       | <b>Description</b>                                                    |  |
|-------------------|-----------------------------------------------------------------------|--|
| <b>CD/DVD Rom</b> | Device Path: VenHw(B2AD3248-4F72-4950-A966-<br>CFE5062DB83A,02000000) |  |
| <b>Hard Disk</b>  | Device Path: VenHw(B2AD3248-4F72-4950-A966-<br>CFE5062DB83A,01000000) |  |
| <b>Network</b>    | Device Path: VenHw(B2AD3248-4F72-4950-A966-<br>CFE5062DB83A,05000000) |  |

## <span id="page-53-0"></span>Boot manager

Use this menu to choose boot order, boot parameters, and boot from a file.

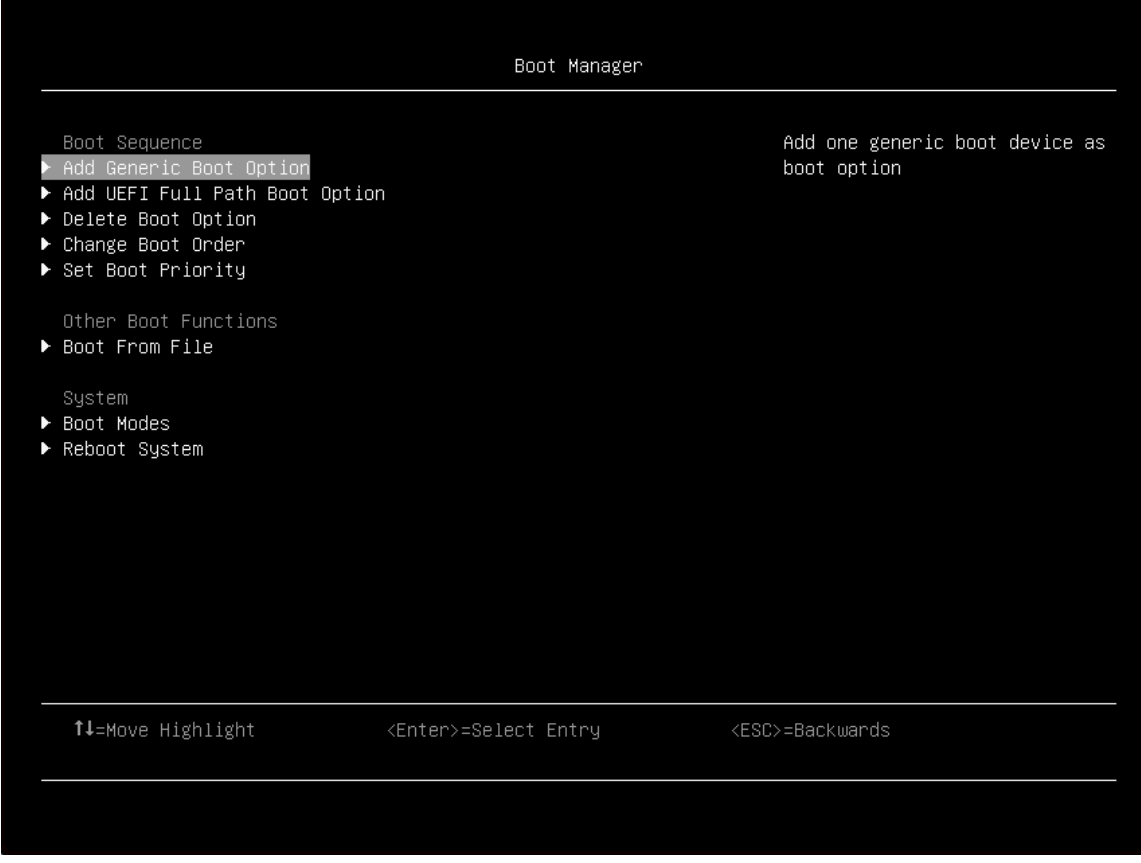

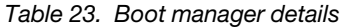

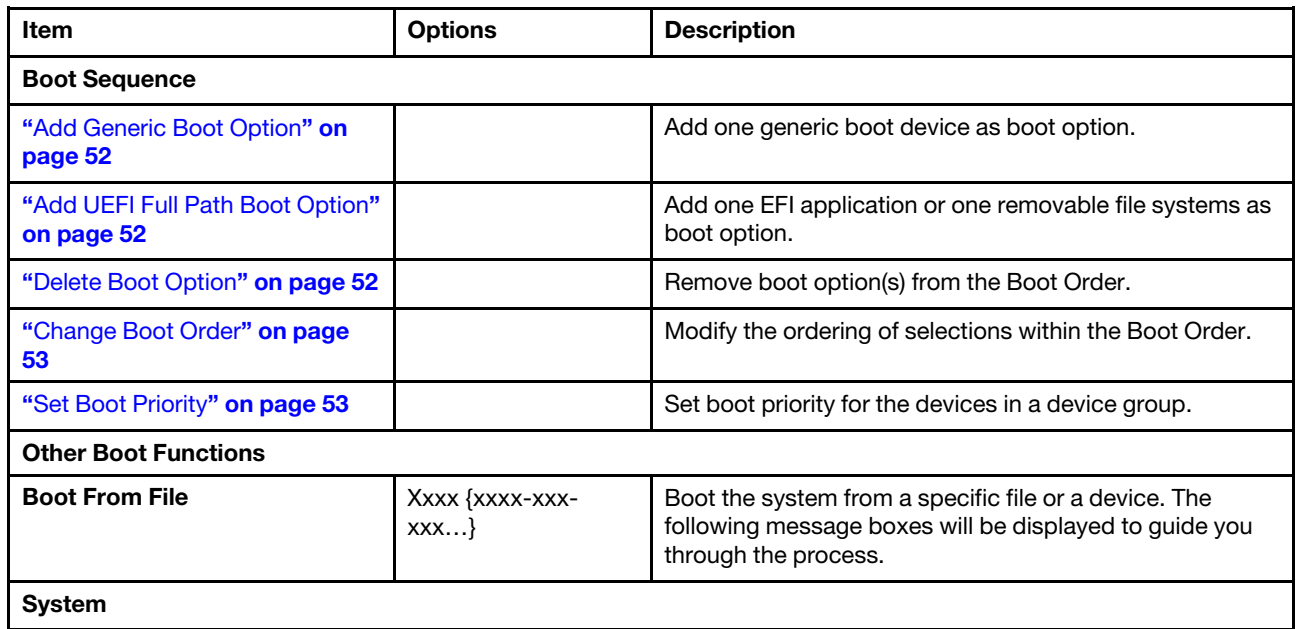

#### *Table 23. Boot manager details (continued)*

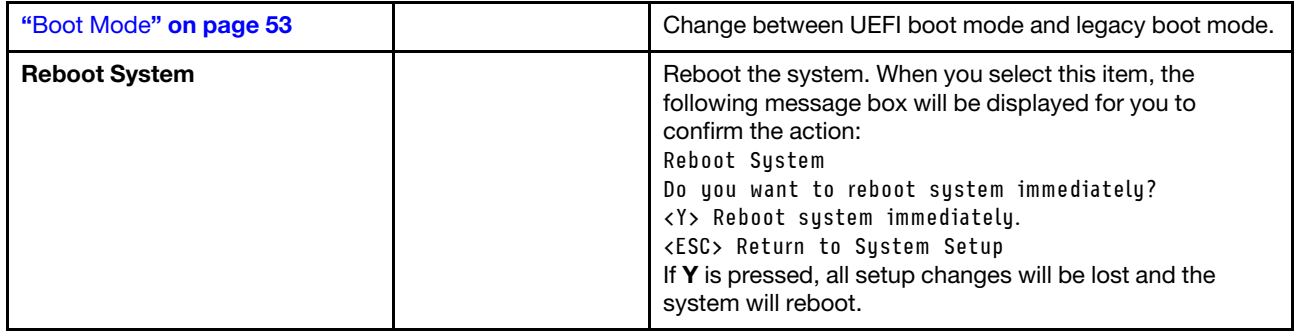

## <span id="page-55-0"></span>Add Generic Boot Option

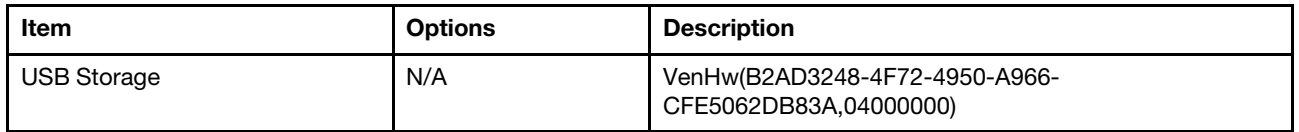

## <span id="page-55-1"></span>Add UEFI Full Path Boot Option

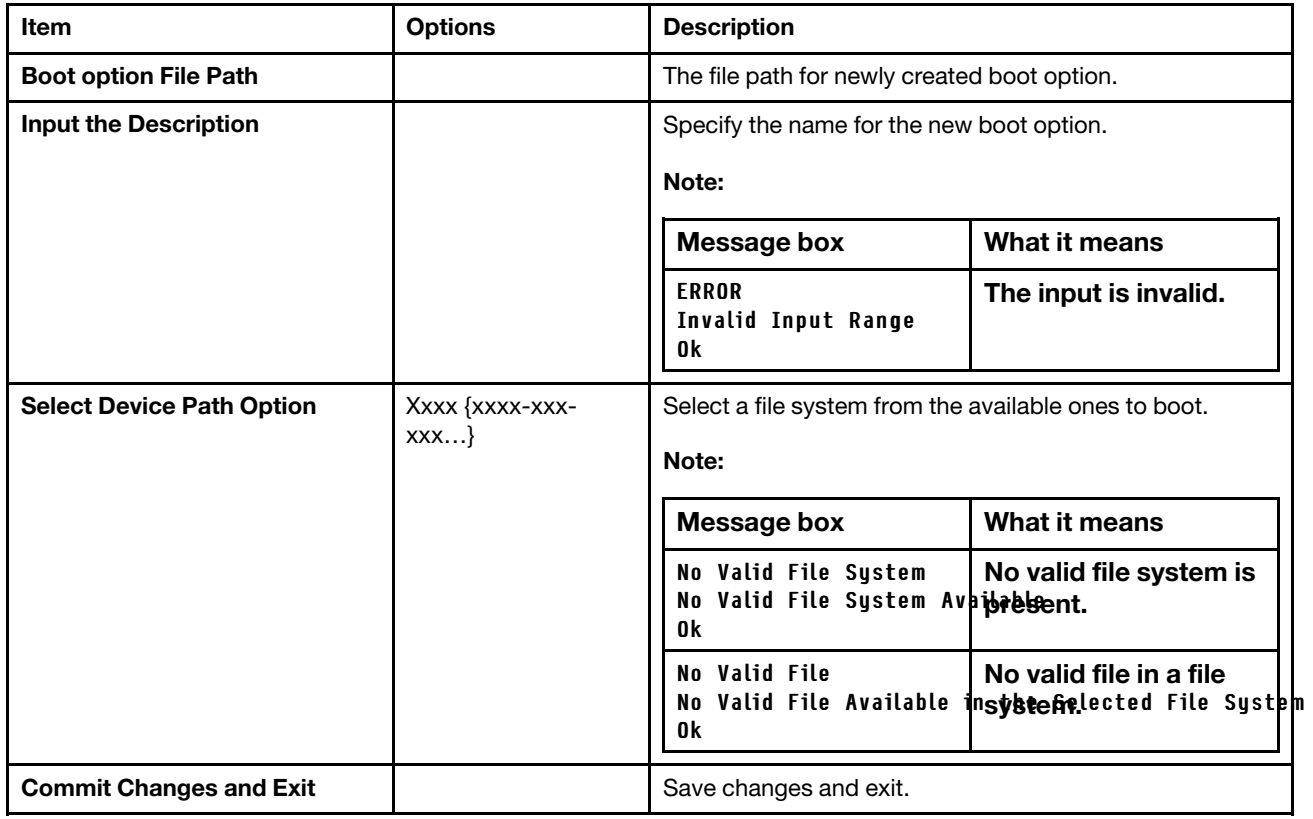

## <span id="page-55-2"></span>Delete Boot Option

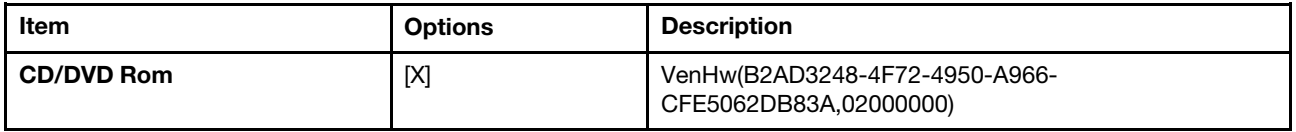

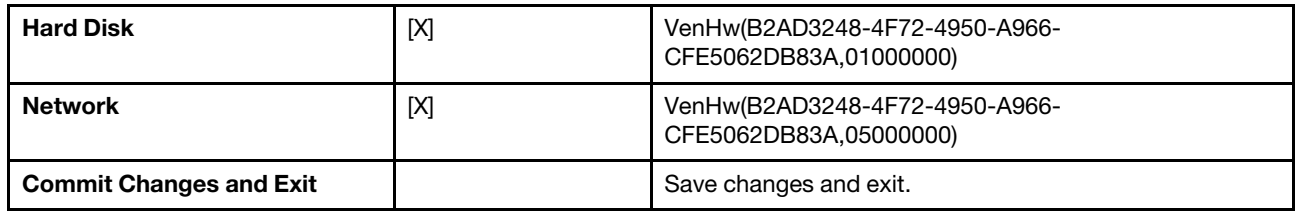

Note: The items in this menu is according to your system configuration.

## <span id="page-56-0"></span>Change Boot Order

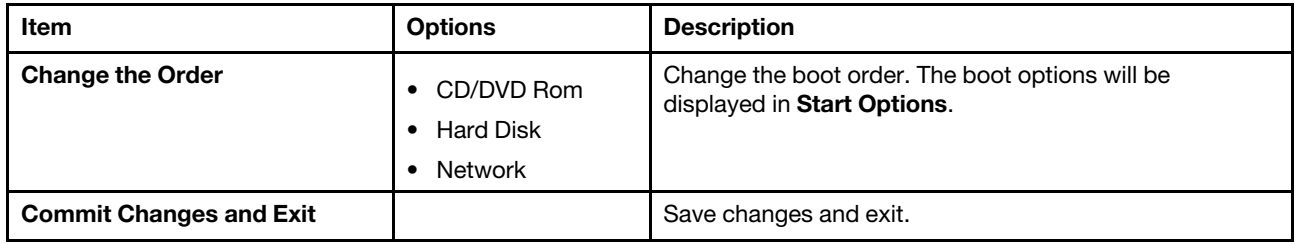

## <span id="page-56-1"></span>Set Boot Priority

This menu is hardware-depedent. Only the device group in Boot Order will be displayed here. The default of this menu includes CD/DVD, Hard Disk, and Network priorities. USB Priority will appear when it is added to Boot Order.

Note: Once a boot option is removed, it will not be displayed here.

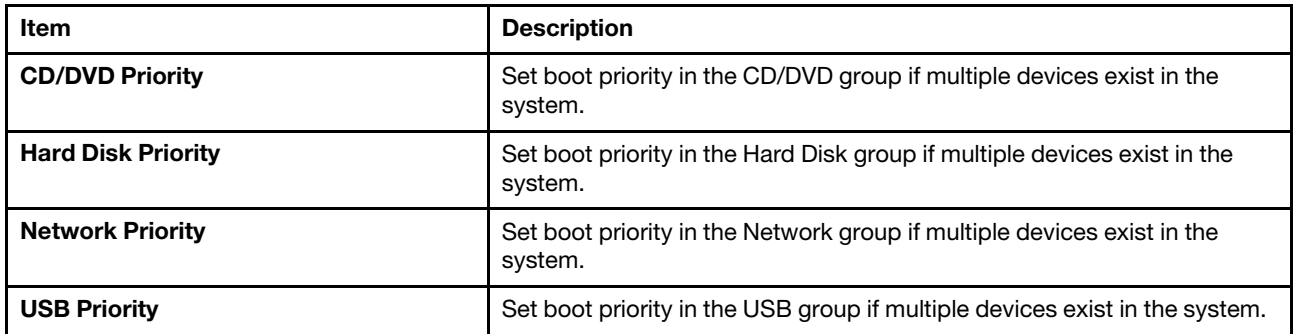

## <span id="page-56-2"></span>Boot Mode

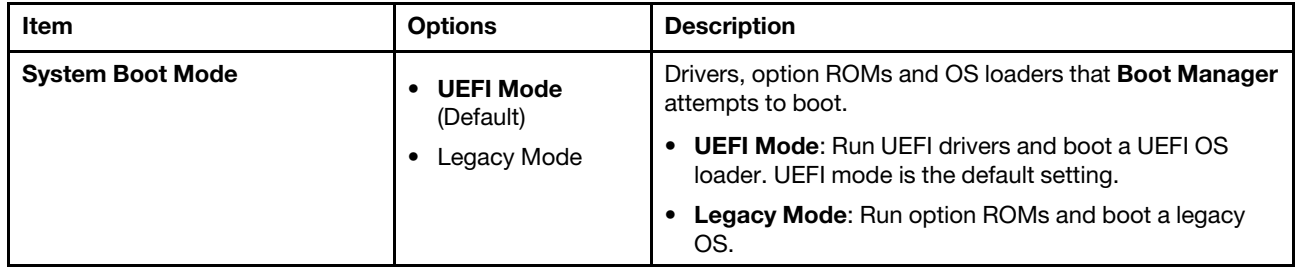

## <span id="page-56-3"></span>BMC settings

Use this menu to configure the management controller.

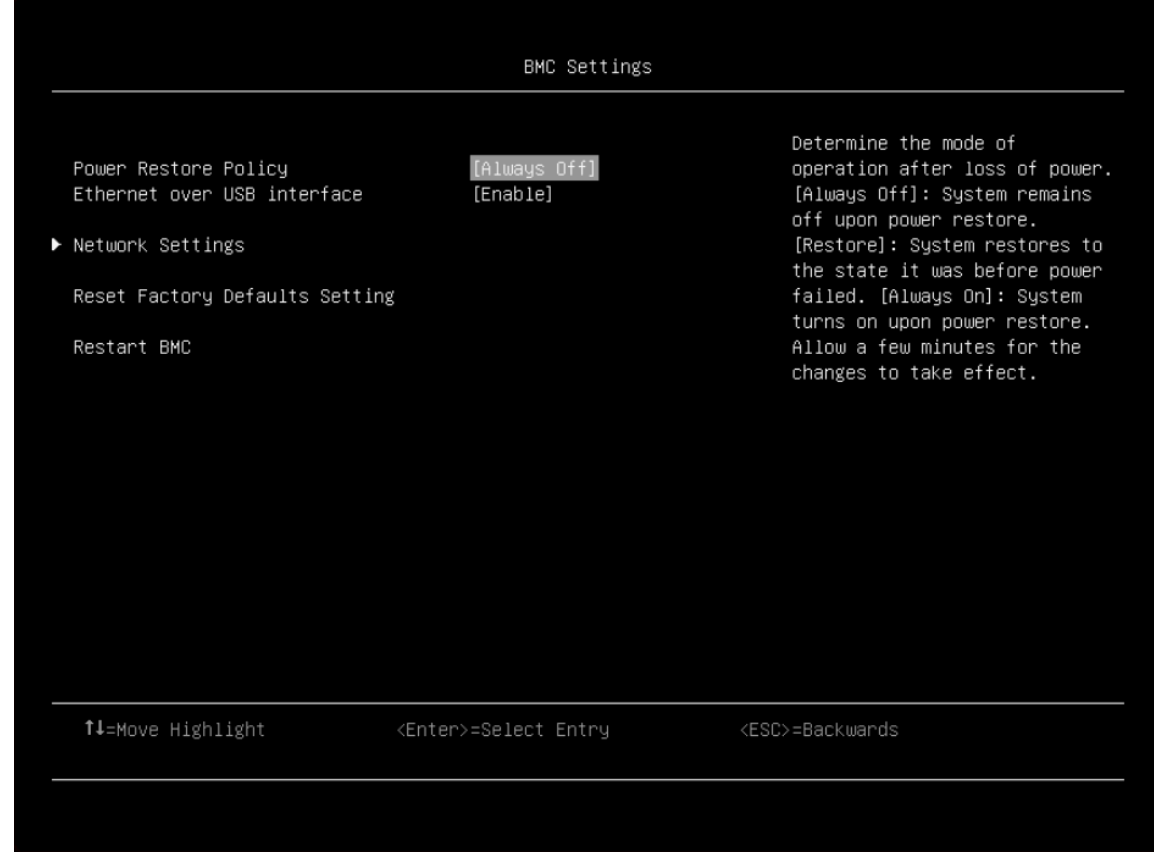

*Table 24. BMC settings*

| <b>Item</b>                        | <b>Options</b>                                                | <b>Description</b>                                                                                                    |
|------------------------------------|---------------------------------------------------------------|----------------------------------------------------------------------------------------------------|
| <b>Power Restore Policy</b>        | Always Off<br>٠<br><b>Restore</b> (Default)<br>Always On<br>٠ | Determine the mode of operation after loss of power. It<br>will take a few minutes for the changes to take effect.<br><b>Always Off:</b> the system remains off upon power<br>restore.<br><b>Restore:</b> the default setting; the system restores to the<br>state it was before power failure.<br><b>Always On:</b> the system turns on upon power restore.<br><b>Note:</b> This item is hardware-dependent, and it cannot be<br>changed to the default value by using setup load default. |
| <b>Ethernet over USB interface</b> | <b>Enable</b> (Default)<br>Disable<br>٠                       | <b>Enable:</b> for using the xClarity Essentials in-band<br>update utility.<br><b>Disable:</b> prevent xClarity Essentials and other<br>applications that are running on the server from<br>requesting the BMC to perform tasks.                                                                                                    |
| "Network Settings" on page 55      |                                                               | Configure the network of the management controller.                                                                                                    |

*Table 24. BMC settings (continued)*

| <b>Reset Factory Defaults Setting</b> | Restore all management controller settings to factory<br>defaults, including network configuration and credentials.<br>The management controller will be restarted<br>automatically.                                                                                                    |
|---------------------------------------|----------------------------------------------------------------------------------------------------|
| <b>Restart BMC</b>                    | Restart the BMC.<br>When selecting this item, a following message box will<br>then appear:<br>BMC restart (to defaults) command has been sent<br>successfullu.<br>BMC will now be inaccessible for several minutes.<br>During this time, please do not attempt to make any<br>further changes to any BMC settings. |

## <span id="page-58-0"></span>Network Settings

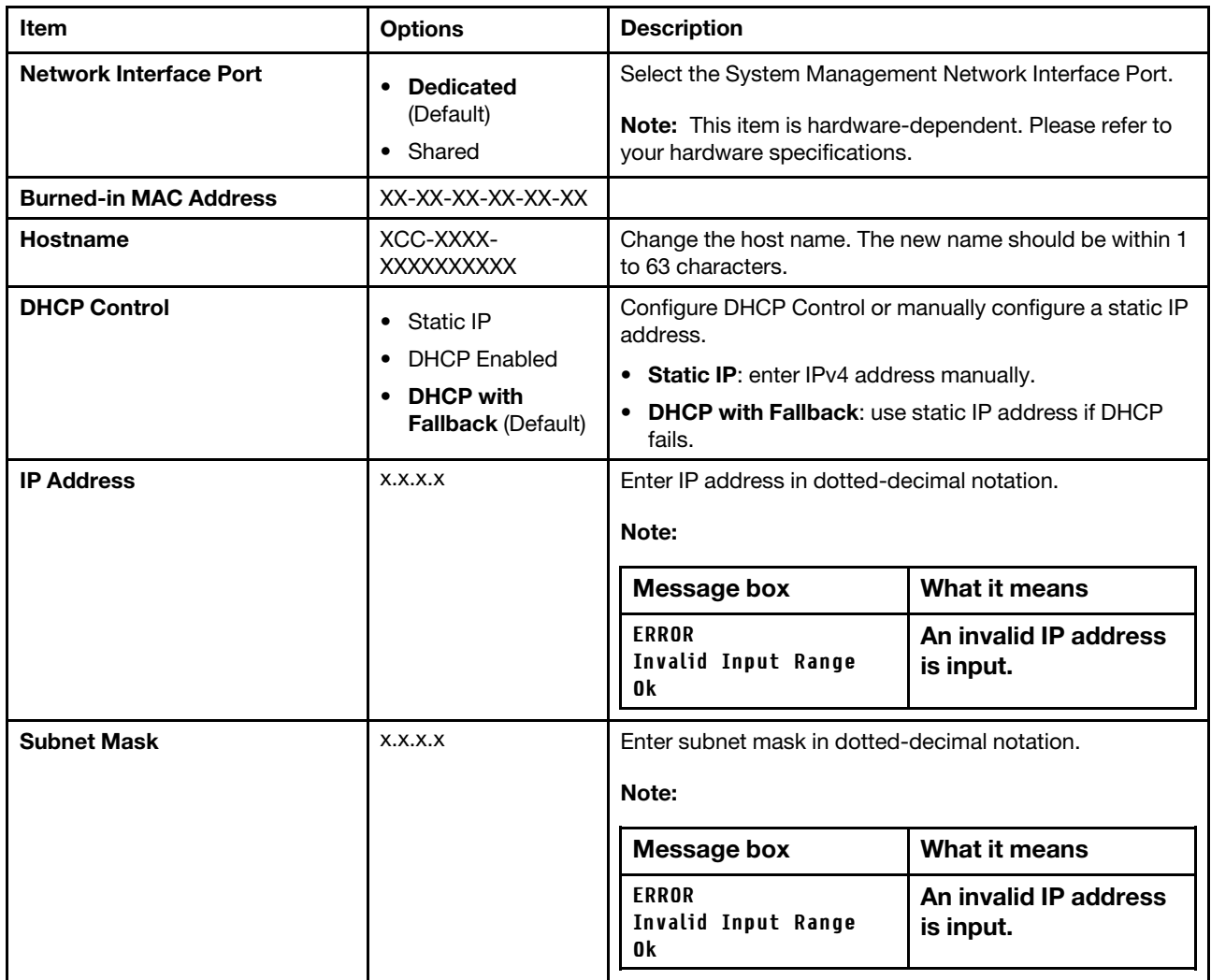

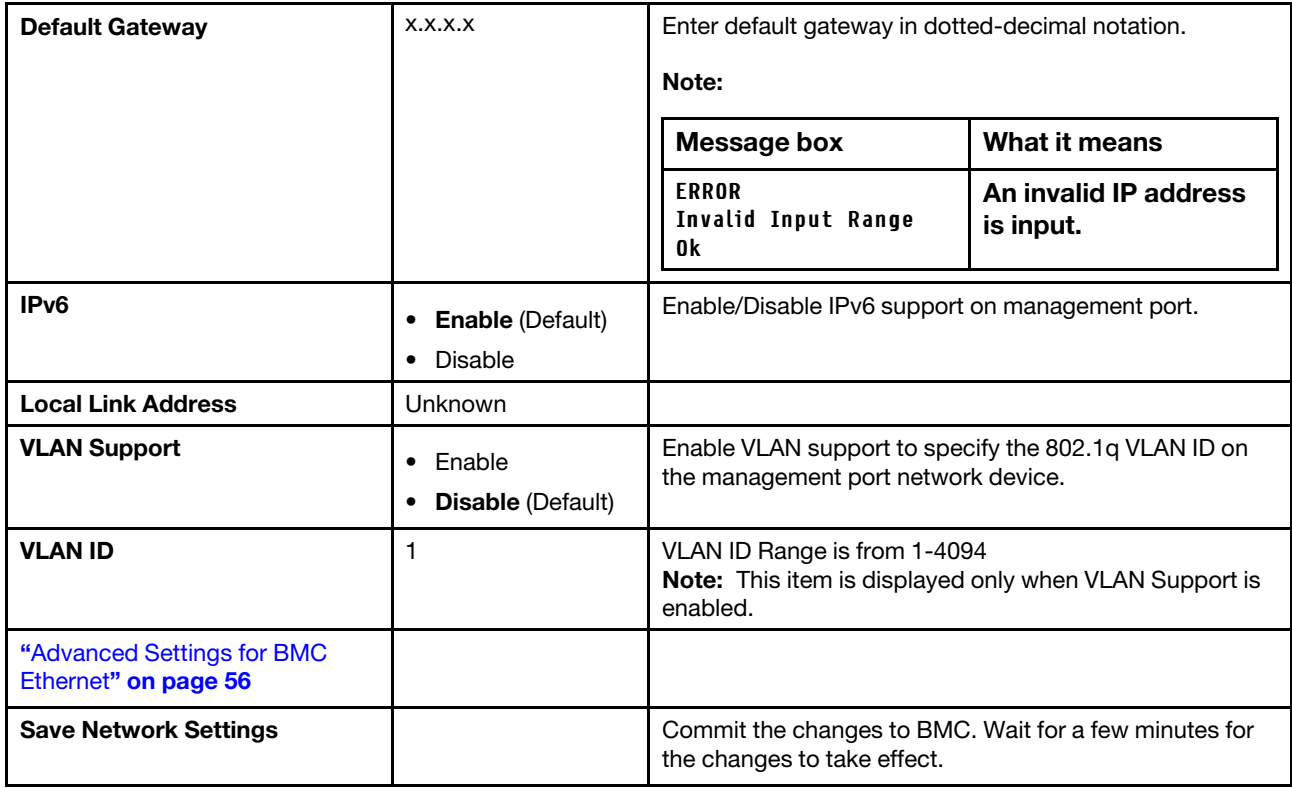

## <span id="page-59-0"></span>Advanced Settings for BMC Ethernet

Note: Changes will be valid after saving network settings in previous page.

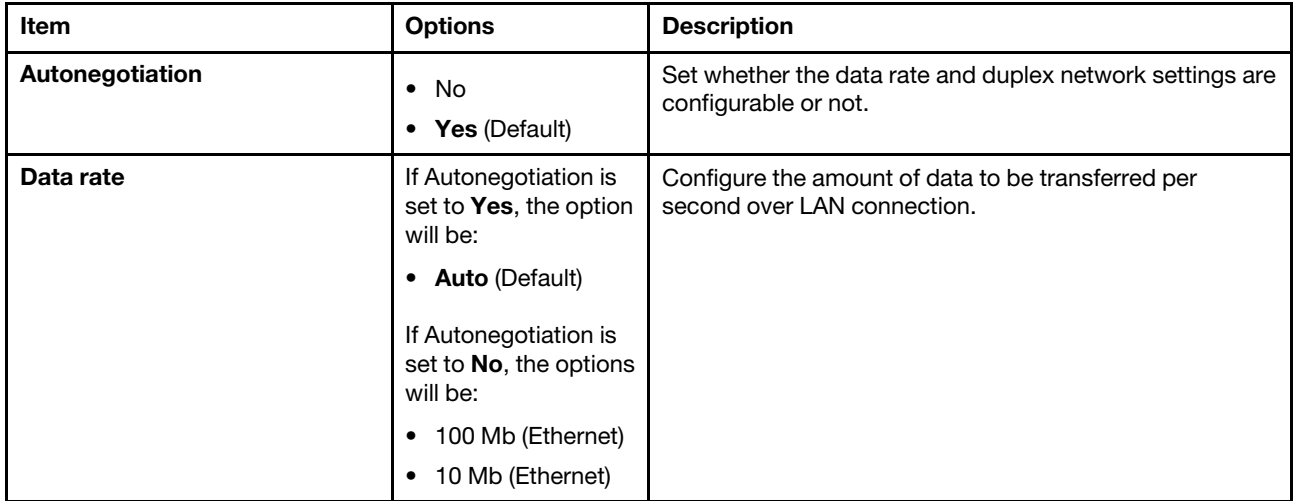

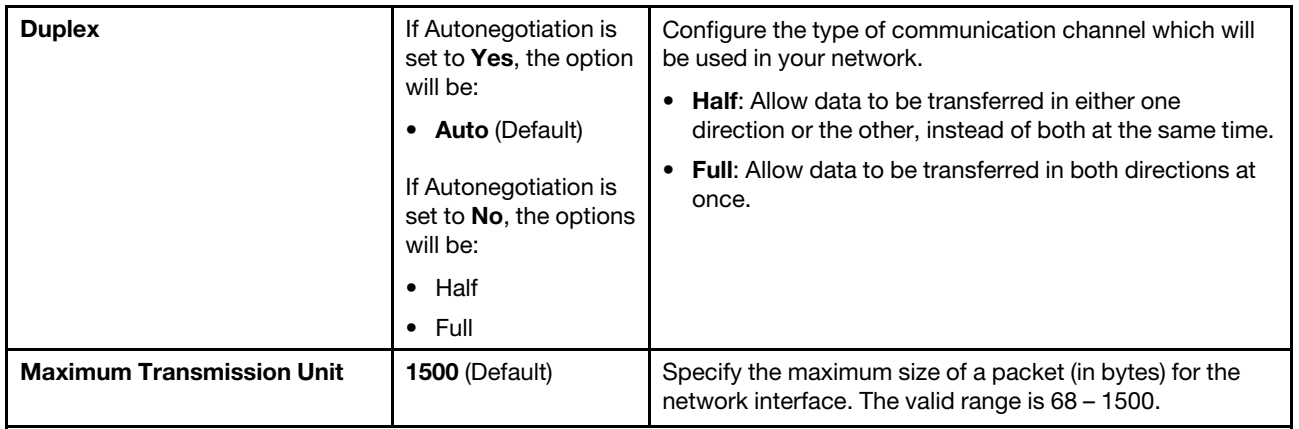

## <span id="page-60-0"></span>System event logs

Use this menu to view or clear the system event log.

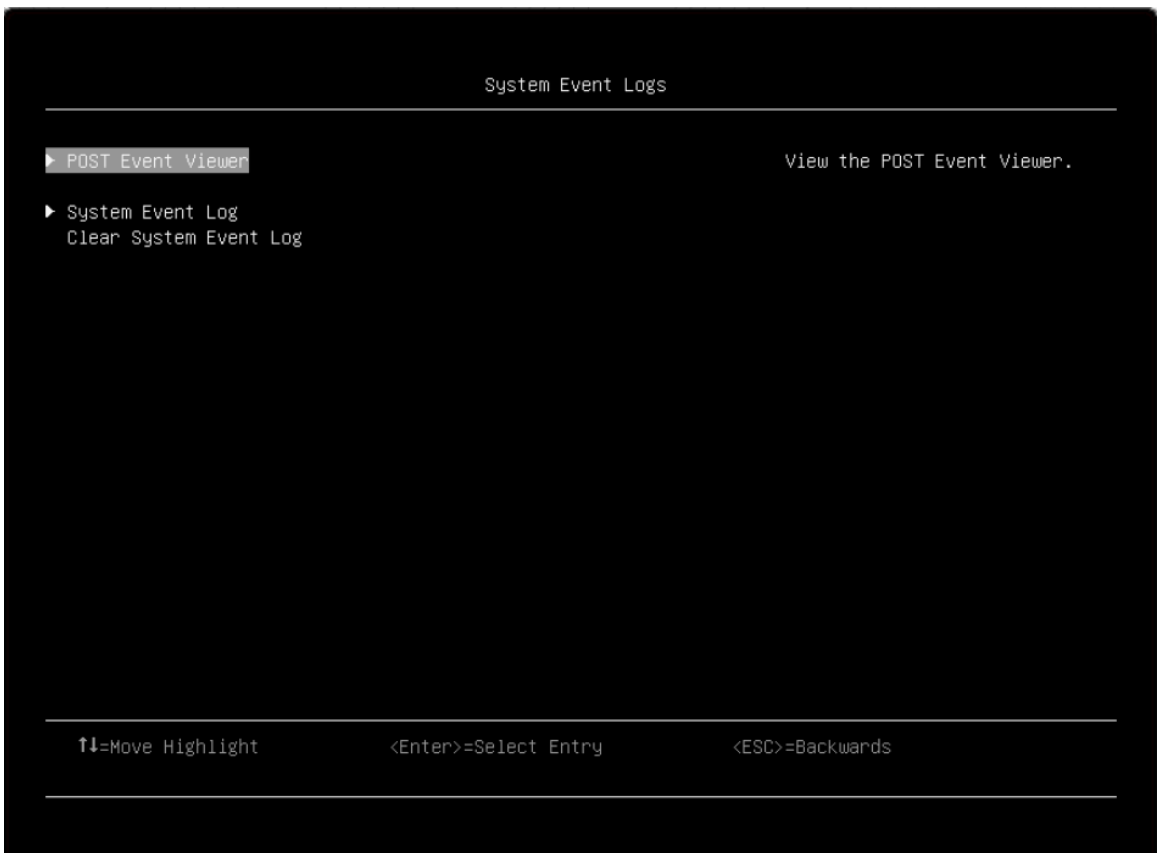

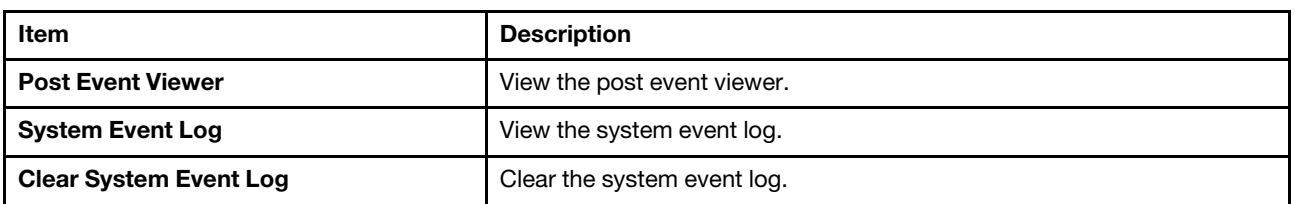

### Post Event Viewer

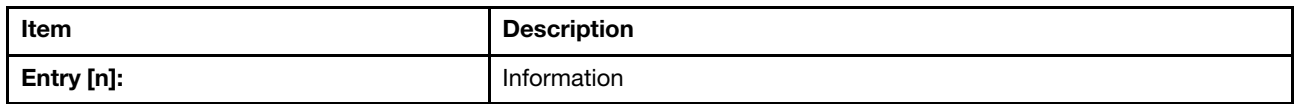

#### System Event Log

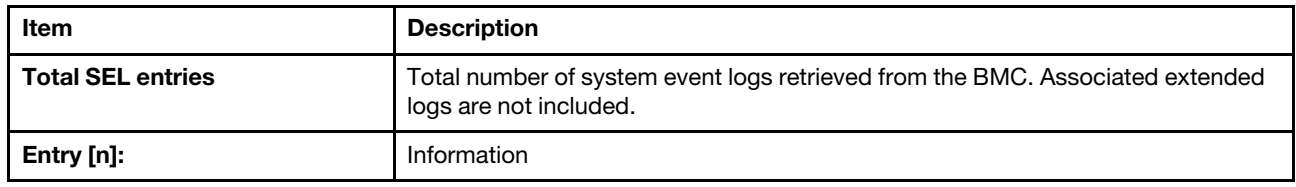

### <span id="page-61-0"></span>User security

Use this menu to set or change the passwords of power-on and administrator. There will be message boxes instructing you to finish the process.

#### Password rules:

- The following characters are allowed: A-Z, a-z, 0-9, ~'!@#\$%^&\*()-+={}[]:;"'<>,?/.\\_
- The password contains at least one letter/one number.
- The password contains at least one of these combinations: one upper case letter and one lower case letter/one upper case letter and one special character/one lower case letter and one special character.
- The password contains at least eight characters.
- No more than two consecutive occurrences of the same character.
- No white-space character is allowed.

Note: You can change the minimum number of characters with other values in User Security → Password Rule and Policy  $\rightarrow$  Minimum password length.

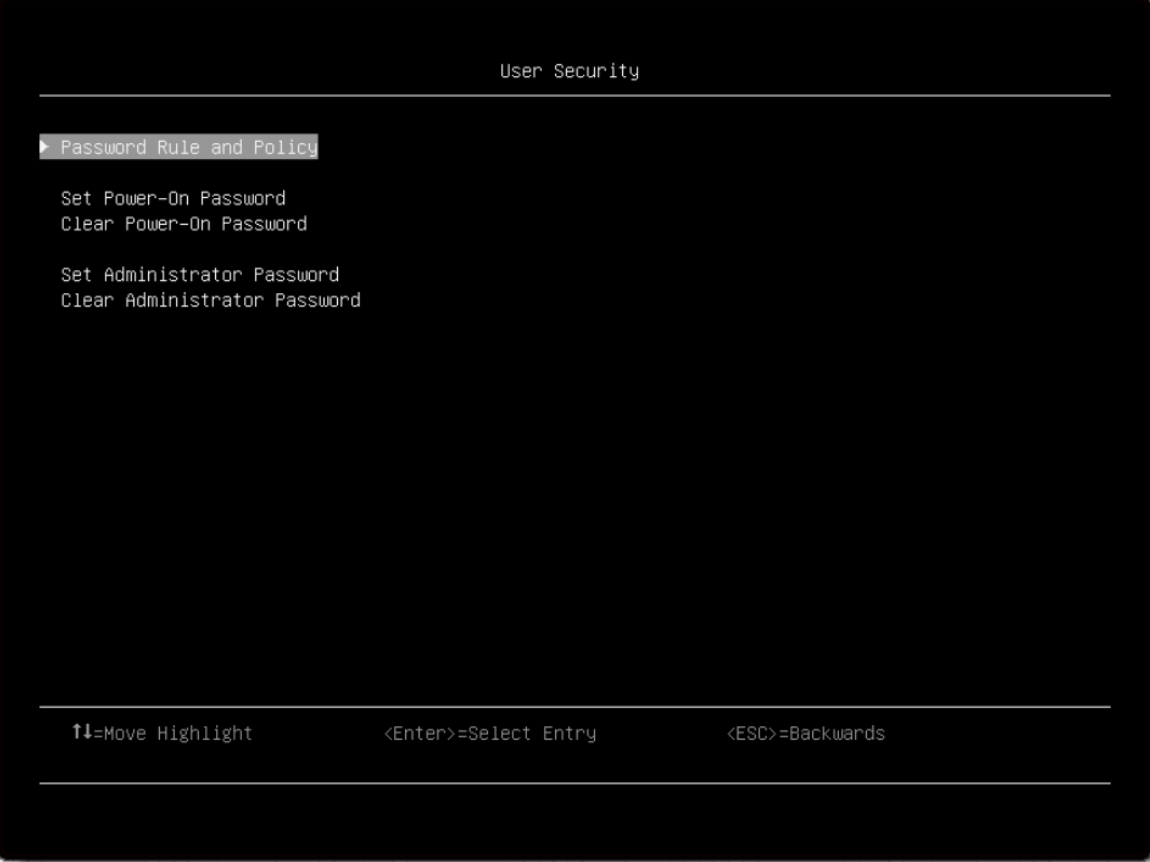

*Table 25. User security details*

| Item                                  | <b>Description</b>                                                                                                    |                                       |
|---------------------------------------|----------------------------------------------------------------------------------------------------|---------------------------------------|
| "Password Rule and Policy" on page 60 |                                                                                                    |                                       |
| Set Power-On Password                 | Follow the message boxes on the screen to complete password setting.<br>Make sure your password meets the rules and policies.<br>Note: |                                       |
|                                       | What it means<br><b>Message box</b>                                                                                                    |                                       |
|                                       | Passwords operation have unknownight box appears<br>Press <enter> to Continue</enter>                                                  | when IPMI command has no<br>response. |
| <b>Clear Power-On Password</b>        | Follow the message boxes on the screen to complete password clearing.                                                                  |                                       |

*Table 25. User security details (continued)*

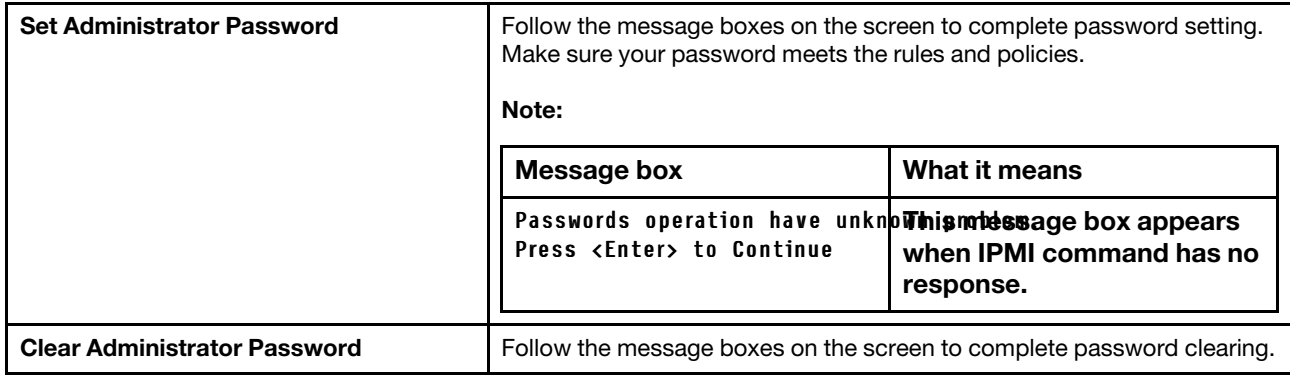

## <span id="page-63-0"></span>Password Rule and Policy

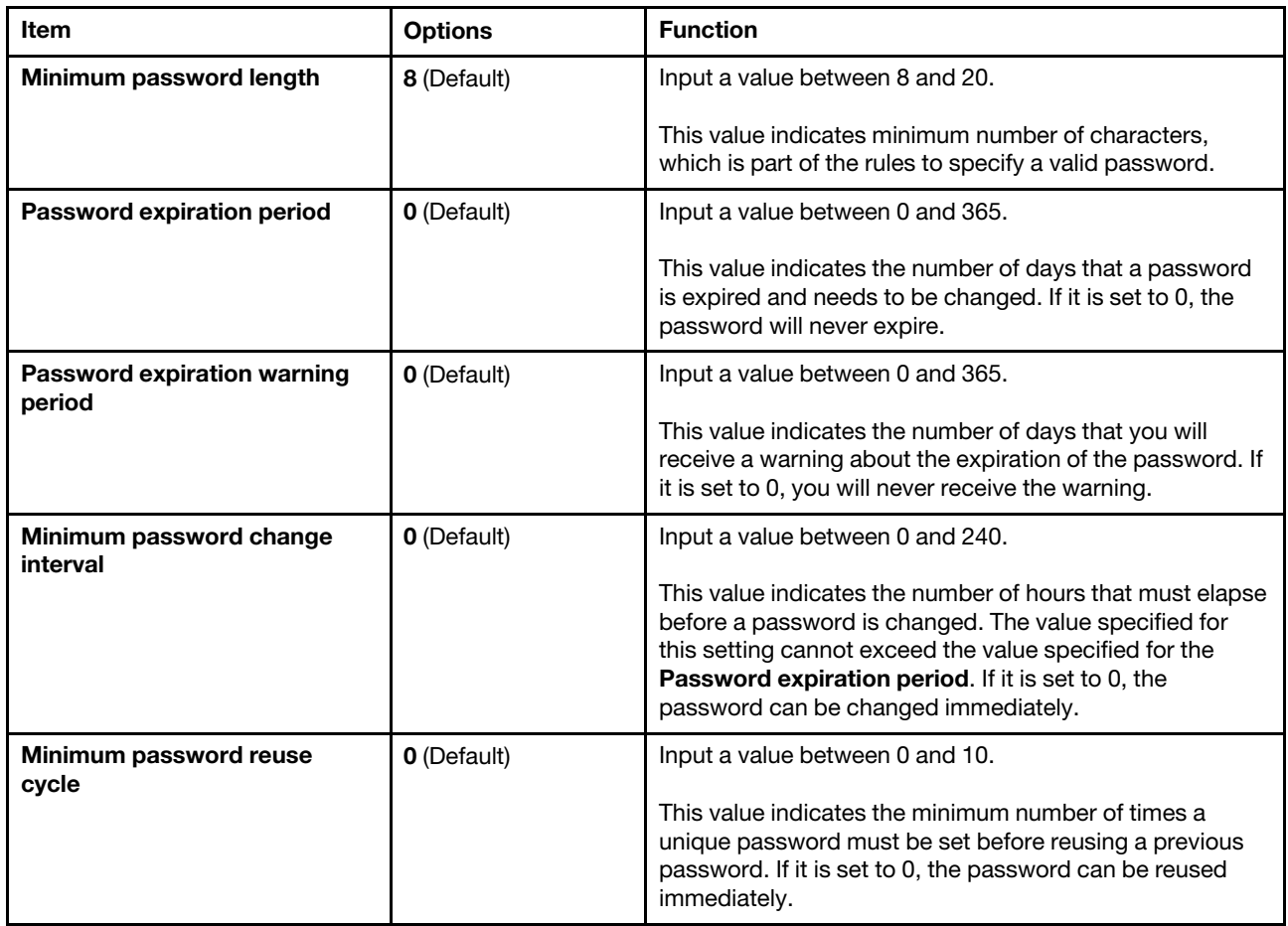

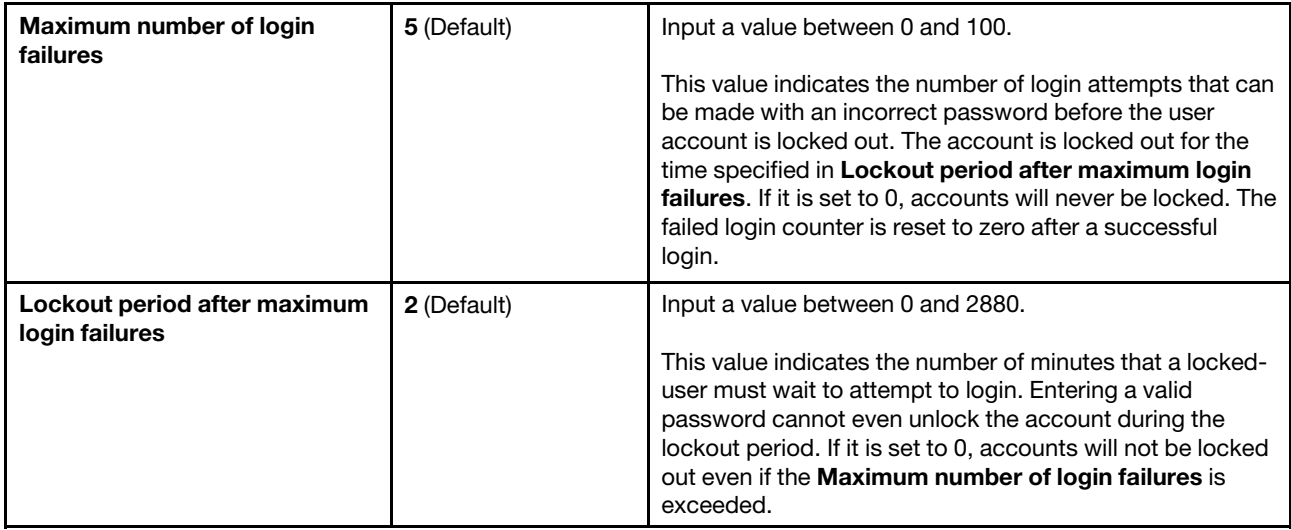

## <span id="page-64-0"></span>F12 One Time Boot Device

Use this menu to manage boot devices in the system.

Note: The items in this menu are hardware dependent. The menu on your device may be different from the list here.

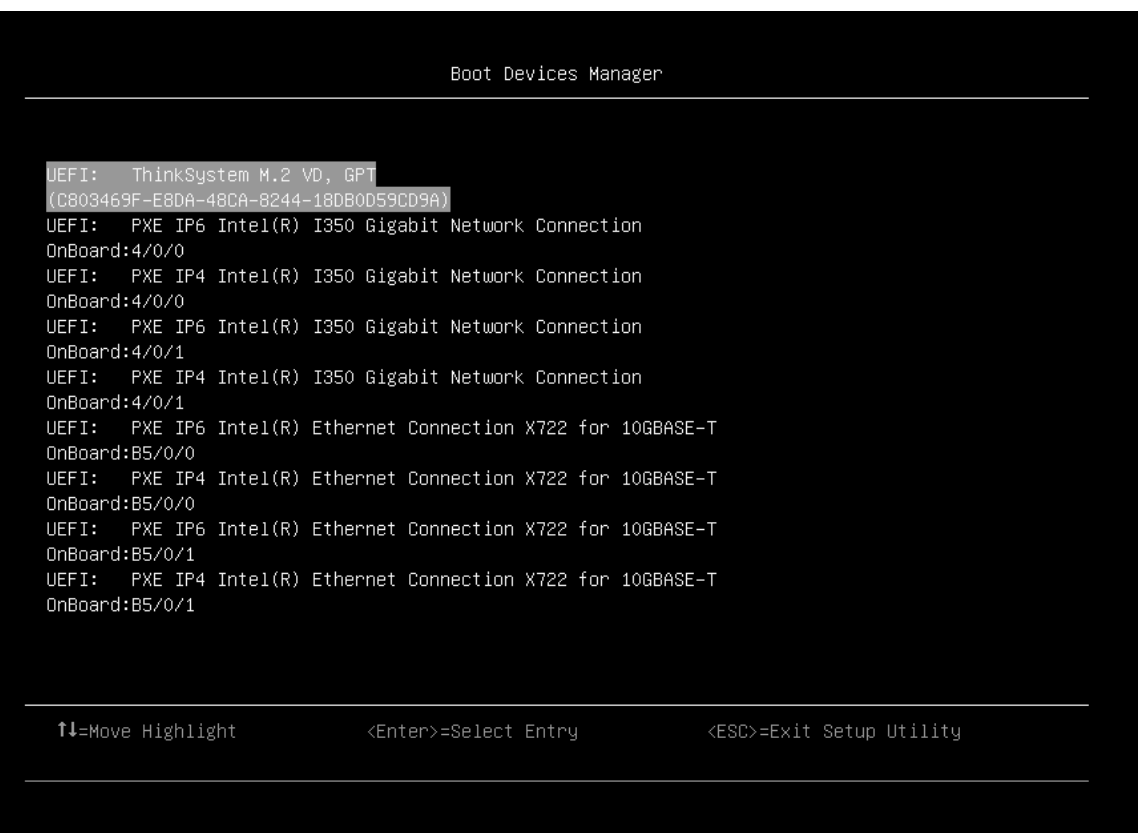

### *Table 26. Boot Devices Manager details*

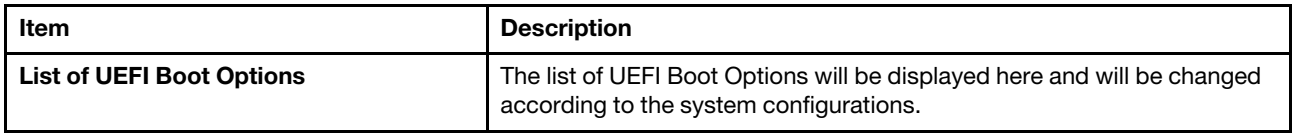

## <span id="page-66-0"></span>Appendix A. Notices

Lenovo may not offer the products, services, or features discussed in this document in all countries. Consult your local Lenovo representative for information on the products and services currently available in your area.

Any reference to a Lenovo product, program, or service is not intended to state or imply that only that Lenovo product, program, or service may be used. Any functionally equivalent product, program, or service that does not infringe any Lenovo intellectual property right may be used instead. However, it is the user's responsibility to evaluate and verify the operation of any other product, program, or service.

Lenovo may have patents or pending patent applications covering subject matter described in this document. The furnishing of this document is not an offer and does not provide a license under any patents or patent applications. You can send inquiries in writing to the following:

*Lenovo (United States), Inc. 8001 Development Drive Morrisville, NC 27560 U.S.A. Attention: Lenovo Director of Licensing*

LENOVO PROVIDES THIS PUBLICATION "AS IS" WITHOUT WARRANTY OF ANY KIND, EITHER EXPRESS OR IMPLIED, INCLUDING, BUT NOT LIMITED TO, THE IMPLIED WARRANTIES OF NON-INFRINGEMENT, MERCHANTABILITY OR FITNESS FOR A PARTICULAR PURPOSE. Some jurisdictions do not allow disclaimer of express or implied warranties in certain transactions, therefore, this statement may not apply to you.

This information could include technical inaccuracies or typographical errors. Changes are periodically made to the information herein; these changes will be incorporated in new editions of the publication. Lenovo may make improvements and/or changes in the product(s) and/or the program(s) described in this publication at any time without notice.

The products described in this document are not intended for use in implantation or other life support applications where malfunction may result in injury or death to persons. The information contained in this document does not affect or change Lenovo product specifications or warranties. Nothing in this document shall operate as an express or implied license or indemnity under the intellectual property rights of Lenovo or third parties. All information contained in this document was obtained in specific environments and is presented as an illustration. The result obtained in other operating environments may vary.

Lenovo may use or distribute any of the information you supply in any way it believes appropriate without incurring any obligation to you.

Any references in this publication to non-Lenovo Web sites are provided for convenience only and do not in any manner serve as an endorsement of those Web sites. The materials at those Web sites are not part of the materials for this Lenovo product, and use of those Web sites is at your own risk.

Any performance data contained herein was determined in a controlled environment. Therefore, the result obtained in other operating environments may vary significantly. Some measurements may have been made on development-level systems and there is no guarantee that these measurements will be the same on generally available systems. Furthermore, some measurements may have been estimated through extrapolation. Actual results may vary. Users of this document should verify the applicable data for their specific environment.

## <span id="page-67-0"></span>**Trademarks**

LENOVO and LENOVO logo are trademarks of Lenovo.

All other trademarks are the property of their respective owners. © 2021 Lenovo

Lenovo